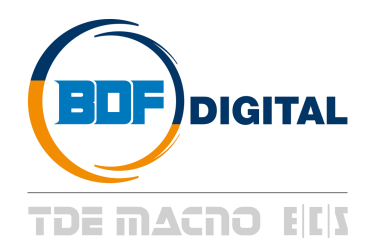

**DC-DC***plus* **User's Manual** Firmware Version 90.00

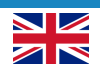

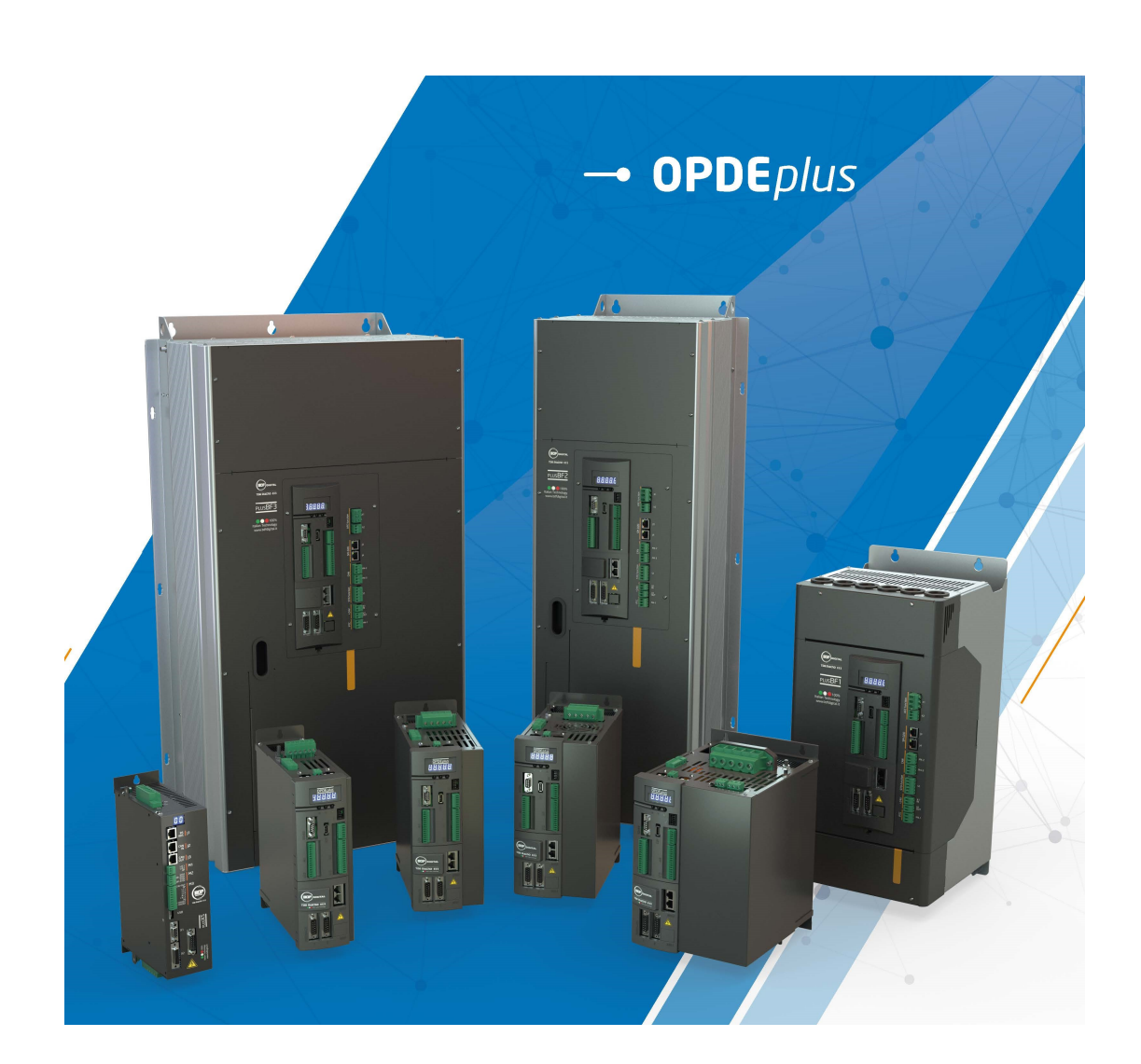

# **SUMMARY**

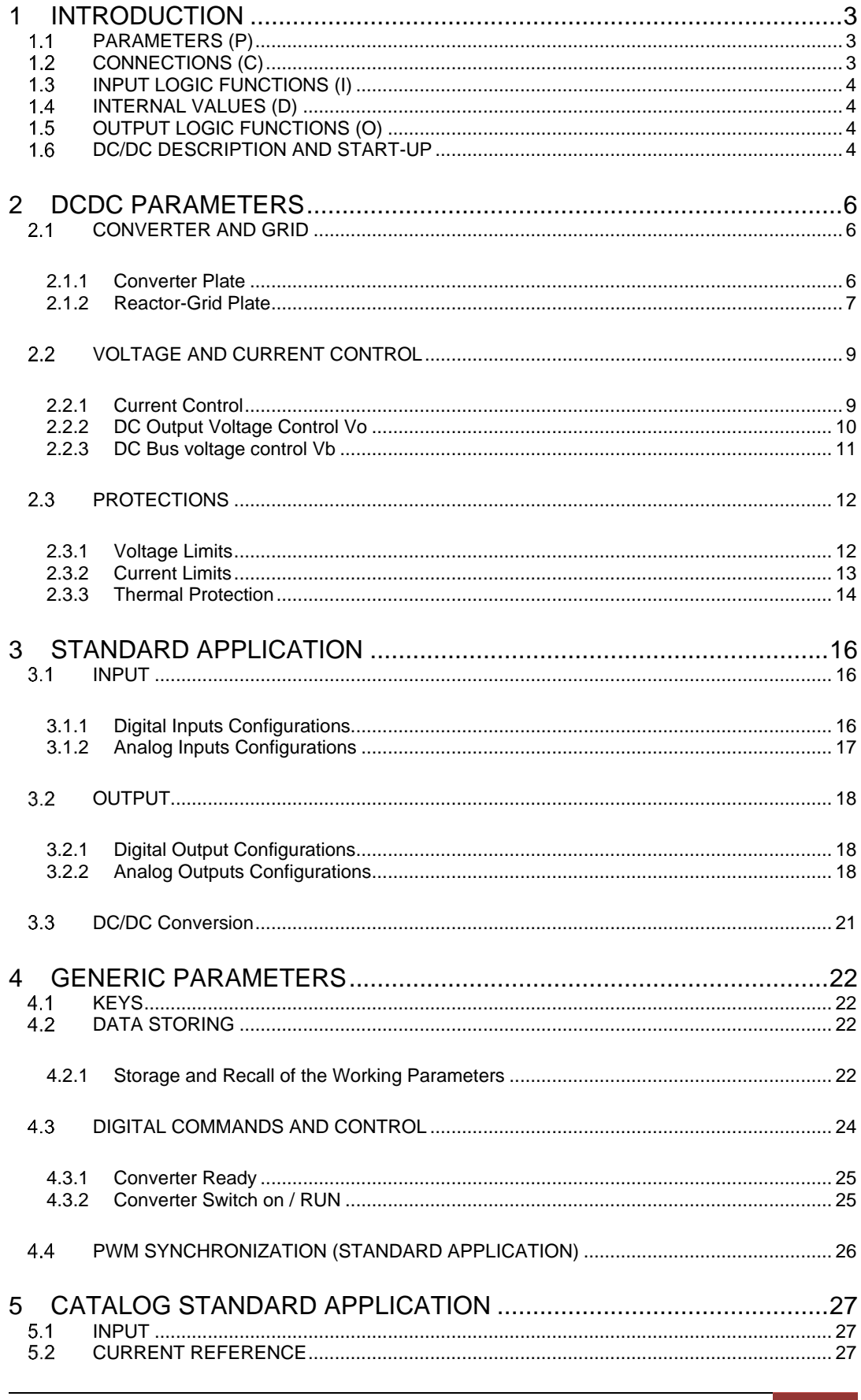

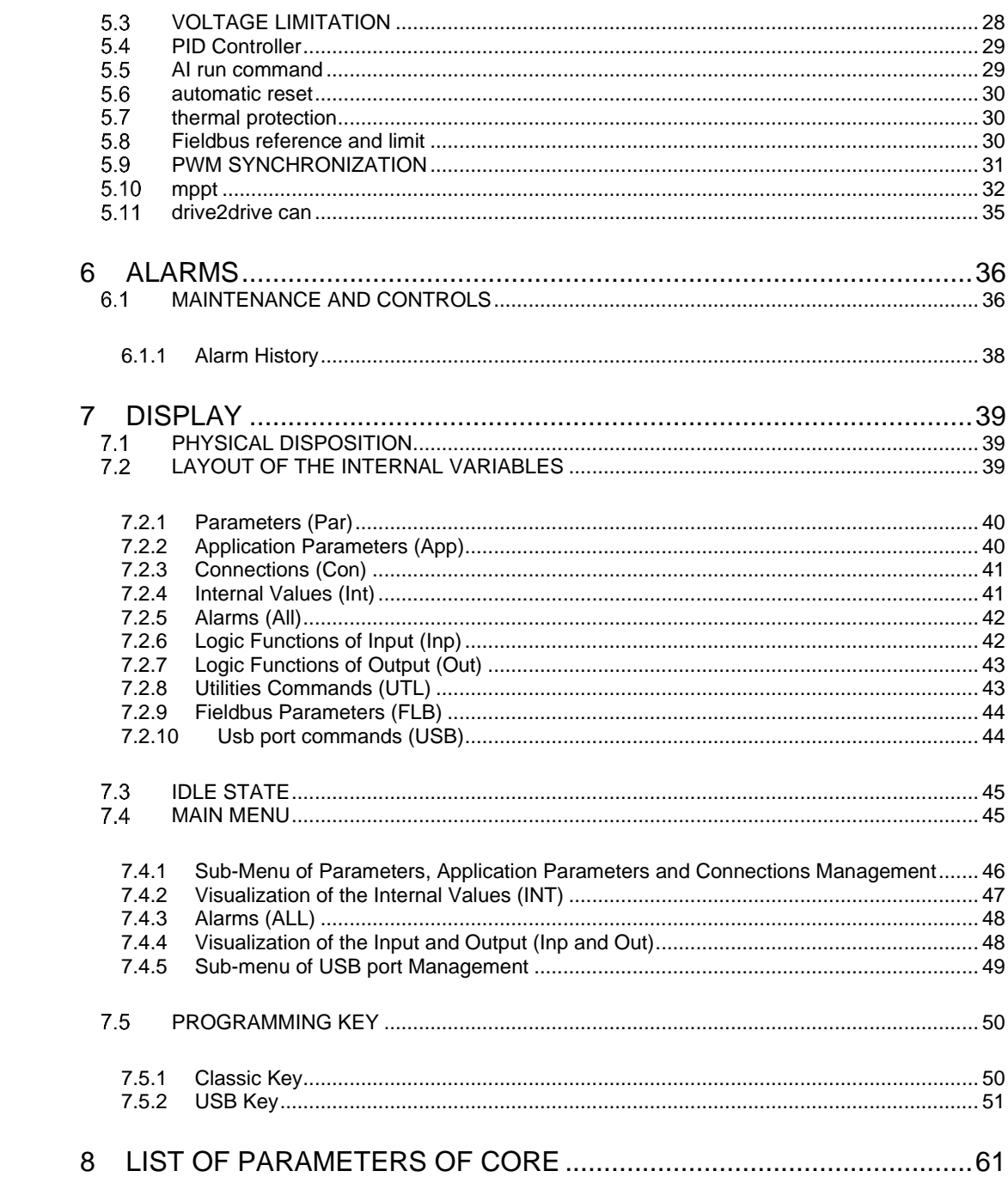

# <span id="page-4-0"></span>**1 INTRODUCTION**

To help the customer during the configuration of the power converter, the manual is organized to follow faithfully the structure of the configurator (OPDExplorer) that allows, according to a logical sequence, to set all the relevant quantities for the proper functioning of the power converter.

In particular, each chapter refers to a specific folder of OPDExplorer project which includes all the relative parameters.

Also, at the beginning of each chapter of the manual, is showed the location of the folder in the OPDExplorer tree, which the chapter refer to, and the complete table of its parameters.

The control values are divided as follows:

- **Parameters**
- **Connections**
- Input logic functions
- Internal values
- Output logic functions

In the tables of the control parameters, the last column "Scale" on the right shows the internal representation base of the parameters. This value is important to read and write the parameters with a serial line or fieldbus and it represents the factor that the value stored has to be divided to in order to obtain the actual set value, that is:

$$
Value = \frac{Internal \ Representation}{Scale}
$$

Example1: P62 = Nominal Grid Voltage

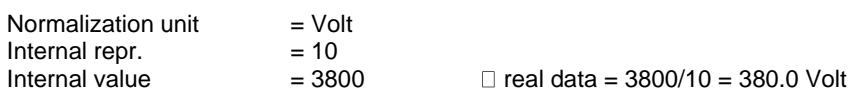

## <span id="page-4-1"></span>**PARAMETERS (P)**

The parameters are configuration values that are displayed as a number within a set range. The parameters are split up into free, reserved and TDE MACNO reserved parameters. The following rules apply:

**Free parameters** (black text in OPDExplorer): may be changed without having to open any key, even when running;

**Reserved parameters (blu text in OPDExplorer): may be changed only at a standstill after having** opened the reserved parameter key in P60 or the TDE MACNO reserved parameters key in P99;

**TDE MACNO reserved parameters** (violet text in OPDExplorer): may be changed only at a standstill after having opened the TDE MACNO reserved parameters key in P99. While the key for these parameters is closed, they will not be shown on the display.

Take careful note of the reference values for each parameter so that they are set correctly.

# <span id="page-4-2"></span>**CONNECTIONS (C)**

The connections are configuration values that are displayed as an integer number in the same way as a digital selector.

They are split up into free, reserved and TDE MACNO reserved connections, and are changed in the same way as the parameters.

The internal representation base is always as integer number.

#### <span id="page-5-0"></span> $1.3$ **INPUT LOGIC FUNCTIONS (I)**

The input logic functions are 32 commands that come from configured terminal board logic inputs, from the serial line, and from the fieldbus. The meaning of this logical functions depends on the application, so please refer to specific documentation.

#### <span id="page-5-1"></span> $1.4$ **INTERNAL VALUES (D)**

Internal values are 128 variables within the drive that can be shown on the display or via serial on the supervisor. They are also available from the fieldbus.

The first 64 values are referred to power converter control part and are always present. The second 64 values are application specific.

Pay close attention to the internal representation base of these values as it is important if readings are made via serial line or fieldbus.

#### <span id="page-5-2"></span> $1.5$ **OUTPUT LOGIC FUNCTIONS (O)**

The logic functions are 64, the first 32 display drive status and second 32 are application specific. All output functions can be assigned to one of the 4 logic outputs.

#### <span id="page-5-3"></span>**DC/DC DESCRIPTION AND START-UP** 1.6

The DC/DC Converter can operate as synchronous buck or synchronous boost power converter. The converter has a multiphase or interleaved topology: it is made of the parallel connection of three legs. This kind of topology allows bidirectional current flow and so bidirectional power flow. The DC/DC operating mode is set with C.81 (FW 90.01): for more detail see hereafter.

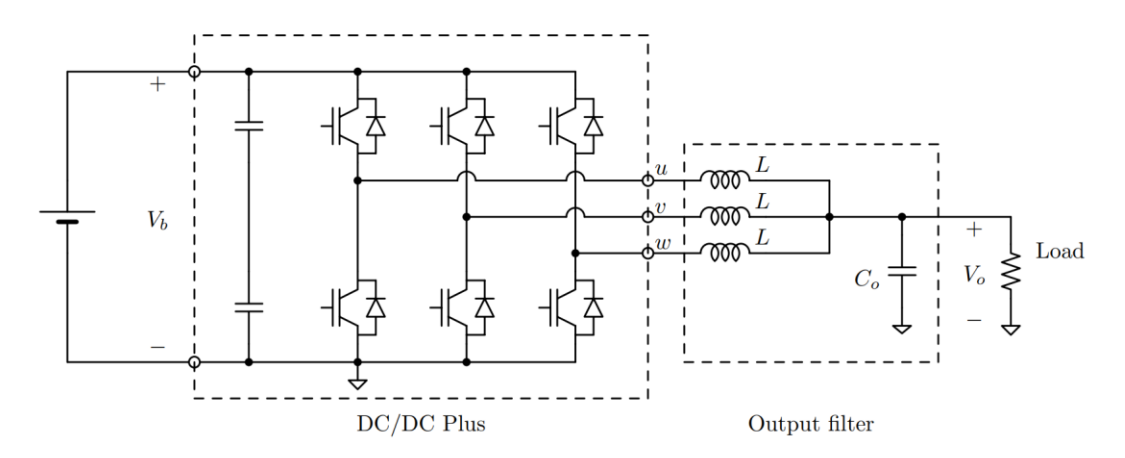

**Figure 1 DC/DC Circuit – step-down mode**

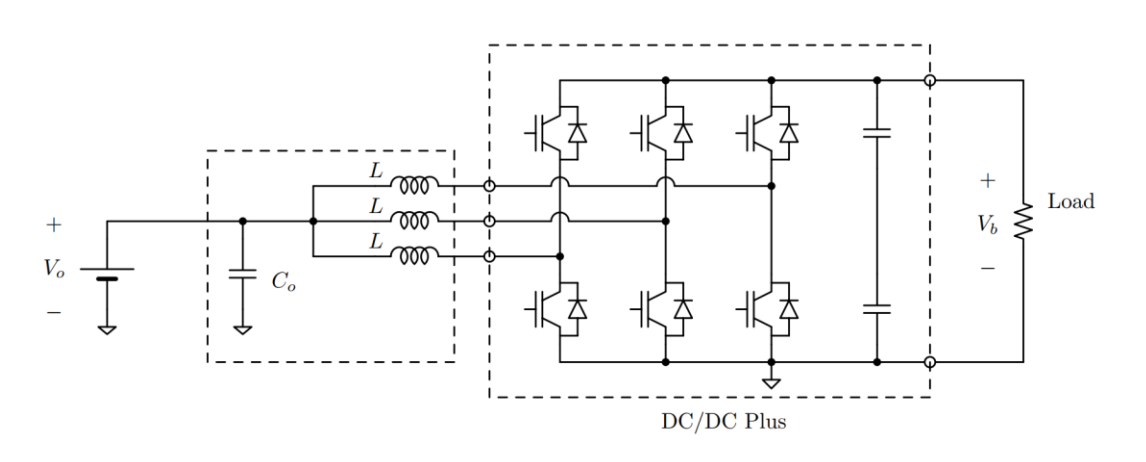

**Figure 2 DC/DC Circuit – step-up mode**

The DC/DC can be powered from Vb side or from Vo side: in the first case, the power converter operates as buck converter, in the second case as boost converter. Buck converter is a step-down power converter, while boost converter is a step-up topology. Please consider that buck-boost (or step-up and step-down) modes are not available at the same time and so converter can not work in step-up / step-down mode at the same time.

In this document, buck mode and step-down mode terms will be used to refer to the converter configuration powered at Vb side. On the other hand, boost mode and step-up mode terms will be used to refer to the converter configuration powered at Vo side.

The close loop control is made by an outer voltage loop (Vb or Vo voltage control) and an inner current one: voltage loop can be disabled by the user.

**Caution!** DC/DC unit is provided by three-phase IGBT bridge (with anti-parallel diodes) and so Vb bus voltage can be charged also with the converter in 'stop' and a voltage presence at Vo side.

**NOTE:** DC/DC Plus is part of OPDE Plus family. This manual is intended to describe the DC/DC Parameters and Settings. For further information about the hardware of the OPDE Plus family and functionality please refer to OPDE Plus DC/DC INSTALLATION manual.

The basic 5 steps to set-up the DC/DC are the following:

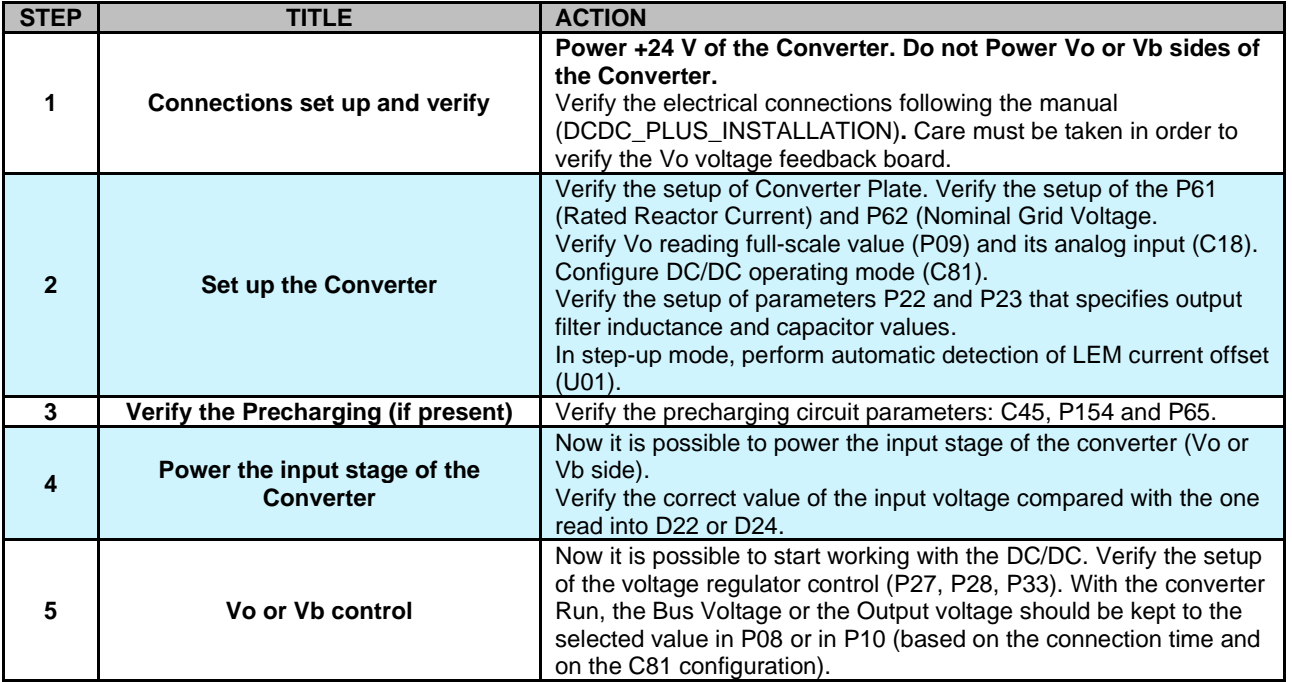

# *FIRMWARE VERSION 90.0*

# <span id="page-7-0"></span>**2 DCDC PARAMETERS**

# <span id="page-7-1"></span>**CONVERTER AND GRID**

DcDc parameters Converter and grid Converter plate

### <span id="page-7-2"></span>**2.1.1 CONVERTER PLATE**

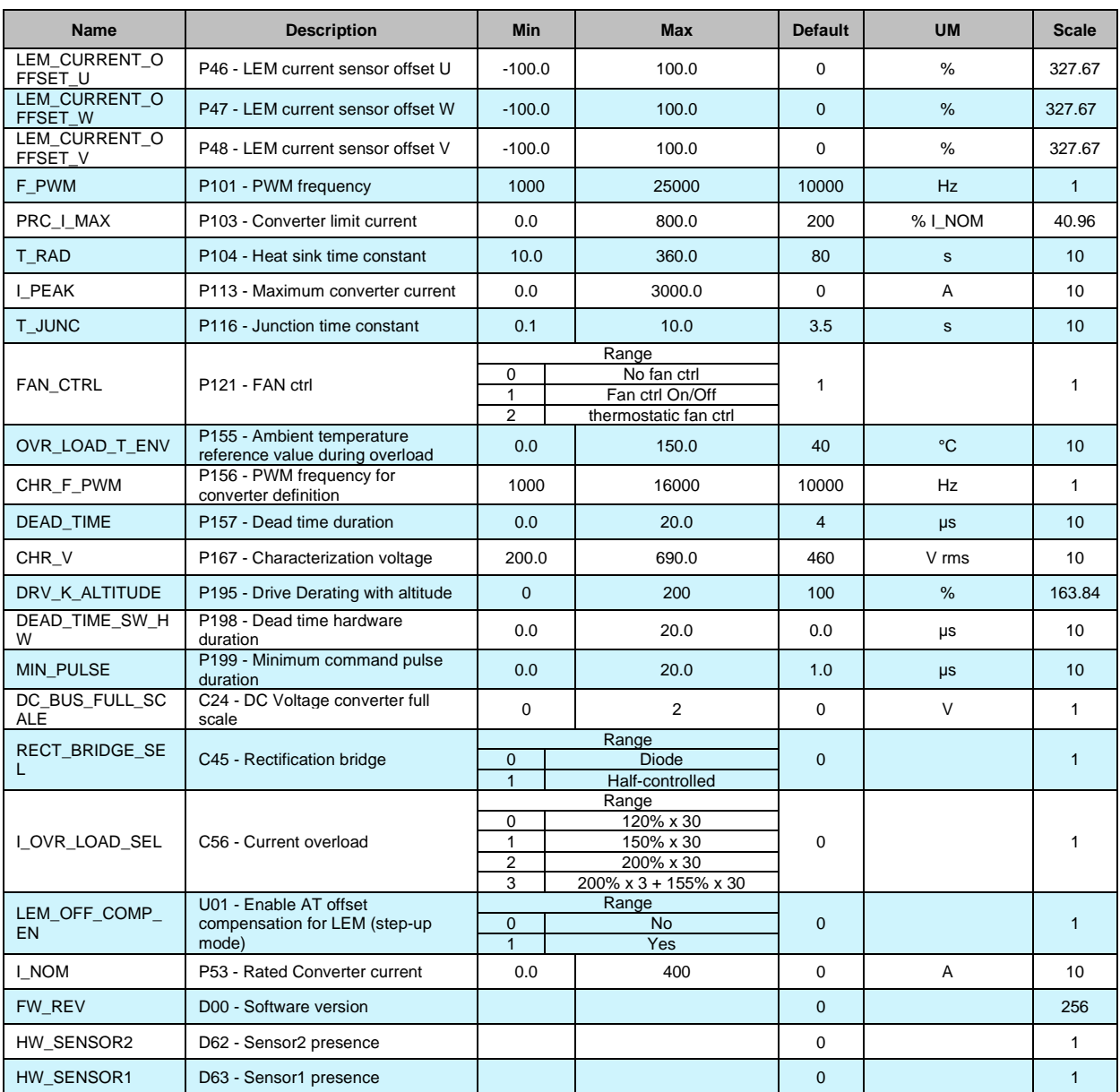

The time between the end of the precharge and the enabling Converter Ready can be set in P65 [ms].

### **2.1.1.1 Converter Current Overload Selection**

Four types of drive overload can be set on **C56:**

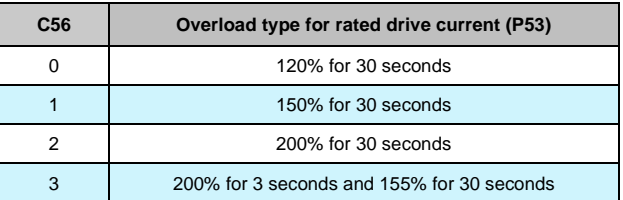

The choice also changes the rated converter current as shown by the tables in the installation manual (chapter "**3.5-TECHNICAL DATA**") and the correct value is always displayed in **P53**.

The delivered current is also used to calculate the operating temperature reached by the power component junctions with the converter assumed to be working with standard ventilation at the maximum ambient temperature permitted.

If this temperature reaches the maximum value permitted for the junctions (see **D06-Drive inner connection limit**), the delivered power limit is restricted to a value that is just over the rated drive current, i.e. the system's effective thermal current. Now the power converter will only overload if the temperature drops below the rated value, which will only occur after a period of operation at currents below the rated current.

The overload time is bound to the power converter output current before the overload request and how long this current is delivered for. Reducing this time (so increasing the frequency of overload request) the available overload time will decrease.

If the average delivered current is lower than the rated reactor current before the overload request, then the overload time will increase. So the overload will be available for a longer or identical time to the ones shown.

Note that, if the overload current is equal to the converter thermal current, it may be delivered for an unlimited time.

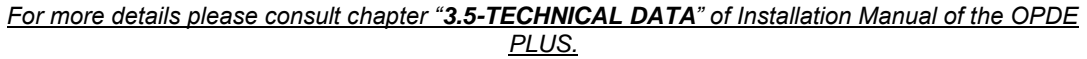

### **2.1.1.2 LEM current offset compensation**

While converter is operated in step-down mode, LEM current offset is automatically calculated and compensated: in particular, offset is measured while converter is not running. On the other side, when converter is operated in step-up mode, current offset can not be easily evaluated: the main reason is that current can flow into the IGBT legs even if the converter is not

running due to device body diodes.

In order to compensate LEM current offset in step-up mode, user shall ensure that no current is flowing (for instance disconnecting all the loads) and then start offset measurement with U01. Once offsets are evaluated U01 procedure stops automatically and parameters P46, P47 and P48 are written with new offset values. After this, it is possible to save the parameters on the non-volatile memory.

### DcDc parameters Converter and grid Converter plate Reactor-grid plate

### <span id="page-8-0"></span>**2.1.2 REACTOR-GRID PLATE**

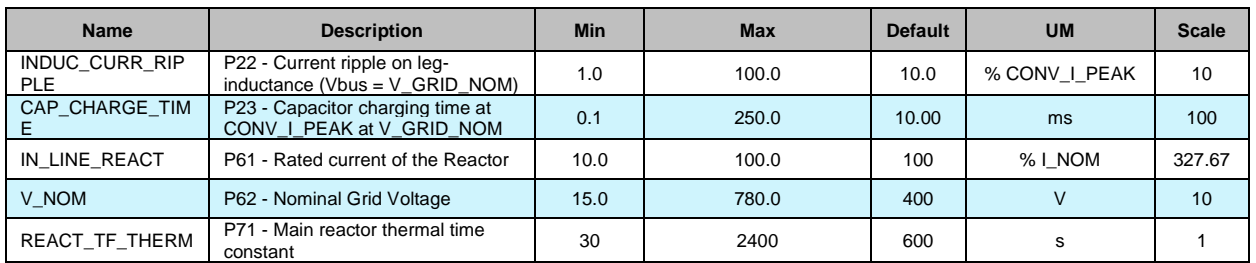

P22 and P23 are used to define the values of the leg inductance (L in the previous figures) and of the output capacitance Co.

In particular the inductance L is defined with P22 as the peak to peak current ripple of a single phase inductance current:

P22 = (P62 \* sqrt(2)) /(4\*L\* P113 \* P156);

The output capacitance Co value is defined with P23 as the rise time of the capacitance voltage under constant current charging transient:

P23 = Co \* (P62 \* sqrt(2)) / P113;

P61 is calculated as follows:

**P61 = Rated current of the Inductor as percentage of I\_NOM (i.e. % I\_NOM)**

# <span id="page-10-0"></span>**2.2 VOLTAGE AND CURRENT CONTROL**

## <span id="page-10-1"></span>**2.2.1 CURRENT CONTROL**

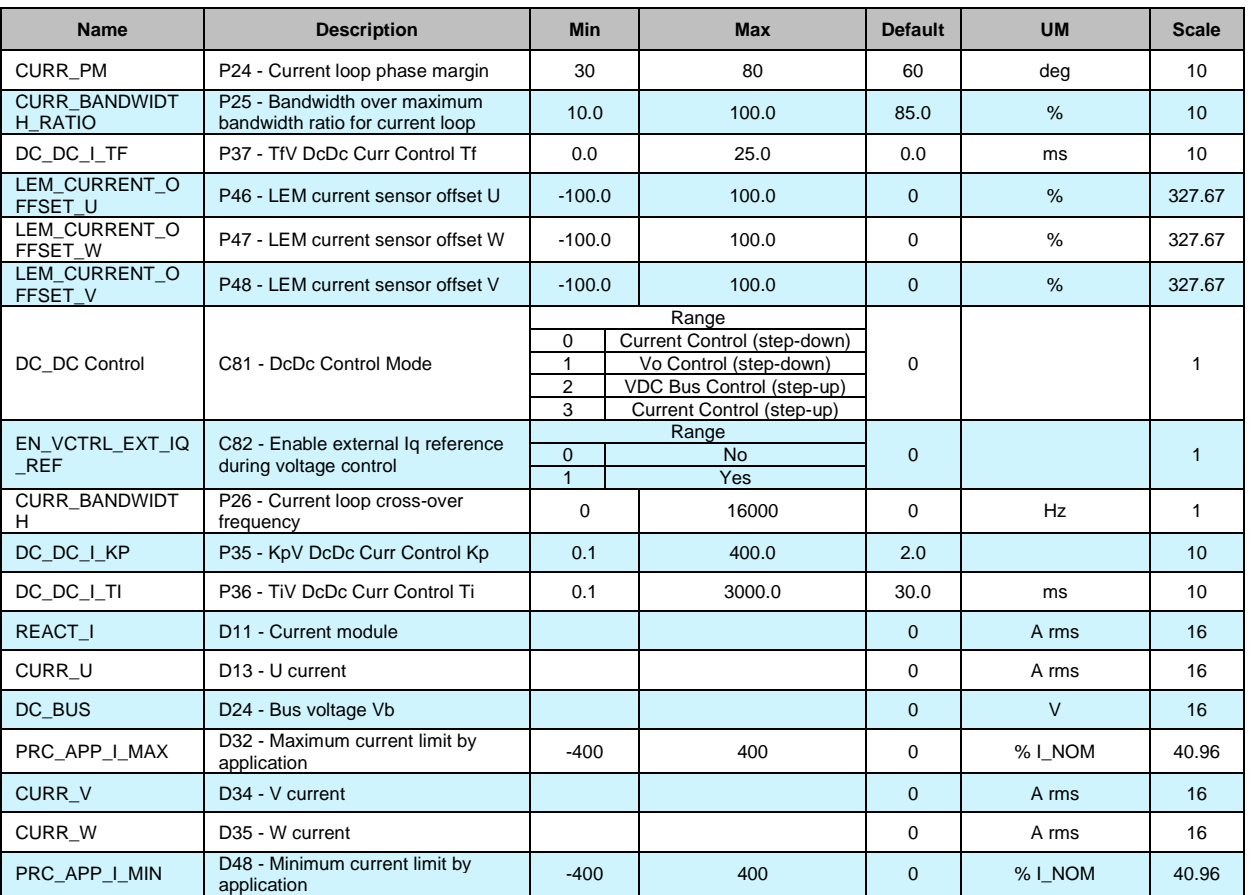

The DC/DC current control allows to regulate the 3 leg currents in order to be all equal to a set-point that can be given by the user or by a voltage regulator. This holds both for step-up and step-down operating modes.

C81 allows to configurate DC/DC operating modes:

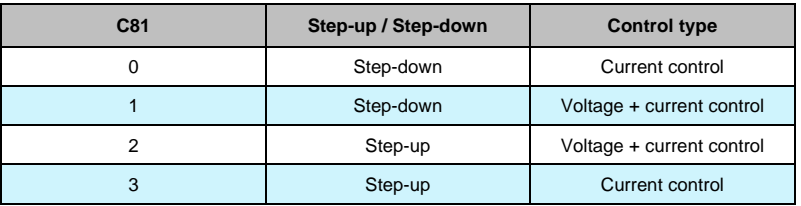

C82 allows to override current reference from voltage loop (even if it is still running) with a user defined current reference coming from PLC application.

Performances of current closed loop can be set with P24, P25 and P37 (bandwidth, phase margin and additional low-pass filter), and its details are given by P26, P35, and P36.

DcDc parameters Converter and grid **DELIVERITY Voltage and current control** Current control

### DcDc parameters

Converter and grid Voltage and current control Current control

DC Output Voltage Control Vo

<span id="page-11-0"></span>**2.2.2 DC OUTPUT VOLTAGE CONTROL V<sup>O</sup>**

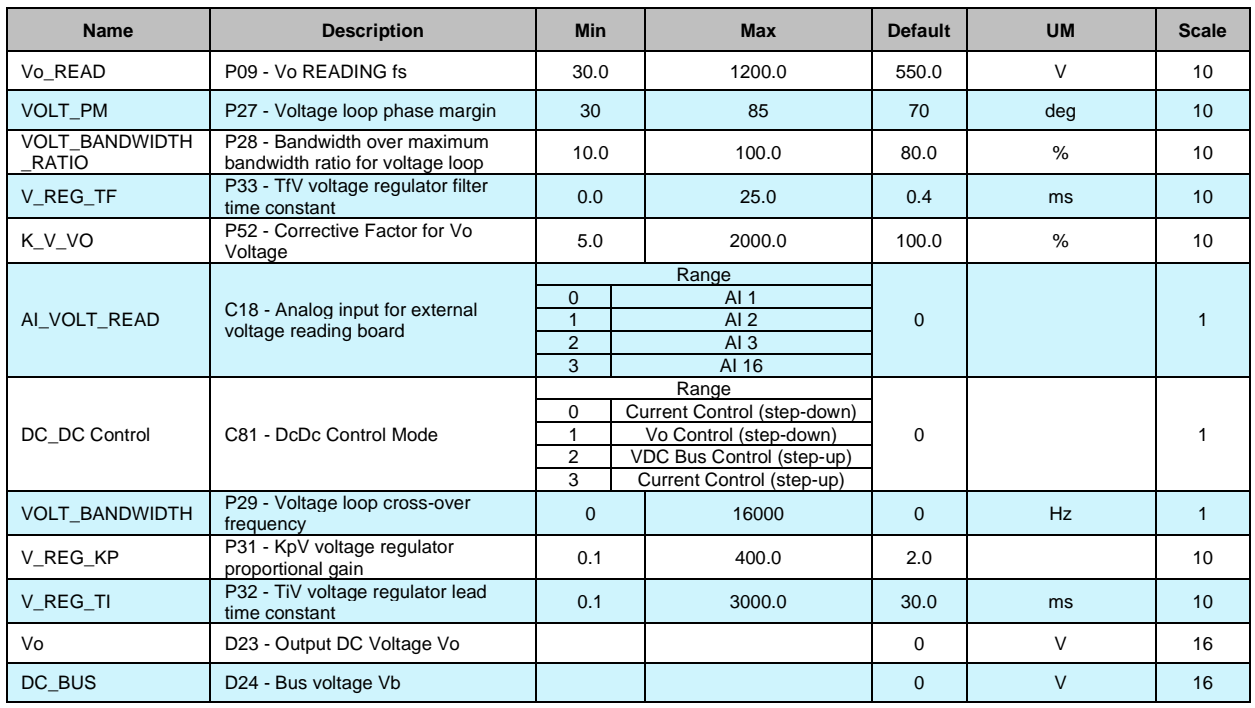

The task of the voltage regulator is to produce the correct current demand in order to keep the output voltage at the required value set by the user: based on C81 selection the DC/DC can regulate Vo voltage with P10 set-point or Vb voltage with P8 set-point.

In step-down mode, P10 shall be set at values smaller than Vb voltage.

In step-up mode, P8 shall be set at values greater than Vo voltage.

Voltage loop configuration is done with P27, P28 and P33 (phase margin, closed loop bandwidth and first order filter time constant), while the results of voltage loop design are shown in P29, P31 and P32.

# <span id="page-12-0"></span>**2.2.3 DC BUS VOLTAGE CONTROL V<sup>B</sup>**

### DcDc parameters Converter and grid Voltage and current control Current control DC Output Voltage Control Vo<br>The Bus voltage control Vb

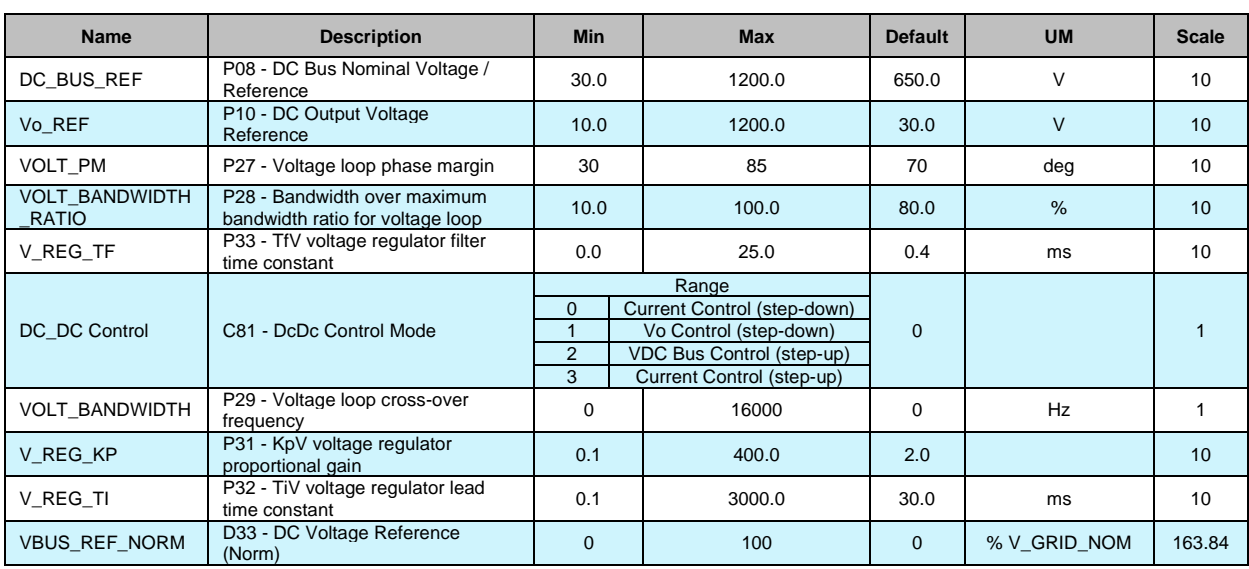

The task of the voltage regulator is to produce the correct current demand in order to keep the output voltage at the required value set by the user: based on C81 selection the DC/DC can regulate Vo voltage with P10 set-point or Vb voltage with P8 set-point.

In step-down mode, P10 shall be set at values smaller than Vb voltage.

In step-up mode, P8 shall be set at values greater than Vo voltage.

Voltage loop configuration is done with P27, P28 and P33 (phase margin, closed loop bandwidth and first order filter time constant), while the results of voltage loop design are shown in P29, P31 and P32.

# <span id="page-13-0"></span>2.3 **PROTECTIONS**

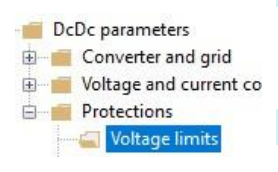

## <span id="page-13-1"></span>**2.3.1 VOLTAGE LIMITS**

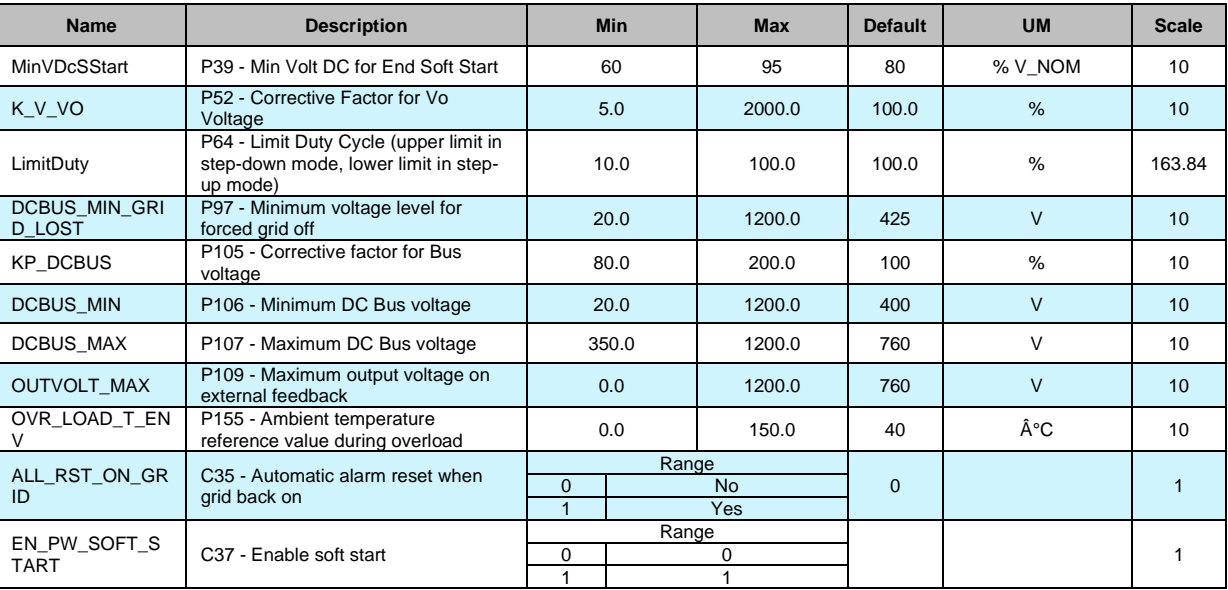

P52 can be used to correct linear error on Vo voltage reading: it introduces a multiplication corrective factor on the reading of Vo voltage.

P109 can be used to set an alarm when Vo voltage exceeds P109 value while working in step-down operating mode. When the alarm trips, converter is switched off automatically.

P64 can be used to limit maximum allowed converter duty-cycle in step-down mode: since voltage conversion ratio is equal to the duty cycle, for a fixed input voltage, this limitation leads to a maximum output voltage limitation.

P64 can be used to limit minimum allowed duty-cycle in step-up mode: since voltage conversion ratio is equal to 1/(1-d) where d is the duty-cycle, this limitation leads to a maximum output voltage limitation for a fixed input voltage.

## <span id="page-14-0"></span>**2.3.2 CURRENT LIMITS**

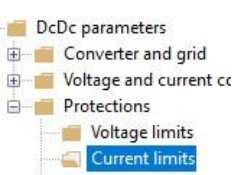

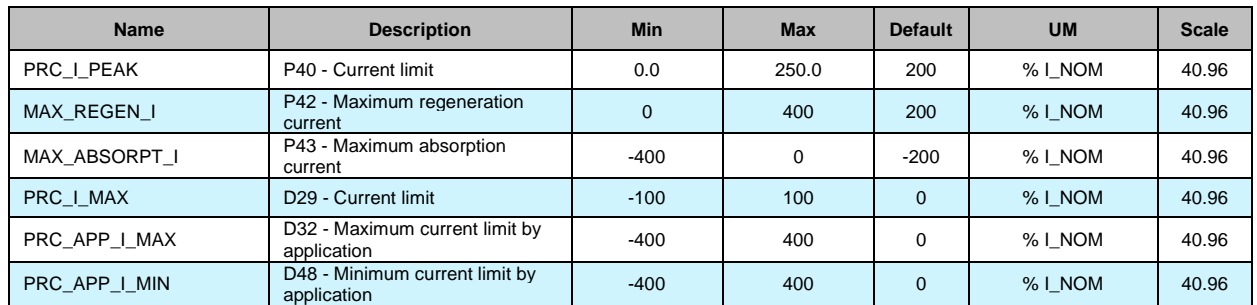

The converter is designed with a maximum current limiting circuit that cuts in if exceeded, restricting the maximum current delivered to the lowest value between parameter **P40,** the value calculated by the converter thermal image circuit, and the line thermal protection circuit.

P40 is used to program the maximum current limit delivered by the converter from 0% to the maximum value allowed, which depends on the type of overload chosen with the connection **C56**. It is also possible to limit the active current in different ways using the parameters:

- **P42**: Maximum limit for current generation.
- **P43**: Maximum limit for current absorption.

D29, D32 and D48 shows applied current limit: the first is from the converter, the second and the third are from the PLC application.

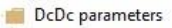

■ Converter and grid<br>■ Converter and grid<br>■ Protections Voltage limits

# <span id="page-15-0"></span>**2.3.3 THERMAL PROTECTION**

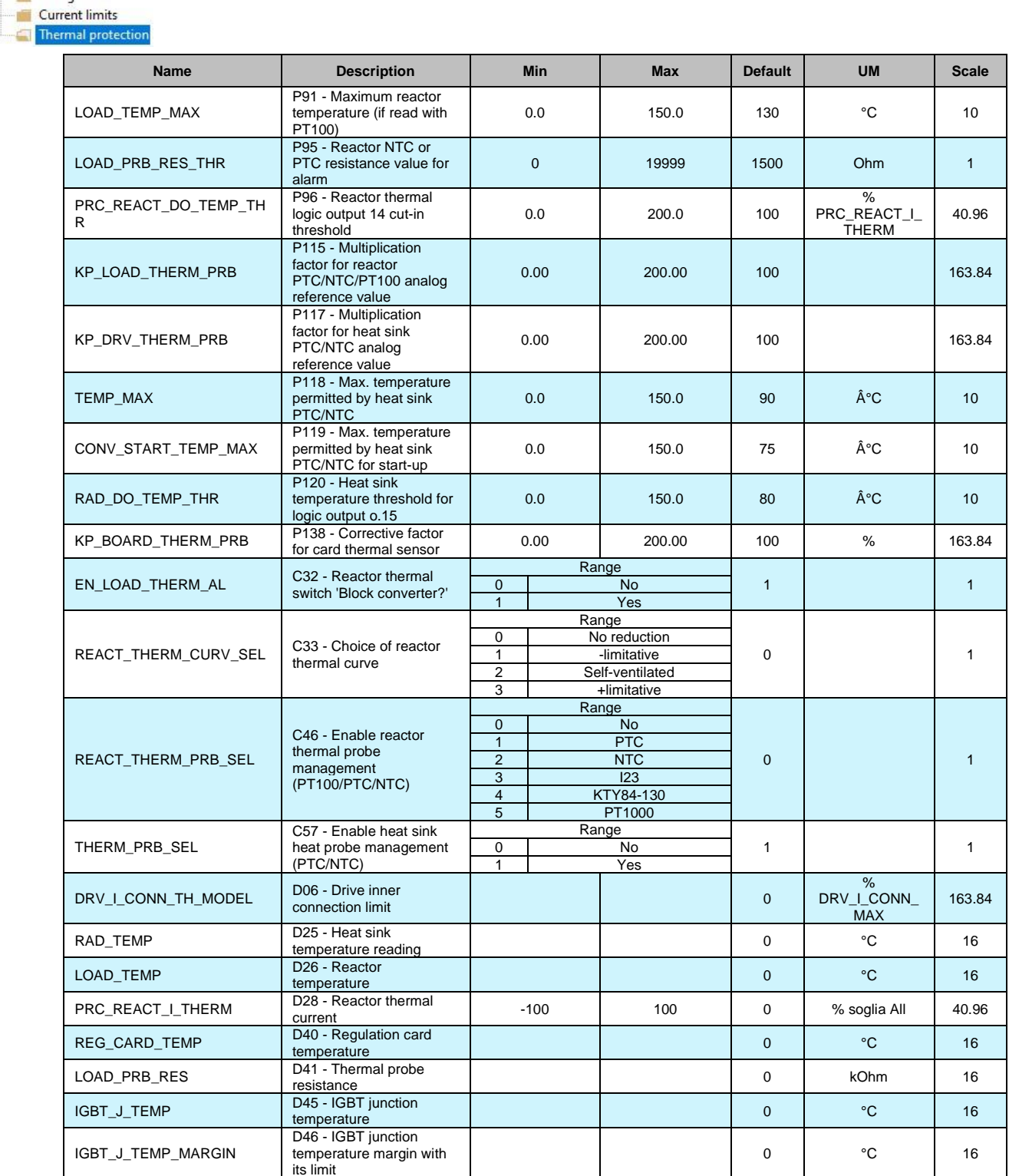

Four types of converter overload can be set on **C56**:

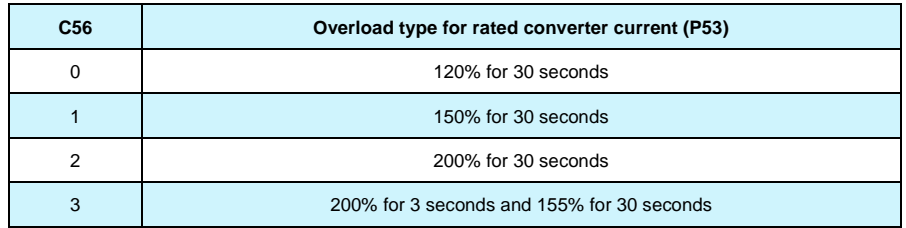

**NB**: the choice also changes the rated converter current as shown by the tables in the installation file and the correct value is always displayed rms in **P53**.

The delivered current is used to calculate the operating temperature reached by the power device junctions. The converter is supposed to work with standard ventilation at the maximum allowed ambient temperature.

If this junction estimated temperature reaches the maximum allowed value, the delivered power limit is reduced to a value that is just larger than the converter rated current, i.e. the system's effective thermal current (see following table).

In this condition, a converter overload is possible only if the temperature drops below the rated value: this will only occur when the converter operates for a certain period at current levels smaller than the rated ones.

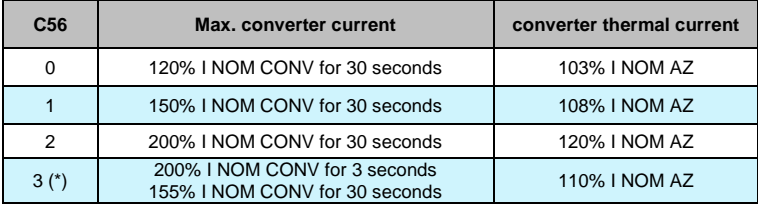

**Note** = the overload times are calculated with the converter running continuously at the rated line reactor current. If the average delivered current is lower than the rated line reactor current, then the overload time will increase. This means that the actual overload times can be longer or identical to those shown in the Table.

**Note** (\*) = the 200% overload is available until junction temperatures remain smaller than 95% of the rated value; at the rated value the maximum limit becomes 180%. For repeated work cycles, TDE MACNO is available to estimate the converter's actual overload capacity.

**Note** = automatic current derating is also provided due to the line Voltage (P62) compared with the converter characteristic voltage (P174) and due to PWM frequency (P101) compared with the converter characteristic frequency (P156). For more details, please contact TDEMACNO.

Reactor nominal current, parameter **P71** (reactor thermal constant in seconds), and the current delivered by the converter are used to estimate the reactor temperature considering maximum ambient temperature; the losses are evaluated with the square of the absorbed current and filtered with the line reactor thermal constant. When this value exceeds the maximum thermal current, the thermal protection cuts in, enabling logic output **o.L.1** and alarm A06.

The reaction may be programmed via connection **C32** and by enabling alarm **A06**:

If A06 is disabled, no action will be taken.

If A06 is enabled, action will depend on C32:

C32 = 0 (default value) the thermal alarm will cut in and reduce the current limit to match the reactor thermal current.

C32 = 1 the thermal alarm cuts in and stops the converter immediately.

Internal value d28 and analog output 28 display a second-by-second reading of the reactor thermal current as a percentage of the rated reactor current. When 100% is reached, the reactor thermal switch cuts in.

# <span id="page-17-0"></span>**3 STANDARD APPLICATION**

#### <span id="page-17-1"></span> $3.1$ **INPUT**

DcDc parameters Standard Application input Digital inputs configurations

### <span id="page-17-2"></span>**3.1.1 DIGITAL INPUTS CONFIGURATIONS**

The control requires up to 8 optically insulated digital inputs (L.I.1 ... L.I.8.) whose logic functions can be configured by means of connection **C1 C8**.

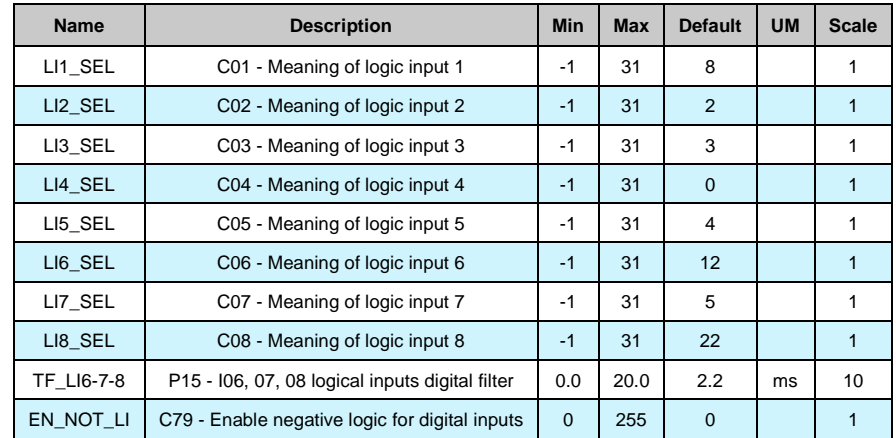

The following table shows the logic functions managed by standard application:

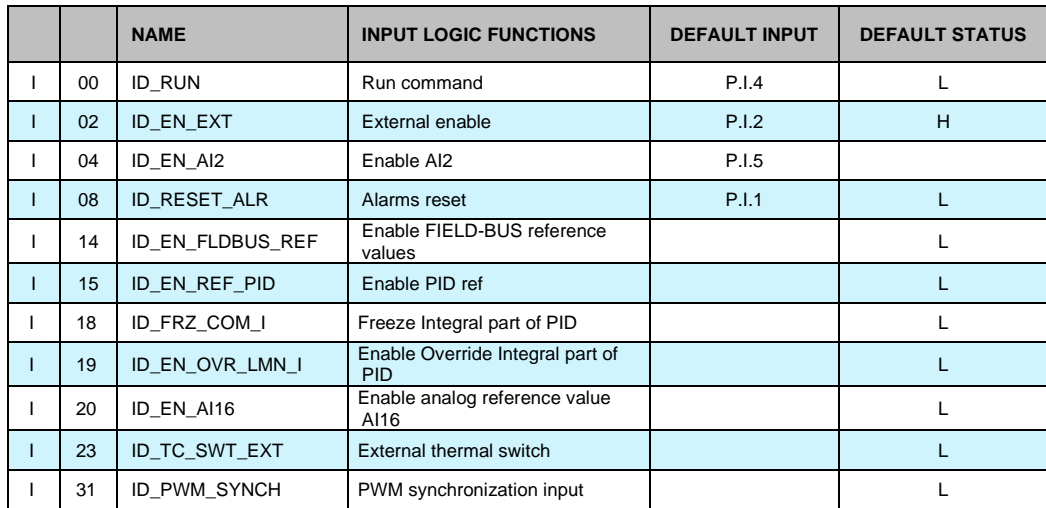

**NB: pay particular attention to the fact that it is absolutely not possible to assign the same logic function to two different logic inputs: after changing the connection value that sets a determined input, check that the value has been accepted, if not check that another has not already been allocated to that input. In order to disable a logic input it's necessary to assign to it the logic function -1: this is the only value that can be assigned to more than one inputs.**

### **3.1.1.1 Input Logic Functions Set in Other Ways**

In reality the input logic functions can also be set by serial connection and by fieldbus, with the following logic:

- **100** Run: stands alone, it has to be confirmed by terminal board inputs, by the serial and by the fieldbus, though in the case of the latter the default is active and so, if unaltered, controls only the terminal board input.
- **I01 i I31**: is the parallel of the corresponding functions that can be set at the terminal board, the serial or the fieldbus

## <span id="page-18-0"></span>**3.1.2 ANALOG INPUTS CONFIGURATIONS**

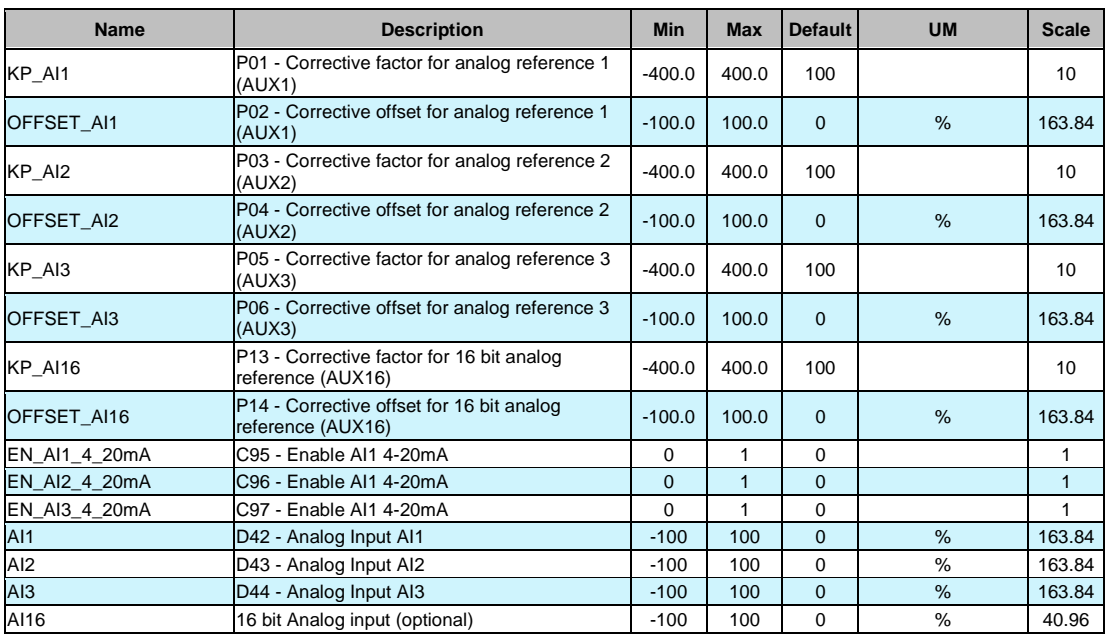

If the user wants to give references in current (4÷20 mA signals), it is necessary to set correctly the dip-switch sw1 in the display card (see installation manual 5.2.17). After that, for every analog input it is possible to enable, with connections C95÷C97, the correct software management of these inputs. When the 4÷20 mA function is enabled, automatically KP\_Ax=125% and OFFSET\_Aix=-25% are set, in this way with 4 mA the reference is 0 and with 20 mA the reference is 100%. Furthermore, there is a software lower limitation to 0%, so with current reference lower than 4 mA, the real reference is 0. It's possible to enable separately all references using connections or logic input functions.

DcDc parameters Standard Application input

 $\frac{1}{2}$ 

Digital inputs configurations Analog inputs configuration

## <span id="page-19-0"></span>3.2 **OUTPUT**

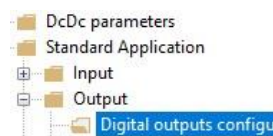

rations

### <span id="page-19-1"></span>**3.2.1 DIGITAL OUTPUT CONFIGURATIONS**

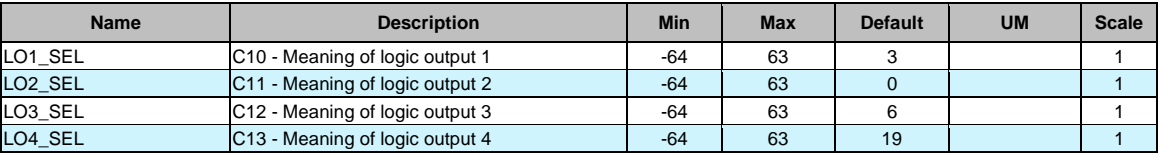

The control can have up to 4 optically insulated digital outputs (L.O.1 … L.O.4) whose logic functions can be configured as active high (H) by means of connection **C10 C13**.

The following table shows the logic functions managed by standard application:

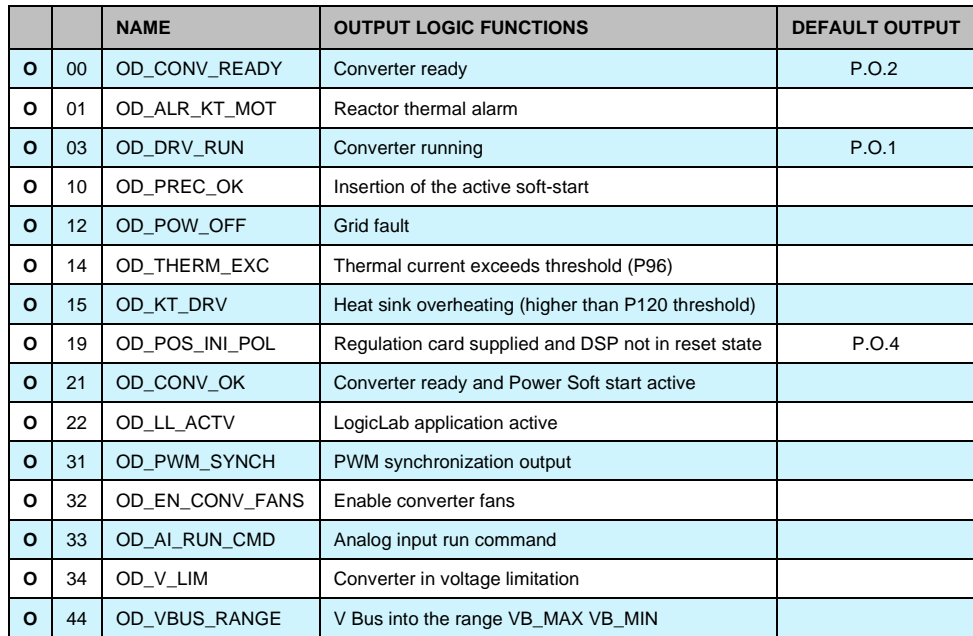

If you wish to have the logic outputs active at the low level (L) you need just configure the connection corresponding to the chosen logic function but with the value denied: for example, if you want to associate the function "Grid fault" to logic output 1 active low, you have to program connection 10 with the number -12 ( C10=-12 ).

Note: if you want to configure Output logic 0 to active low you have to set the desired connection to value -32

### <span id="page-19-2"></span>**3.2.2 ANALOG OUTPUTS CONFIGURATIONS**

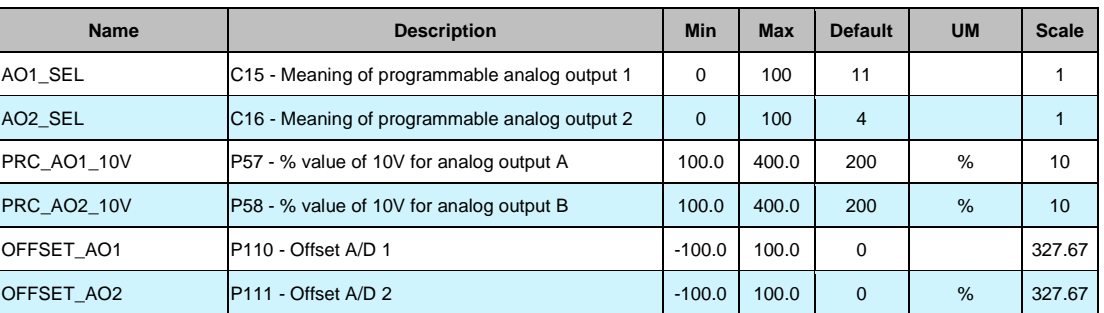

There can be a maximum of two analog outputs, VOUTA and VOUTB  $\pm$  10 V, 2mA.

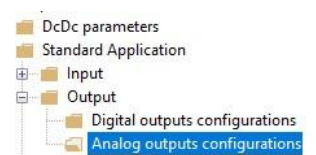

An internally regulated variable (selected from the list below) can be associated to each of the two outputs; the allocation is made by programming the connection corresponding to the output concerned, **C15** for VOUTA and **C16** for VOUTB, with the number given in the table below corresponding to the relative quantities. By means of the parameters **P57** (for VOUTA) and **P58** (for VOUTB) it is also possible to set the percentage of the variables selected to correspond to the maximum output voltage (default values are P57=P58=200% so 10V in output correspond to 200% of selected variable).

It is also possible to have the absolute internal variable value desired: to do this it is simply necessary to program the connection corresponding to the denied desired number.

It is also possible to have an analog output fixed to +10V: to do this it is simply necessary to program the connection corresponding to 100.

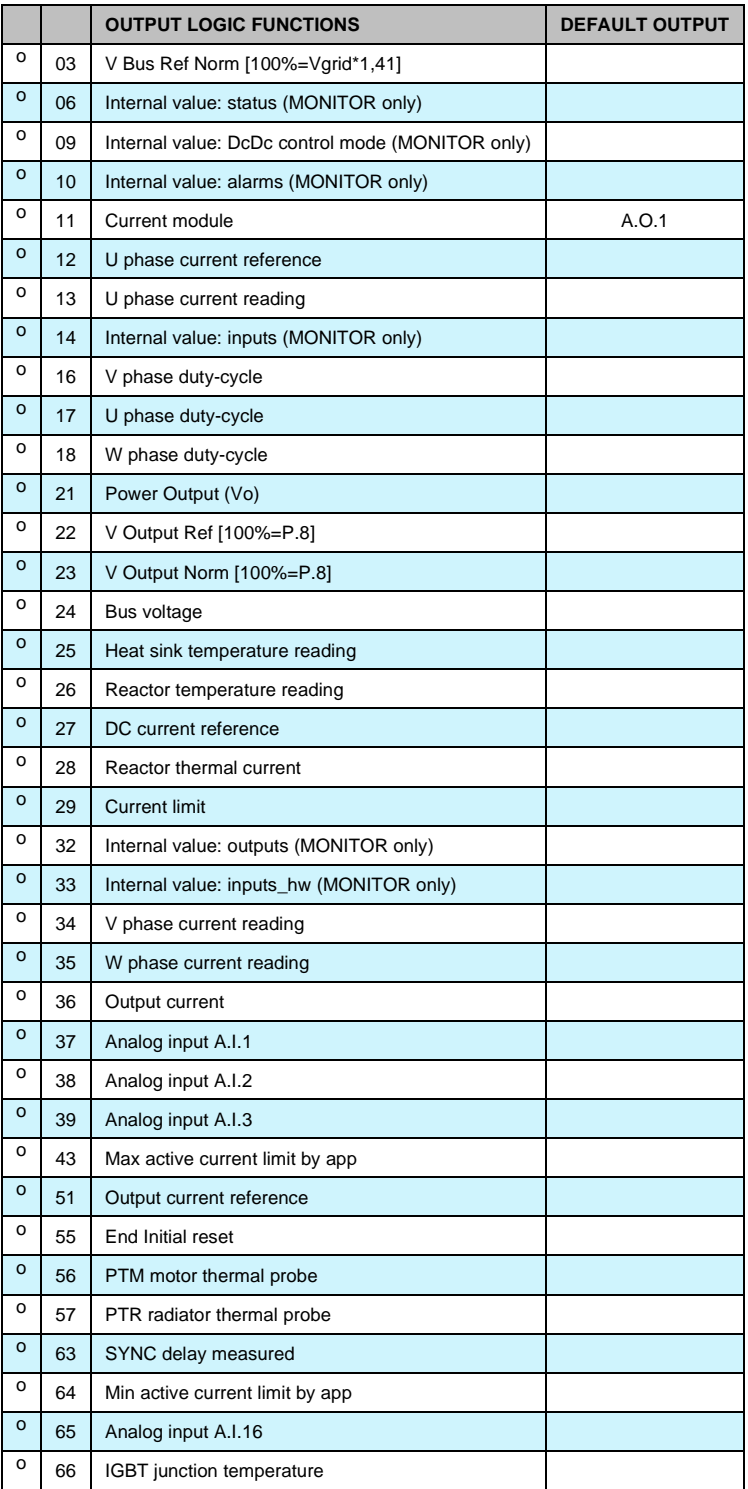

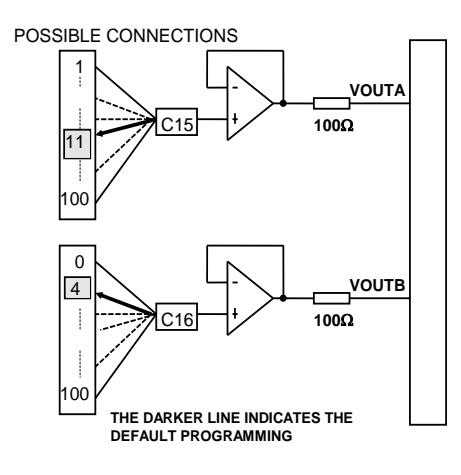

# **3.3 DC/DC Conversion**

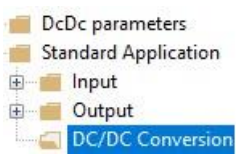

<span id="page-22-0"></span>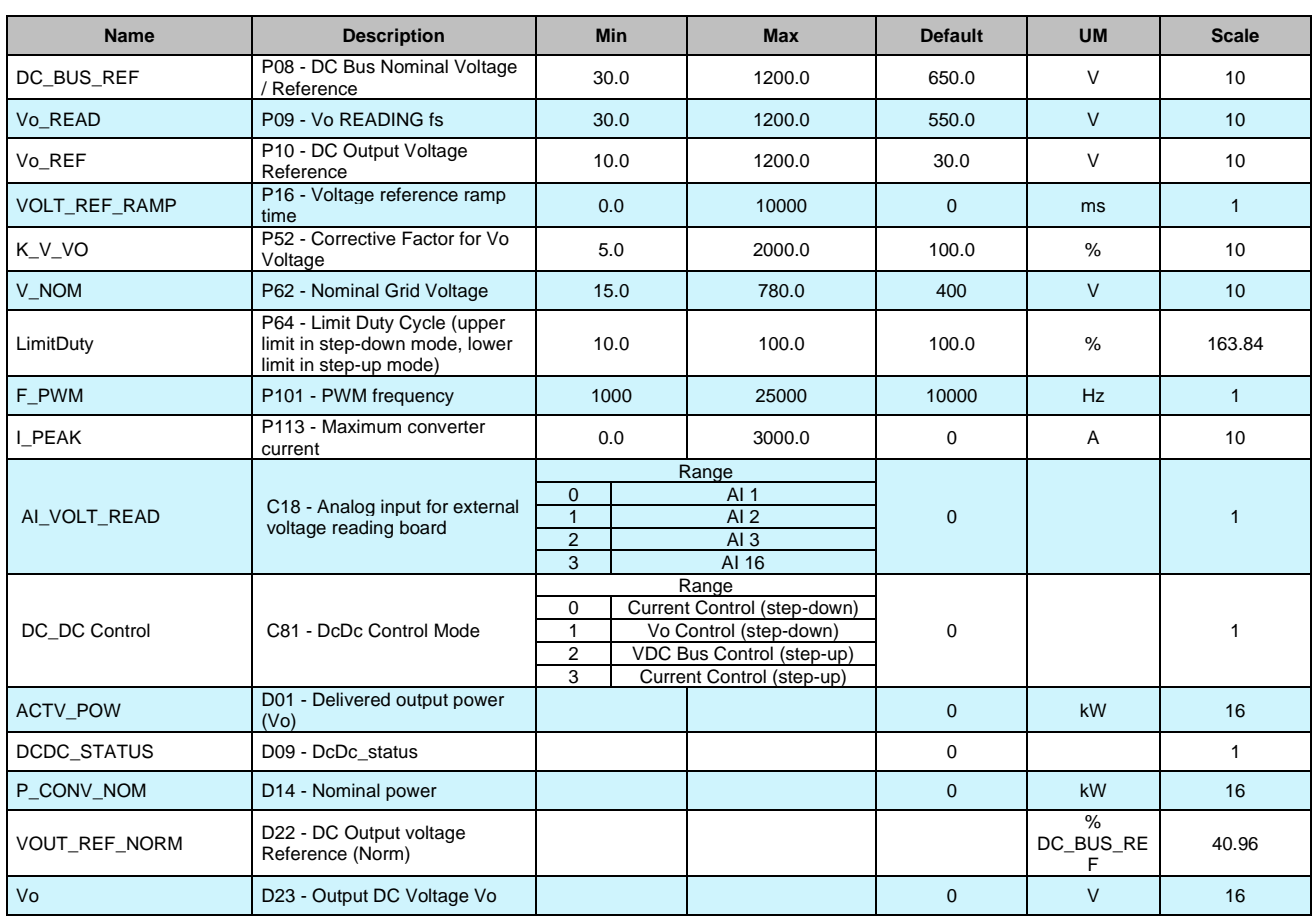

P16 parameter can be used to set a rate-limiter on voltage reference: this will let the user to automatically change voltage set-point with ramps.

# <span id="page-23-0"></span>**4 GENERIC PARAMETERS**

Standard Application Fieldbus **Generic Parameters**  $-$  Keys

#### <span id="page-23-1"></span> $4.1$ **KEYS**

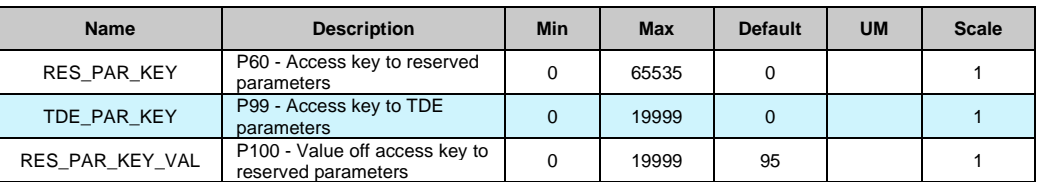

P60 and P99 are two parameters that if correctly set allow some reserved parameter (only at a standstill). In particular:

- If the value of P60 is the same of the key is possible to modify the reserved parameters
- • If the value of P99 is the same of the key is possible to modify the TDE parameters

Standard Application Fieldbus **Generic Parameters Keys** Data storing c

#### <span id="page-23-2"></span> $4.2$ **DATA STORING**

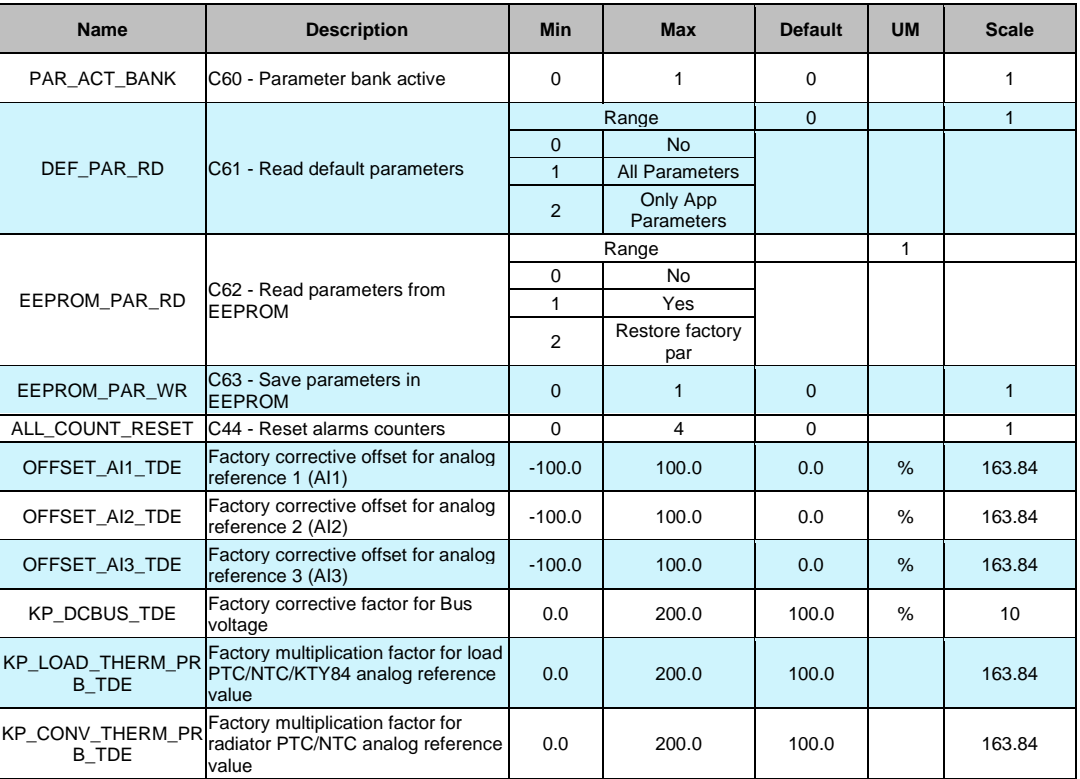

## <span id="page-23-3"></span>**4.2.1 STORAGE AND RECALL OF THE WORKING PARAMETERS**

The drive has three types of memory:

The non permanent work memory (RAM), where the parameters become used for operation and modified parameters become stored; such parameters become lost due to the lack of feeding regulation.

The permanent work memory (EEPROM), where the actual working parameters become stored to be used in sequence (C63=1, Save Parameters on EEPROM).

The permanent system memory where the default parameters are contained.

When switched on, the drive transfers the permanent memory parameters on to the working memory in order to work. If the modifications carry out on the parameters, they become stored in the work memory and therefore become lost in the break of feeding rather than being saved in the permanent memory.

If after the work memory modifications wants to return to the previous security, it is acceptable to load on such a memory, a permanent memory parameter (Load EEPROM Parameter C62=1). If for some reason the parameters in EEPROM change, it is necessary to resume the default

parameters (C61=1 Load Default Parameters), to make the appropriate corrections and then save them in the permanent working parameter (C63=1).

It is possible to save the data in the permanent memory also at drive switched on/RUN, while the loading may only be affected aside with drive switched off/STOP, after having opened the key to reserved parameters.

During permanent memory writing (C63=1) the data are immediately read after its writing. If any inconsistency is detecting, alarm A1.2 appears.

In this case resets the alarm and try again to store the data.

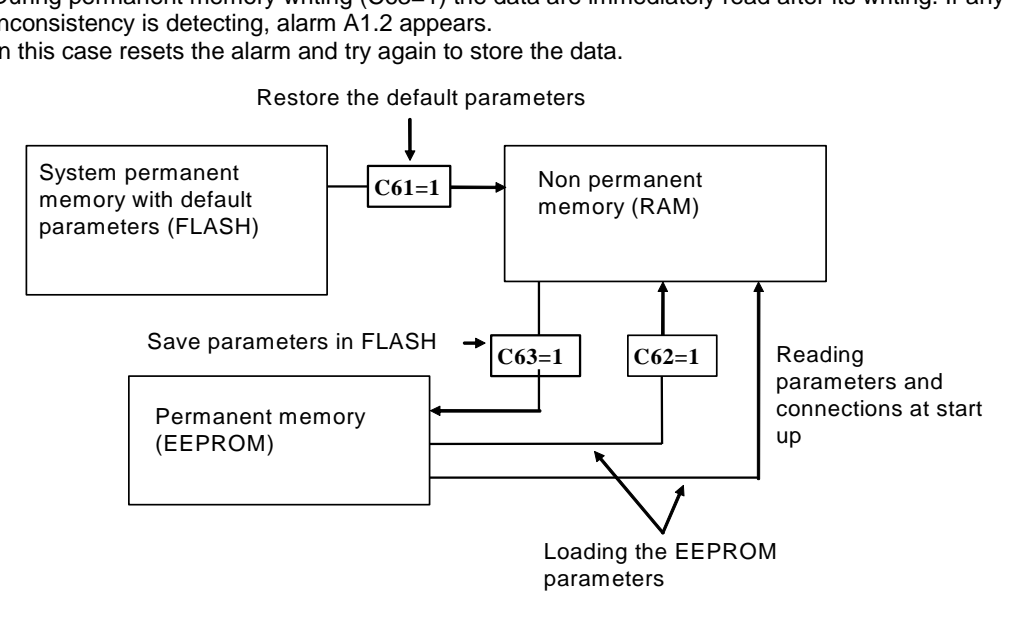

**Because the default parameters are standard to be different than those that are personalized, it is correct that after the installation of each drive, there is an accurate copy of permanent memory parameters to be in the position to reproduce them on an eventual drive exchange.**

# **4.2.1.1 Active Bank Parameters**

This function allows to switch over the internal sets of parameters and connections between two distinct memory banks (drive must be switched off, no RUN).

To activate this function, it is necessary to use the logic input I16, configuring it on a logic input on both banks. The connection C60 indicates the actual data bank in the permanent memory: C60=0 bank 0; C60=1 bank 1. The commutation of the functions logic stage I16 brings an automatic variation of data of C60 and a successive automatic reading of data from the permanent memory.

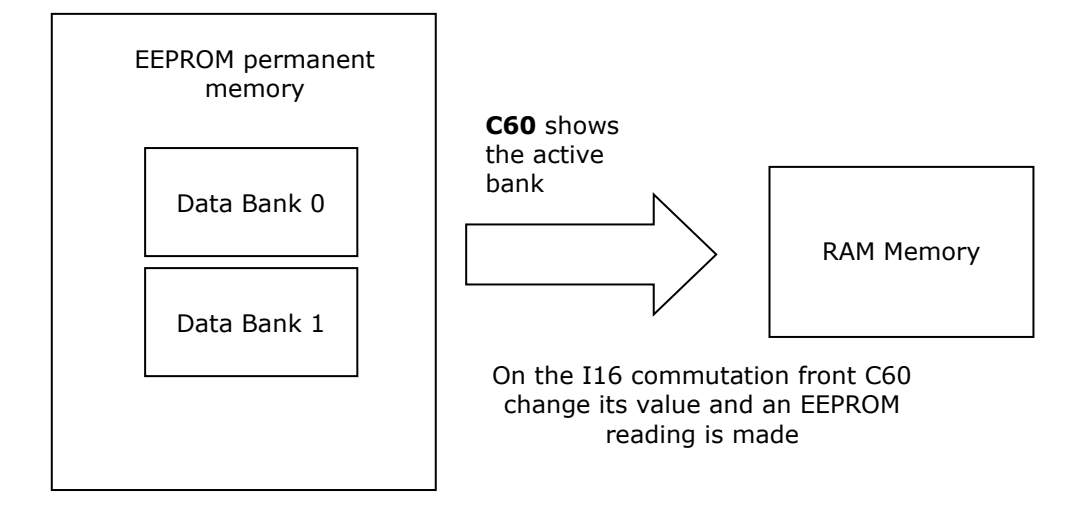

For initial configuration of the input function I16, follow these steps:

- 1. Prepare in RAM, the data in bank 0, configuring input function I16 and holding it to a low logic level (make sure C60=0).
- 2. Save to the permanent memory with C63=1.
- 3. Always keep I16=L, prepare in RAM the data from bank 1, configuring the same input to the function I16.
- 4. Set C60=1 and save the data in the permanent memory with C63=1.
- 5. At this point, changing the state of logic input corresponding to function I16, the bank's commutation will have automatic reading

### **4.2.1.2 Restore Factory Parameters**

When the drive goes out from TDE MACNO its data are stored into a permanent memory like factory parameters and firmware revision also.

Subsequently it is possible to restore this data setting C62=2.

When this function is enabled the behavior depends on the actual firmware revision:

- If the current firmware revision is exactly the same of when the drive left TDE MACNO ("FACTORY\_FW\_REV") all core parameters and connections are reloaded, independently of keys status.
- If the current firmware revision is different, the default core parameters and connections are loaded except some particular parameters (P94, P100÷P120, P154÷P157, P167, P198, P199, C23, C24, C45, C58 and C98).

In every case all application parameters came back to their default values. Profibus, Anybus, Monitor configuration data came back to their default values. If the factory data are invalid, alarm A1.1 appears and all default parameters are loaded.

#### <span id="page-25-0"></span> $4.3$ **DIGITAL COMMANDS AND CONTROL**

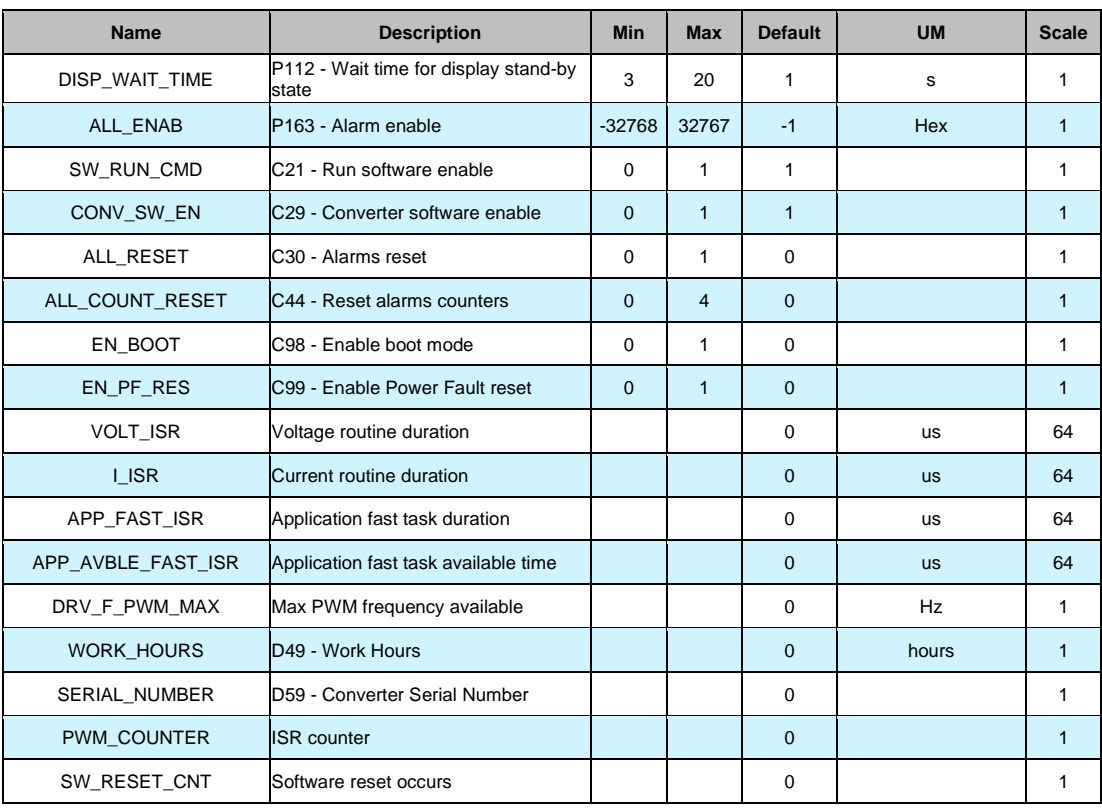

The "DRV\_F\_PWM\_MAX" is the maximum PWM frequency allowed with the functions enabled.

Standard Application  $F$  Fieldbus **Generic Parameters Keys** Data storing  $\blacksquare$ **Digital Commands and Co.** 

## <span id="page-26-0"></span>**4.3.1 CONVERTER READY**

The Converter Ready condition (**o.L.0=H**) is given by alarms are not active and at the same time both the software and hardware enables:

The software enable, given by state of the connection **C29**, (C29=1 of default).

The external enable (the function of the input is assigned to the default input  $L.I.2$ )

If an enable is missing or an alarm is active, the ready drive signal goes into an non-active state o.L.0=L and this state remains until the causes that brought about the alarm conditions are removed and the alarms are reset. An alarm reset can be achieved by activating the function "Alarm reset" that, by default, is assigned to input L.1 (or setting C30=1).

Keep in mind that the "Alarm reset" is achieved by the active front of the signal, not on the active level.

## <span id="page-26-1"></span>**4.3.2 CONVERTER SWITCH ON / RUN**

When the converter is "Ready to switch on / RUN" o.L.0=H, power converter may start running "Converter switch on/run" o.L.3=H, by activating both the hardware and software switch on enables:

\* Function "Logic switch on/RUN input" (default input 4 assigned) RUN=H

Software switch on/RUN C21 (C21=1) is active by default.

Switch on/RUN disable and enable (from STOP offline, to RUN online) is given by the logic of the following table:

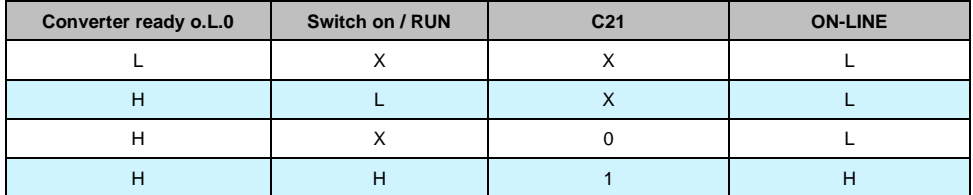

It is mentioned that the input function "Switch on/RUN input" can be given also via serial line or fieldbus. See for details the Standard Application Manual.

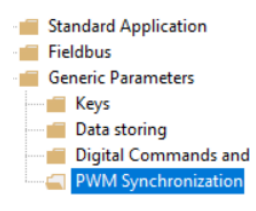

#### <span id="page-27-0"></span> $4.4$ **PWM SYNCHRONIZATION (STANDARD APPLICATION)**

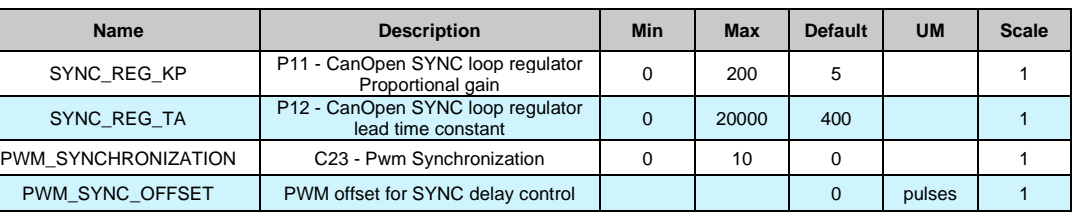

With this function it's possible to synchronize two or more OPDE Plus at PWM level. Some parameters are found in this sub-menu, while other in PWM synchronization menu of Application: please refer also to this menu.

Parameter E87 is used to select the drive function:

1 Master= Every PWM period the third digital output (O3) is configured like PWM synchronization output.

2 Slave= Eight physical input (I08) is used to synchronize the drive.

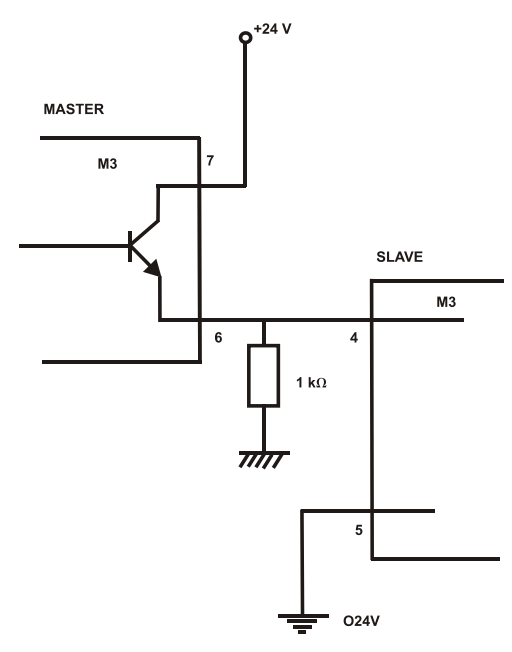

In the slave there is a tracking loop with gain Kp (P11) e Ta (P12). It's possible to set also the phase between master and slave with parameter E88.

Note1: Master and slave have to be set with the same PWM frequency (P101)

Note2: If the PWM frequency is great than 5kHz is necessary to use a pull-down 1kΩ resistance 1W.

# <span id="page-28-0"></span>**5 CATALOG STANDARD APPLICATION**

The functions seen in previous chapters refer to the base FW functionalities and they are always present in a DC/DC application.

Further functionalities can be added to the DC/DC via PLC applications that can be selected and included in the OPDExplorer DC/DC project. Among these PLC applications, some common features are always included: they are present in standard DC/DC Application.

These features are detailed in this paragraph.

Parameters:

**P00-P199** are common to all applications (standard and catalog), **E00-E99** instead depend on the type of application.

Connections:

**C00-C99** are common to all applications (standard and catalog),

Internal values: **d00-d63** are common to all applications (standard and catalog), **d64-d99** instead depend on the type of application.

#### <span id="page-28-1"></span> $5.1$ **INPUT**

This function allows to override the current reference for DC/DC converter with the analog input coming from input 2. Here below the relevant parameters:

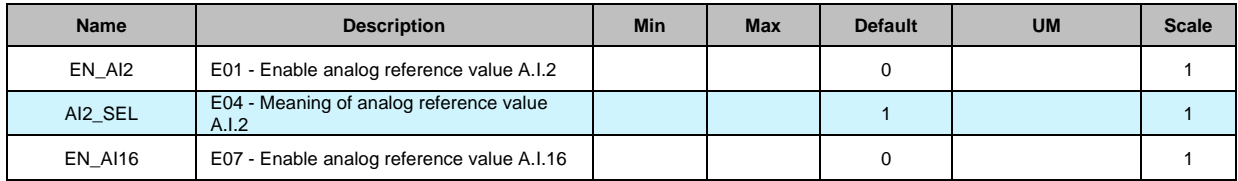

E01 enables the feature, while E04 let the user to give a precise meaning to A.I.2. E07 is not used yet.

#### <span id="page-28-2"></span> $52$ **CURRENT REFERENCE**

Converter can be operated with only current close loop by giving a current reference:

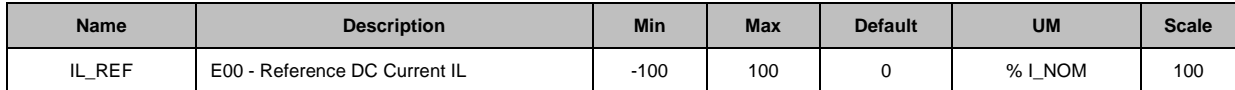

By setting C81=0 or C81=3 or C82=1voltage control is excluded and the user can work only with current references using parameters E00.

Note: the current flowing from Vb towards Vo sides of the Converter is considered to be positive.

#### <span id="page-29-0"></span>**VOLTAGE LIMITATION**  $5.3$

This function can introduce a voltage limitation on output voltage (Vo for step-down mode and Vb for step-up mode): it works saturating the current reference when the voltage reading approaches upper or lower voltage bounds.

Here the parameter used for its configuration:

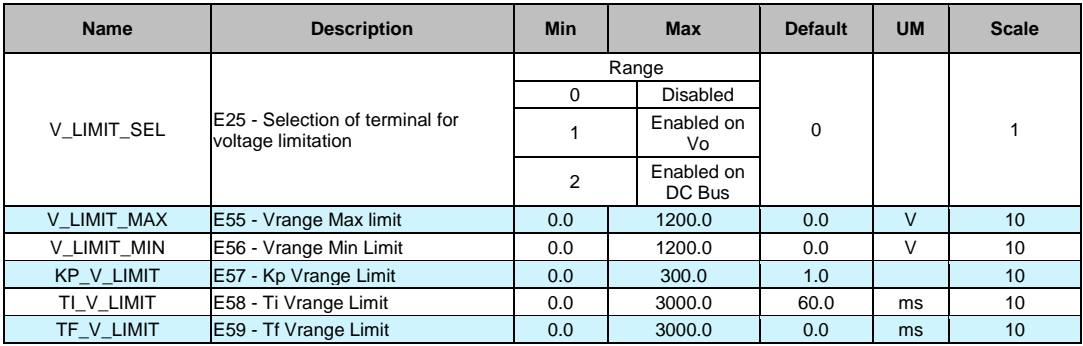

It is enabled with E25 selection, while voltage limits are given by E55 and E56. The remaining parameters are used to tune the regulator this function is based on.

# <span id="page-30-0"></span>**PID CONTROLLER**

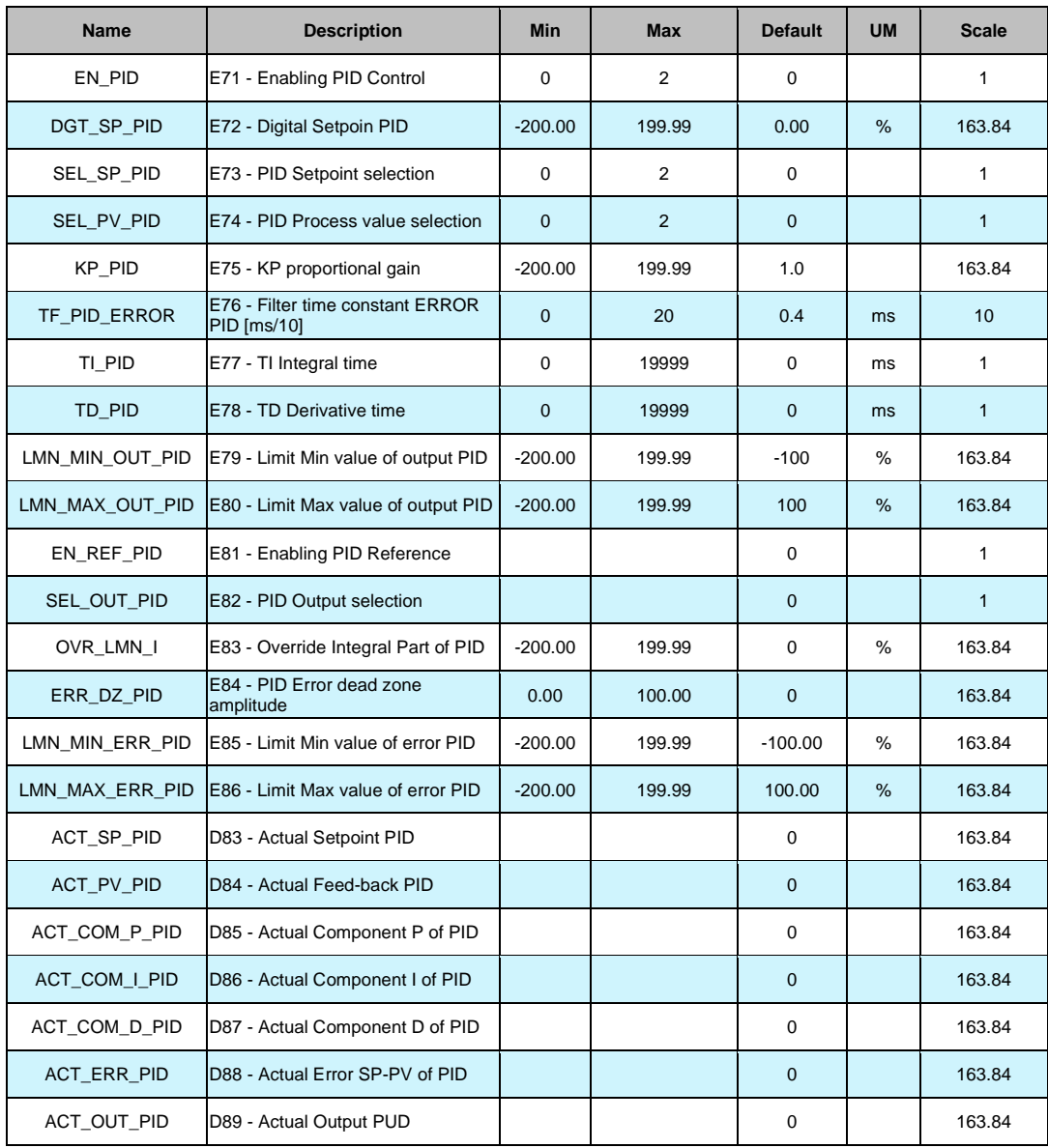

# <span id="page-30-1"></span>**5.5 AI RUN COMMAND**

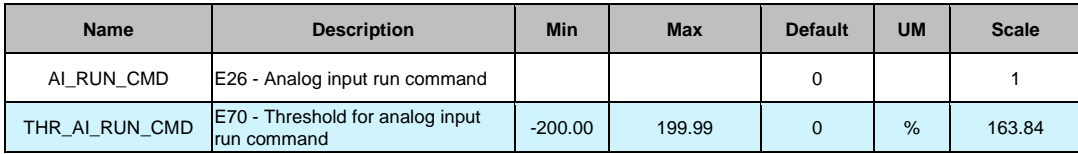

This function allows to connect a run command to an analog input (AI1, AI2 and AI3): once enabled with E26, the function detects if the input voltage is greater than a specified threshold with E70 to give the run command to the converter.

# <span id="page-31-0"></span>**AUTOMATIC RESET**

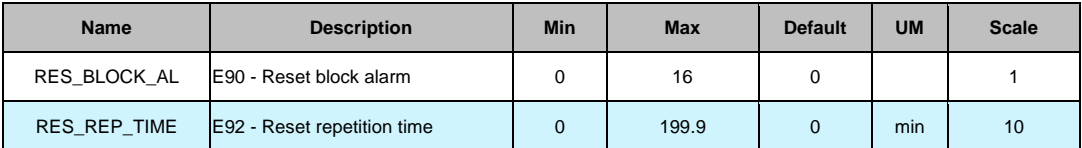

This function allows to automatically reset the alarms every time period specified in E92. A particular alarm code can be chosen to block this function via E90: if the alarm set with E90 is active automatic reset will produce no effect.

# <span id="page-31-1"></span>**5.7 THERMAL PROTECTION**

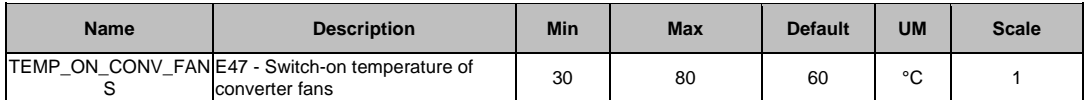

This parameter allows to control switch on temperature for external fans controlled with logical digital output 32.

#### <span id="page-31-2"></span> $5.8$ **FIELDBUS REFERENCE AND LIMIT**

Exchanging commands and status between Converter and external control is possible by configuring Fieldbus objects.

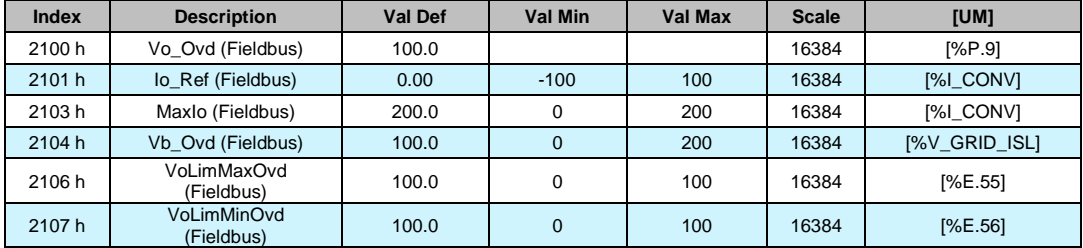

The following parameters are available on OPDExplorer:

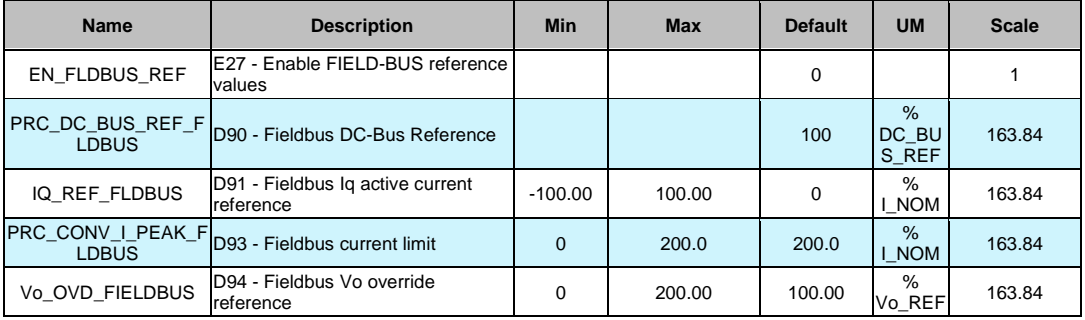

To enable reference from Fieldbus, the EN\_FLDBUS\_REF (E.27) or ID\_EN\_FLDBUS\_REF (Enable FIELD-BUS reference values I.14) must be enabled. This can be done using a Digital Input of the converter configured as I.14, or using the FieldBus EN\_FLDBUS\_REF from the field. In case no one of the Enable switch is set to ON, the objects assume the default values. D90-D94 shows the reference received by the power converter via fieldbus

# <span id="page-32-0"></span>**5.9 PWM SYNCHRONIZATION**

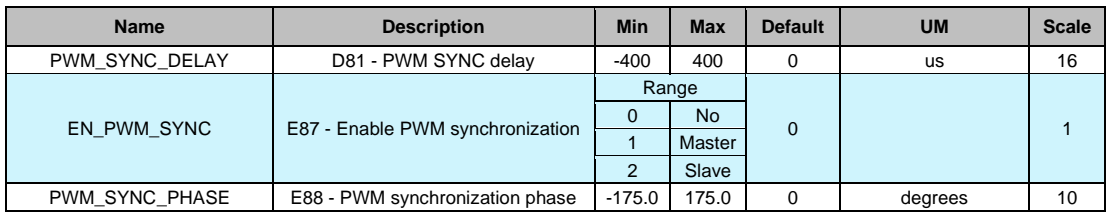

DC/DC power converter can by synchronized with other OPDE Plus devices at the PWM switching period level. On the slave device, E87 shall be set to 2.

See other details regarding PWM synchronization on the related paragraph, within core features description (see before).

# <span id="page-33-0"></span>5.10 **MPPT**

DC/DC power converter application includes the possibility of controlling a PhotoVoltaic (PV) plant featuring Maximum Power Point Tracking (MPPT) algorithms.

This feature is controlled with the following parameters and it is based on a Finite State Machine (FSM):

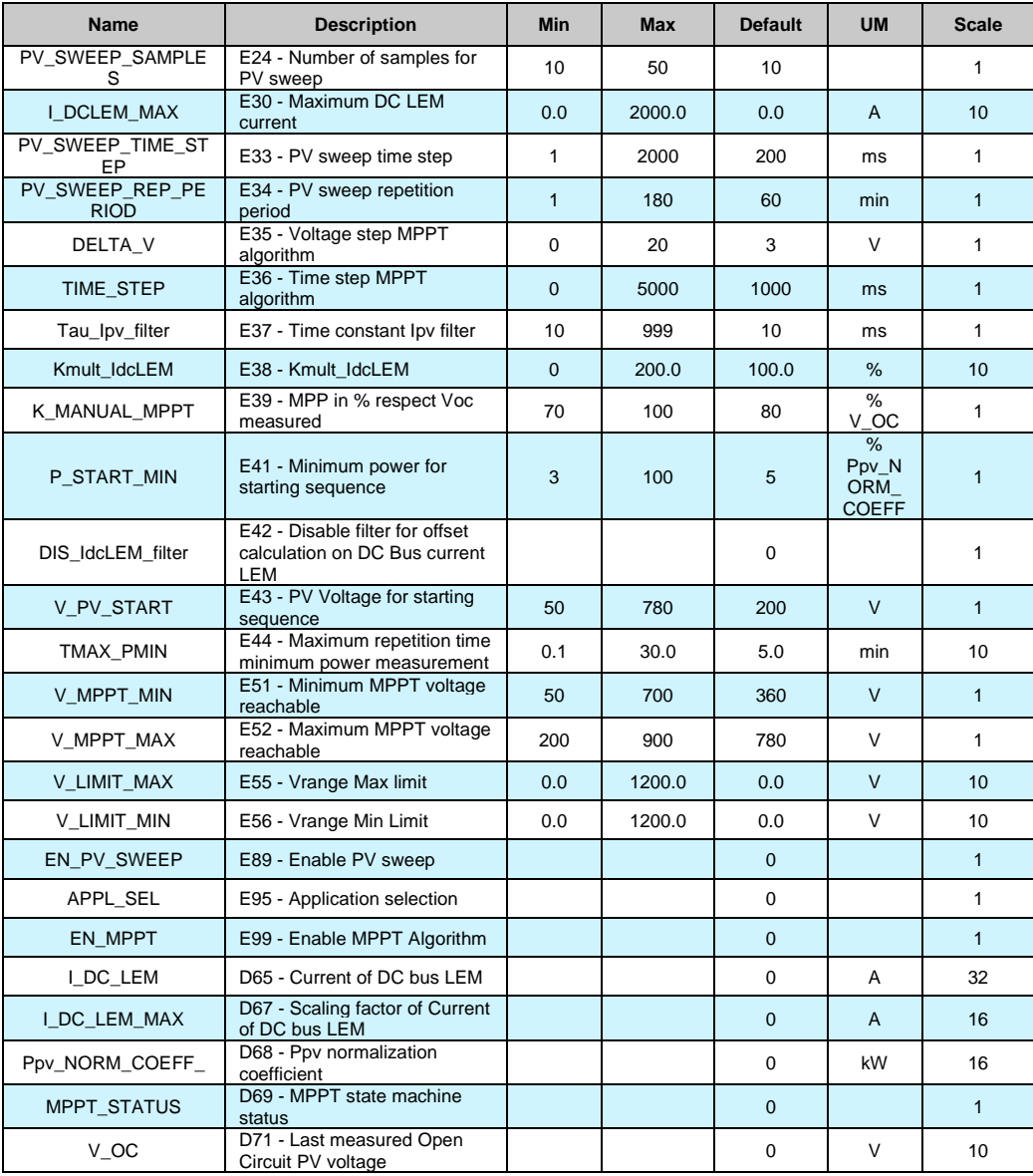

Here below there is a simplified graphical representation of the FSM, while later on the states are described.

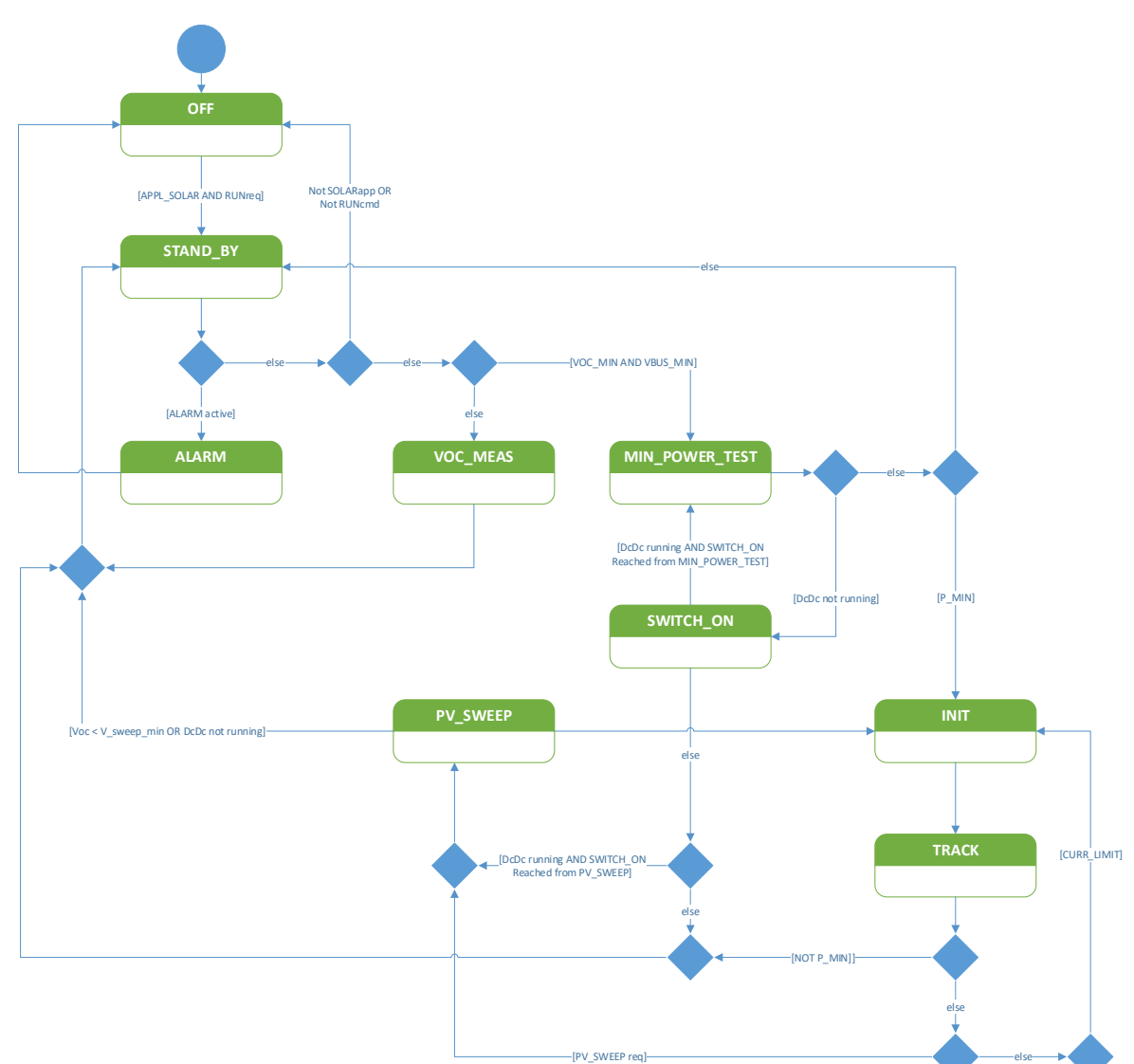

**Figure** FSM graphical representation. Note that some preliminary state jumps from PV\_SWEEP state are not depicted in the figure just for sake of clarity (they are described in the corresponding state description).

**OFF:** This is the initial state for the FSM and it is active when Solar Application is not enabled (E95) or when MPPT FSM is not capable of putting the converter into RUN state (for instance when run command is prevented by fieldbus or via C21). This state performs no action, and it waits for E95 enable and ability of putting converter into RUN state: once these two conditions are validated, FSM machine moves into STAND\_BY state.

**STAND\_BY:** FSM prevents converter switch-on and continues reading PV plant Open-Circuit Voltage (VOC) by jumping into VOC\_MEAS state. If measured VOC reaches a minimum value (specified with E43), FSM moves into minimum power verification state, called MIN\_POWER\_TEST. Before moving into MIN\_POWER\_TEST, however, a DC bus connection verification is performed by checking that DC bus voltage is greater than a certain threshold (E56). In STAND\_BY state, if an alarm arises, previous jumps are bypassed and FSM moves into ALARM state. If solar application is disabled or if FSM has no control on run command, executions return back into OFF state.

**VOC\_MEAS:** FSM switches converter off in this state and performs a VOC measurement. After VOC is measured, FSM jumps back to previous state.

**SWITCH\_ON:** Here, converter is switched on at the last measured VOC level as voltage reference. If DC/DC starts running, FSM jumps back into previous state, otherwise FSM returns into STAND\_BY state.

**MIN\_POWER\_TEST:** If converter is not running, FSM jumps into SWITCH\_ON state for handling converter switch-on. Once converter is running, the voltage reference is set to E39 value to perform a power measurement from PV system. If measured power is greater than a minimum threshold (E41) for more than a certain time, FSM jumps into INIT state. If minimum power test is not passed, FSM jumps into STAND\_BY state.

**INIT:** Here MPPT algorithms are initialized to start from a certain voltage-power starting point (measured in the previous state). Once, this is done, FSM jumps into TRACK.

**TRACK:** In this State, MPPT algorithm is enabled according with E99 choice: 0 to disable MPPT, 1 Incremental Conductance, 2 Extremum Seeking Control and 3 for manual operating point selection via E39. In this state, PV voltage sweep requests are managed according with E89 and so, TRACK state handles jumps into SWEEP state. If converter is running with saturated current reference (e.g. for bus voltage limitation), TRACK state turns off MPPT algorithm and continues to jump into INIT to maintain aligned MPPT algorithms to actual voltage-power operating point. If PV output power falls below a certain threshold (derived from E41 with a certain hysteresis), FSM returns back into STAND\_BY state.

**SWEEP:** This state performs a sweep of voltage reference in order to create the voltage to power characteristic of PV system and then to move MPPT algorithm or converter voltage-power operating point into the Maximum Power Point (MPP) just discovered. PV voltage sweep starts from the minimum between the last measured VOC and the maximum MPPT voltage set with E52 and goes down to the minimum MPPT voltage set with E51. PV voltage sweep is then parametrized by the number of voltage steps in the previously described voltage range (E24) and how often the voltage set-point is changed from one point to the other (E33).

If DC/DC converter is switched off during PV voltage sweep procedure, FSM jumps back into STAND\_BY state. At the end of PV voltage sweep procedure, DC/DC operation is brought to MPP that has been identified and FSM returns back to TRACK.

**ALARM:** FSM is brought into this state when an alarm appear and here MPPT algorithm is disabled and converter is switched off. In this state, FSM waits for alarm reset before jumping back into OFF state.

# <span id="page-36-0"></span>**5.11 DRIVE2DRIVE CAN**

This feature is helpful to run 2 or more DC/DC converters in parallel, when one MASTER node is working with voltage and current closed loops and the others are working with current control only. MASTER note can calculate its own current reference thanks to its voltage close loop and it can communicate this current reference to SLAVE DC/DC converters via CAN bus.

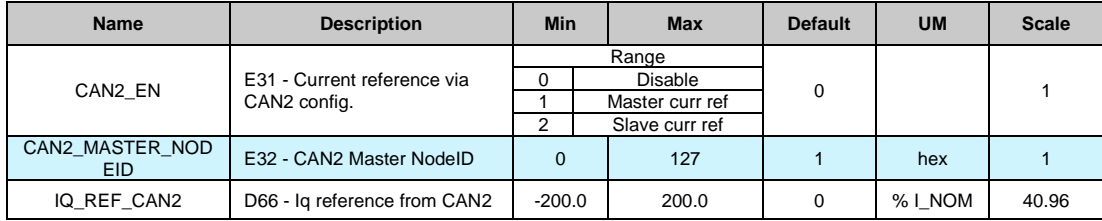

This function allows to read and write a current reference for the DC/DC converter via CAN B network (see installation manual for more details).

This feature can be enabled via E31 parameter:

- MASTER node is in charge to write over CAN B network its own current reference calculated by its voltage loop (i.e. osc51)
- SLAVE node is in charge to read MASTER node current reference on the CAN B network and to apply it as its own current reference

E32 parameter allows to specify MASTER node address. D66 displays the received current reference on the SLAVE node.

# <span id="page-37-0"></span>**6 ALARMS**

#### <span id="page-37-1"></span> $6.1$ **MAINTENANCE AND CONTROLS**

The converter has some functionalities that are blocked if there is a fault in order to prevent damage. If a protection trips, the converter outputs (IGBT commands) are switched off and the output voltage is no longer controlled.

If one or more alarms appear, they are signaled on the display, which starts to flash and to show a cycle of all the triggered alarms (the 7-segment display shows the alarms that have been set off in hexadecimal).

In case of failure of the converter, or if an alarm is triggered, check the possible causes and act accordingly.

If the causes cannot be traced or if parts are found to be faulty, contact TDE MACNO and provide a detailed description of the problem and its circumstances.

The alarm indication is divided in 16 categories (A0÷A15) and for each alarm can be present code to identify better the alarm (AXX.YY)

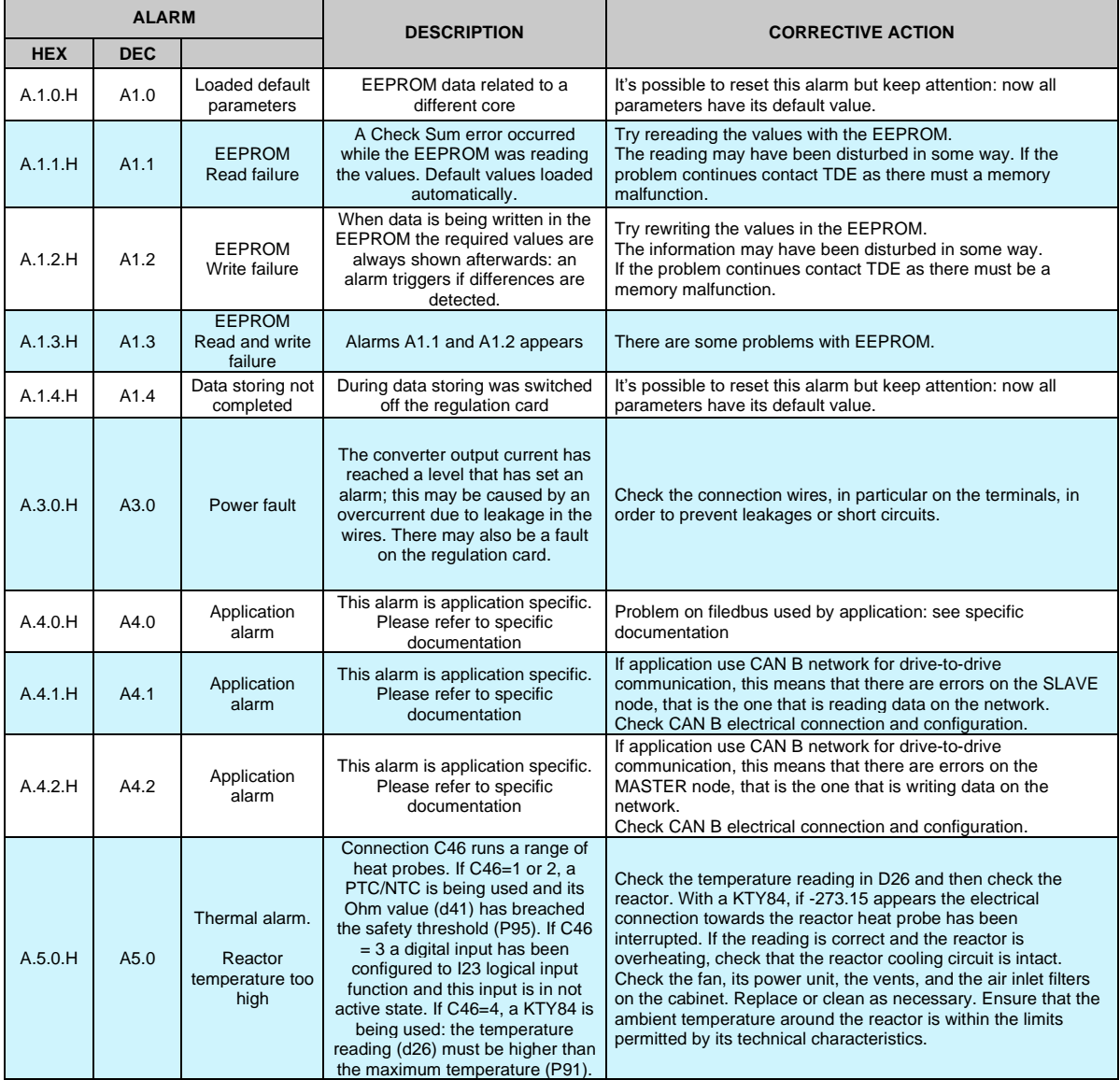

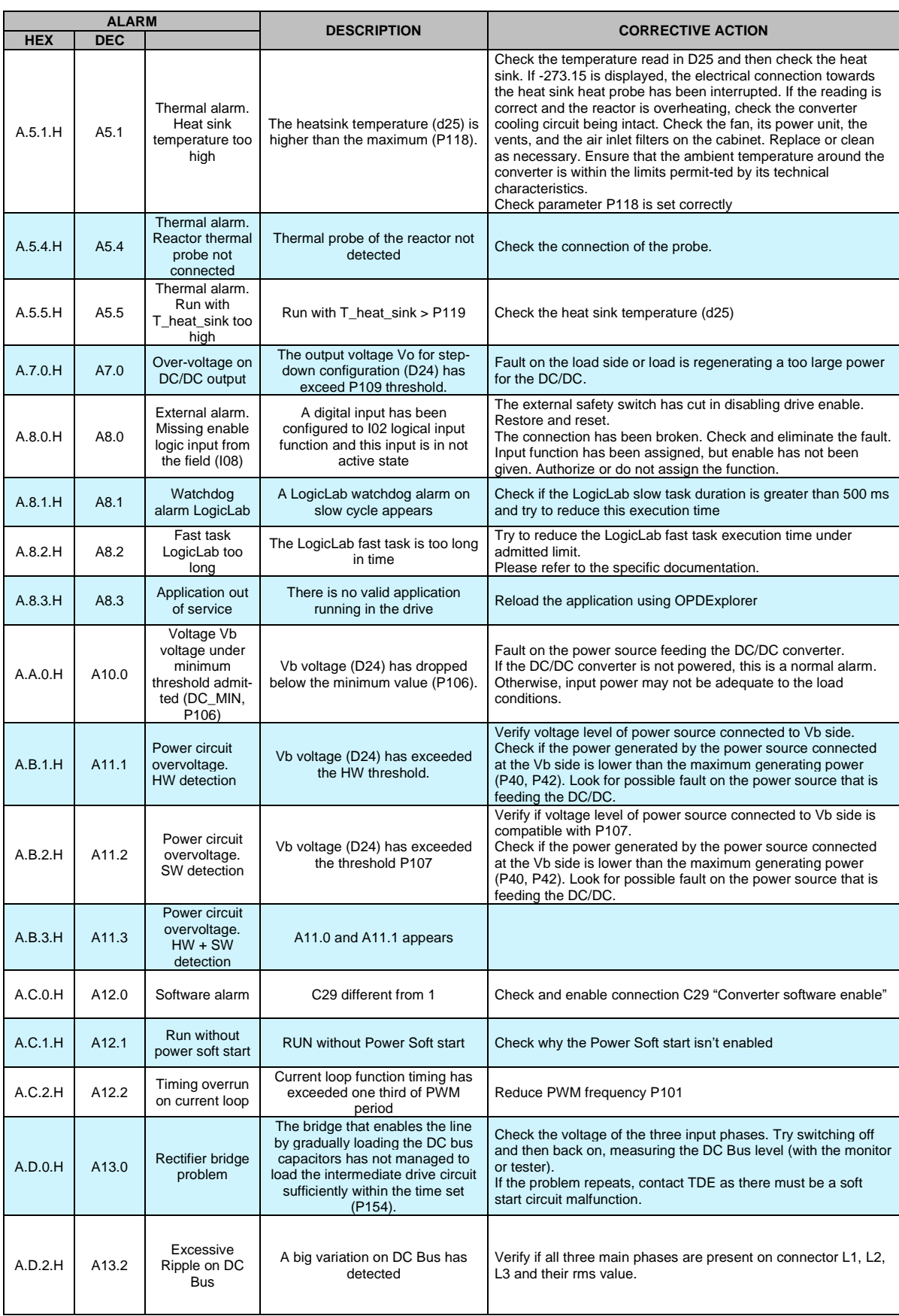

### <span id="page-39-0"></span>**6.1.1 ALARM HISTORY**

The alarms switched on during the normal converter running are saved into the not volatile memory. This alarm history contains all the alarm events happens during converter's life and it's very useful when converter needs a check up after a fault or a malfunction.

These info are available only by supervisor OPDExplorer (click in "Alarms" section). In a typical case it shows:

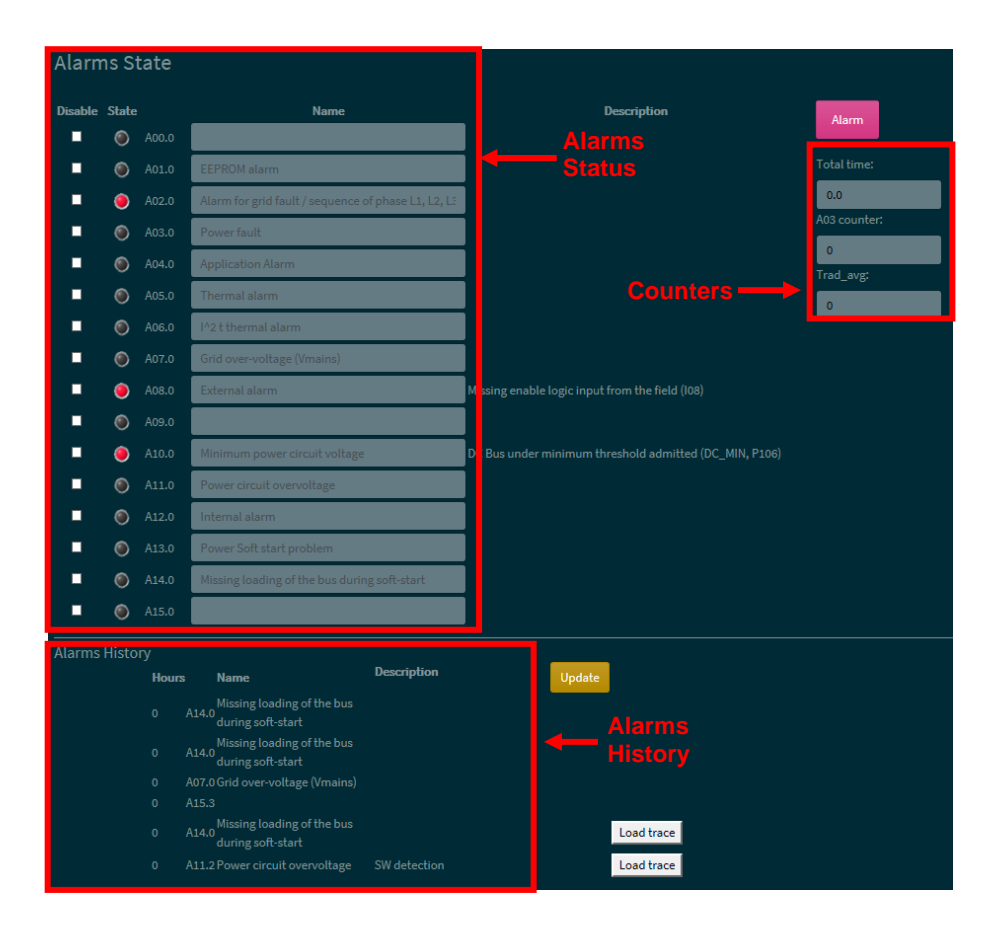

In the "Real time alarm state" are indicated the actual active alarms and, if they're present, the "Drive status" moves to "Alarm" and lights on in yellow. Every alarm has a description that help to know the cause of it.

Clicking in "Disable" the corresponding alarm is hide and it never switch on again; pay attention that disable an alarm doesn't mean that its cause is fixed.

Every time the drive goes in alarm status the event is reported and saved in the alarm history with its description and the hour of working in which the alarm signal is switch on. There is the possibility to load a trace in the "Real-time graph" in order to plot the main tracks behavior in the moment of alarm activation. To load these traces move to "Real-time graph", press the "Read Config" icon, back in "Alarms" and click in "Load trace"; now in "Real-time graph" click "download".

In the counters window are saved:

- Number of working hours;
- Number of times A.03 alarm is switched on;
- The average temperature of cooling radiator when drive running.

# <span id="page-40-0"></span>**7 DISPLAY**

#### <span id="page-40-1"></span> $7.1$ **PHYSICAL DISPOSITION**

The keypad has three buttons, "●" ( **<sup>S</sup>** selection), "▼" (**-** decrease), "▲" (**+** increase) and a four numbers and half display, with the decimal points and the sign "**-**".

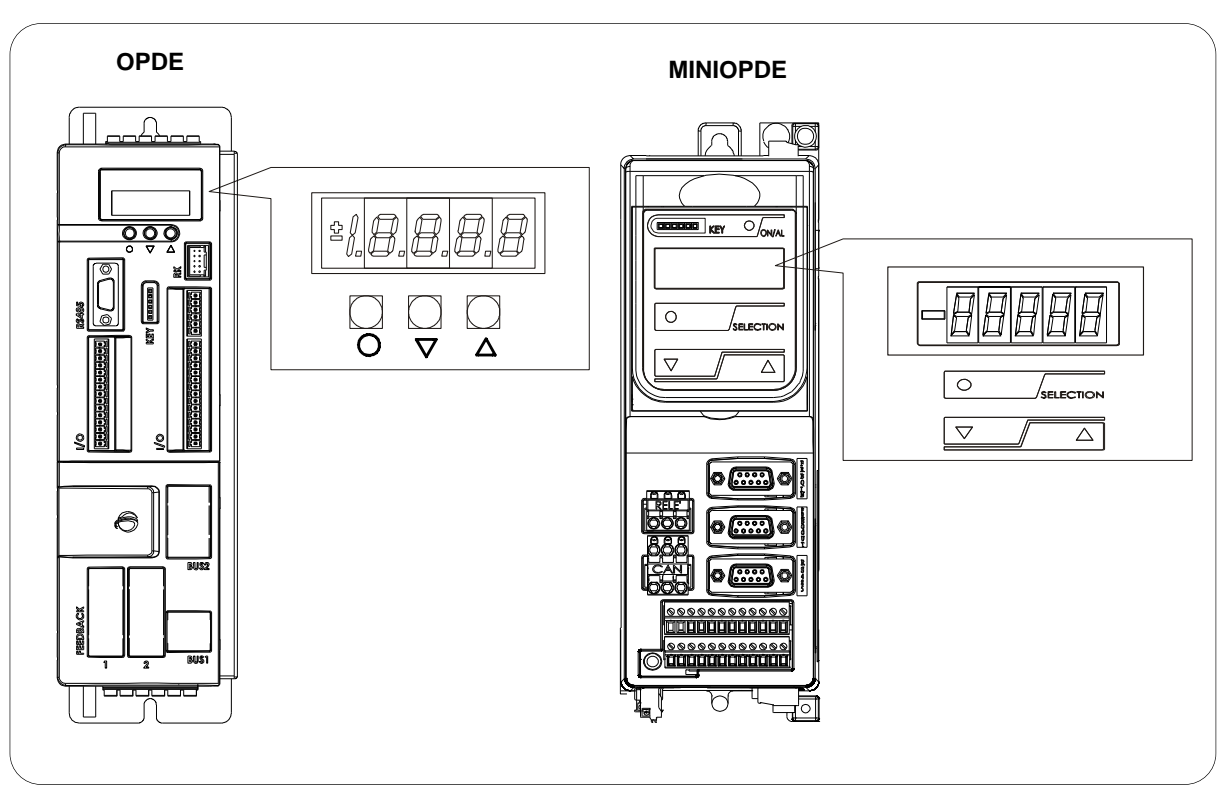

**FIG. 1** (Physical disposition)

# <span id="page-40-2"></span>**LAYOUT OF THE INTERNAL VARIABLES**

The converter is a full digital, then other hardware settings are not necessary, if not made in factory, and the setups, settings and visualizations, all digital, they go effect through the keypad and the display, or by serial line or by fieldbus. For easy access of formulations and mnemonics all the accessible greatnesses have been grouped in the following menu:

- Parameters (**PAR**)
- Application Parameters (**APP**)
- Connections (**CON)**
- Internal values (**INT**)
- Alarms (**ALL**)
- Digital Input (**INP**)
- Digital Output (**OUT**)
- Utilities Commands (**UTL**)
- Fieldbus commands (**FLB**)
- USB port commands (**USB**)

In each group the variables are arranged in progressive order and only those that are actually used are displayed.

## <span id="page-41-0"></span>**7.2.1 PARAMETERS (PAR)**

They are definite parameters of variables of setting whose numerical value has an absolute meaning (for example:  $P63$  = nominal frequency motor = 50 Hz) or they are of proportional value to the limit range (for example:  $P61 =$  motor nominal current = 100 % of the drive nominal current). They are distinguished in **free** parameters, some modifiable always (Online), other only to converter not in run (offline), **reserved**, modifiable only offline and after access code to the reserved parameters (P60), or **reserved for the TDE MACNO**, visible after having written the access code TDE MACNO parameters (P99) and modifiable only offline. The characteristics of each parameter are recognizable from the **code of identification** as below:

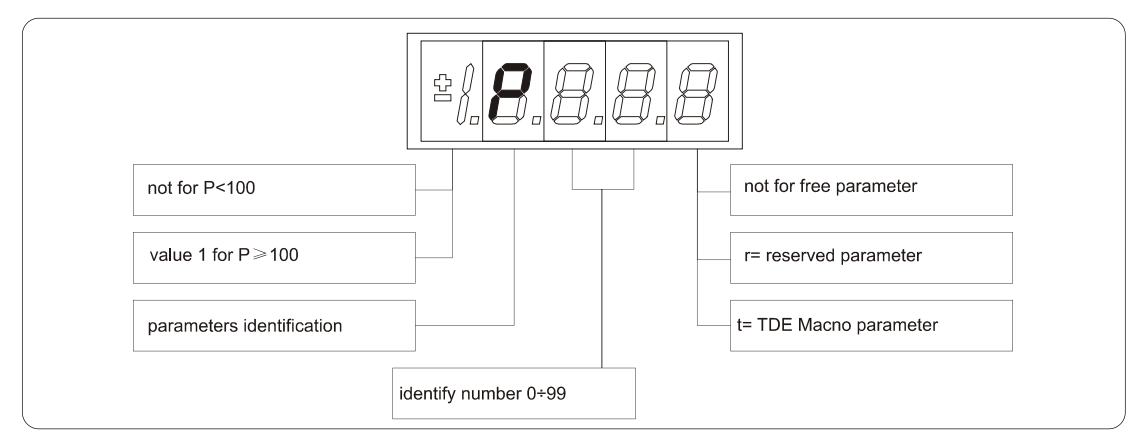

 **FIG. 2** (Parameters PAR)

For example: P60 r = parameter 60: reserved 1P00 t = parameter 100 TDE MACNO reserved

### <span id="page-41-1"></span>**7.2.2 APPLICATION PARAMETERS (APP)**

For their definition refer to the description of the parameters. They are distinguished in free parameters, some modifiable always (Online), other only to converter not in run (offline), reserved, modifiable only offline and after access code to the reserved parameters (P60). The characteristics of each parameter are recognizable from the code of identification as below:

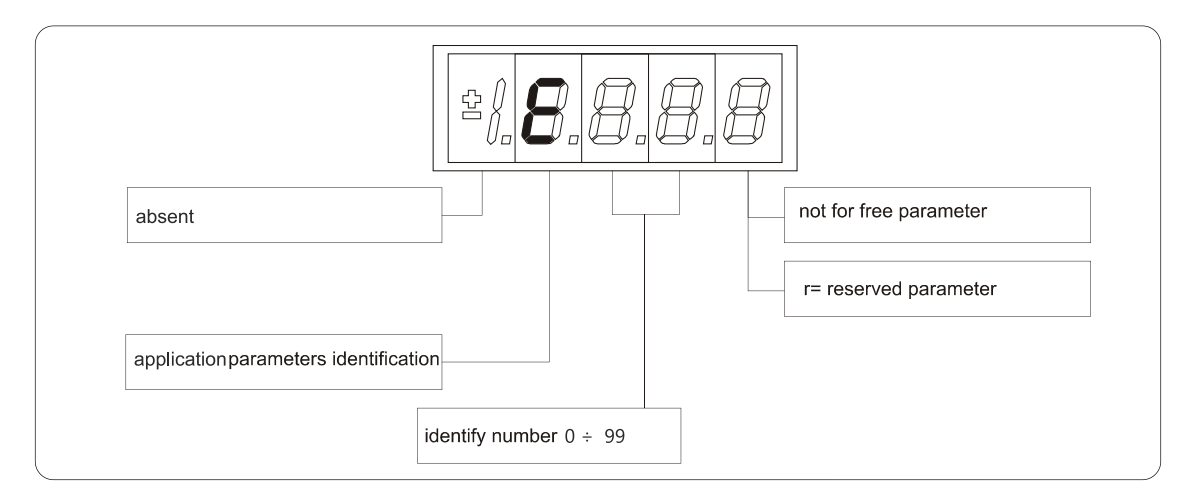

**FIG. 3** (Application Parameters PAR)

For example: E03 r = application parameter 03: reserved

# <span id="page-42-0"></span>**7.2.3 CONNECTIONS (CON)**

They are certain connections that variables approach that are of numerical value comes connected to a function or a clear command {for example: rounded ramp insertion C27= 1; or no rounded ramp, C27= 0; or save parameters on EEPROM memory, C63= 1}. They are in **free** connections, some of the like modifiable always (Online), other with converter in stop (offline) and **reserved**, modifiable only offline and after access code to the reserved parameters (P60), or reserved for the TDE MACNO, visible after having written the access code TDE MACNO parameters (P99) and modifiable only offline.

The characteristics of each connection are individually recognizable of **identification code** as under report.

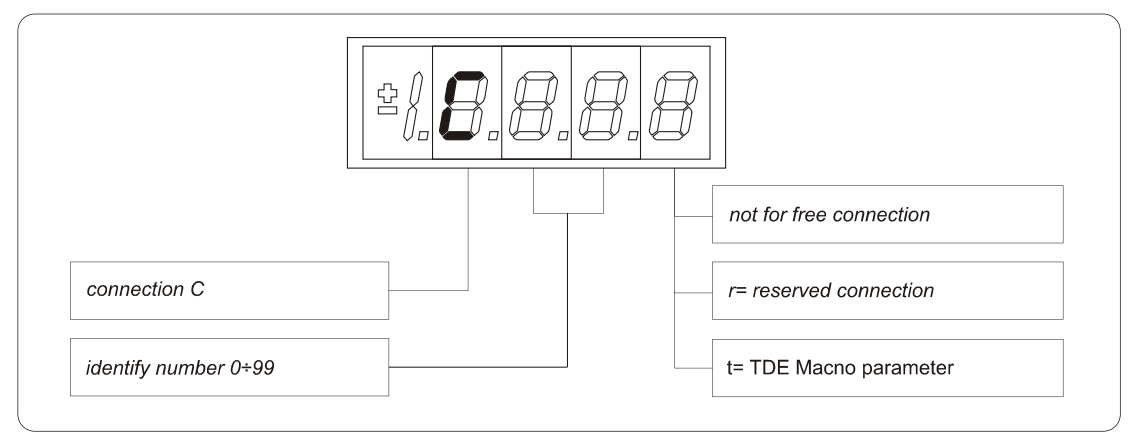

 **FIG. 4** (Connections CON)

# <span id="page-42-1"></span>**7.2.4 INTERNAL VALUES (INT)**

Overall functions of protection of the converter, of the motor or in the application whose status to active alarm or non active alarm it may be visualized in the display. The actived protection, stops the converter and does flash the display, excepted if it is disabled. With a single visualization is possible have all the indications with the following:

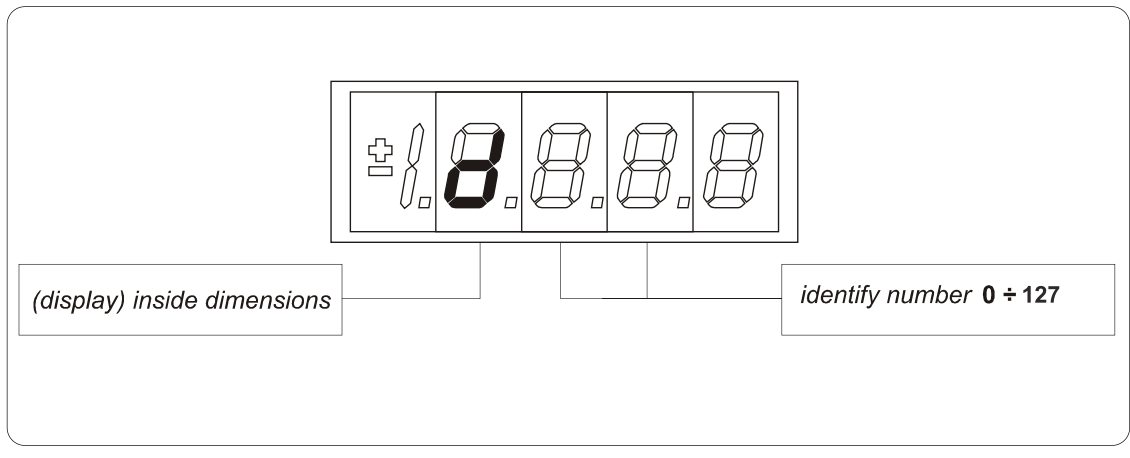

 **FIG. 5** (Internal Values INT)

## <span id="page-43-0"></span>**7.2.5 ALARMS (ALL)**

Overall functions of protection of the converter, of the motor or in the application whose status to **active alarm** or **non active alarm** it may be visualized in the display. The active protection, stops the converter and does flash the display, excepted if it is disabled. With a single visualization is possible have all the indications with the following:

### For ex. **A03.L = power fault doesn't activate**

The alarms are all memorized and so they remain till that is not missing the cause of the alarm and have been resetted (input of resetting alarms activate) or (C30 = 1).

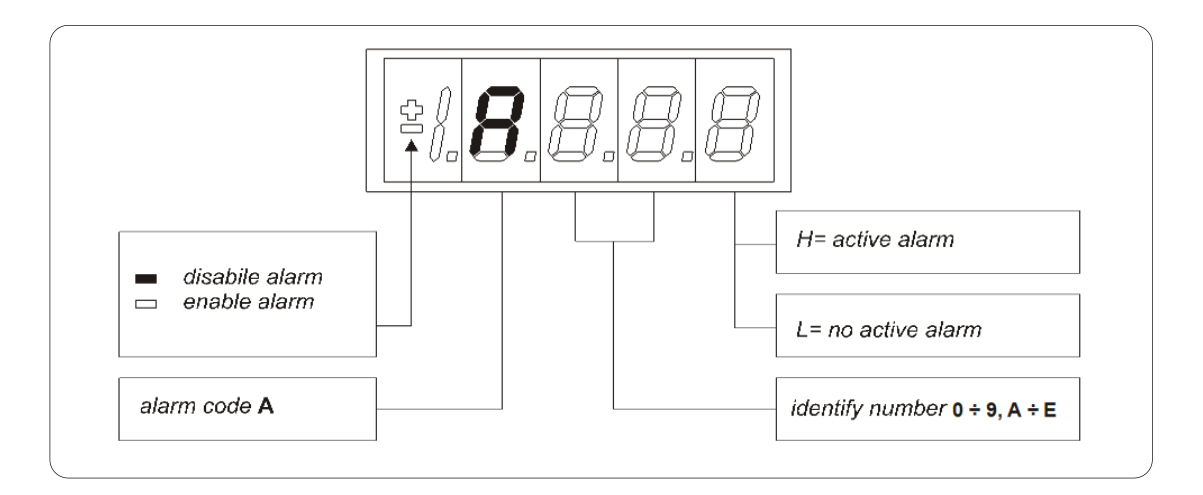

 **FIG. 6** (Alarms ALL)

### <span id="page-43-1"></span>**7.2.6 LOGIC FUNCTIONS OF INPUT (INP)**

The visualization between I00 and I31 is the status of the logical functions of sequence or protection that is assigned in the all digital input of the regulation. From I29 to I31 is the visualization of the status of the input from the power. Code of identification (input) logical input.

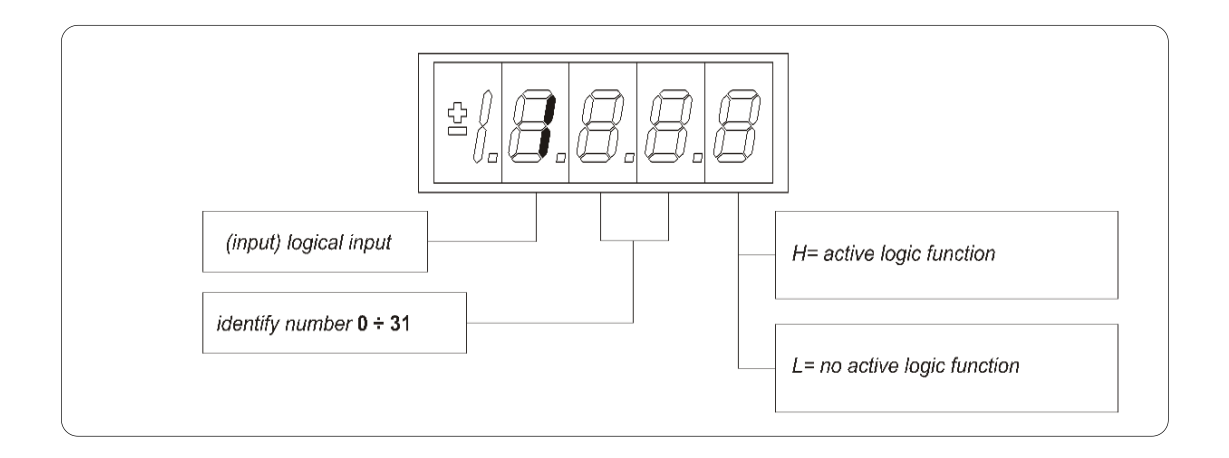

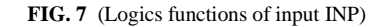

## <span id="page-44-0"></span>**7.2.7 LOGIC FUNCTIONS OF OUTPUT (OUT)**

Visualization of the status, of the logical functions (for example: drive ready, converter in run) scheduled in the control, that may or may not be assigned of predicted digital output. Code of identification:

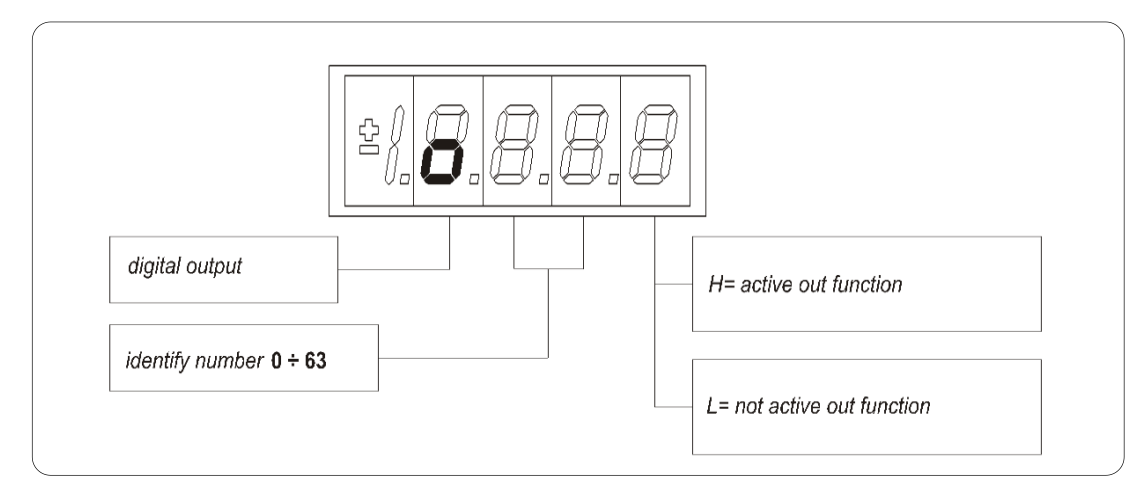

**FIG. 8** (Logics functions of output OUT)

## <span id="page-44-1"></span>**7.2.8 UTILITIES COMMANDS (UTL)**

They are certain connections that variables approach that are of numerical value comes connected to a function or a clear command. They are only in **free** connections. The characteristics of each connection are individually recognizable of **identification code** as under report:

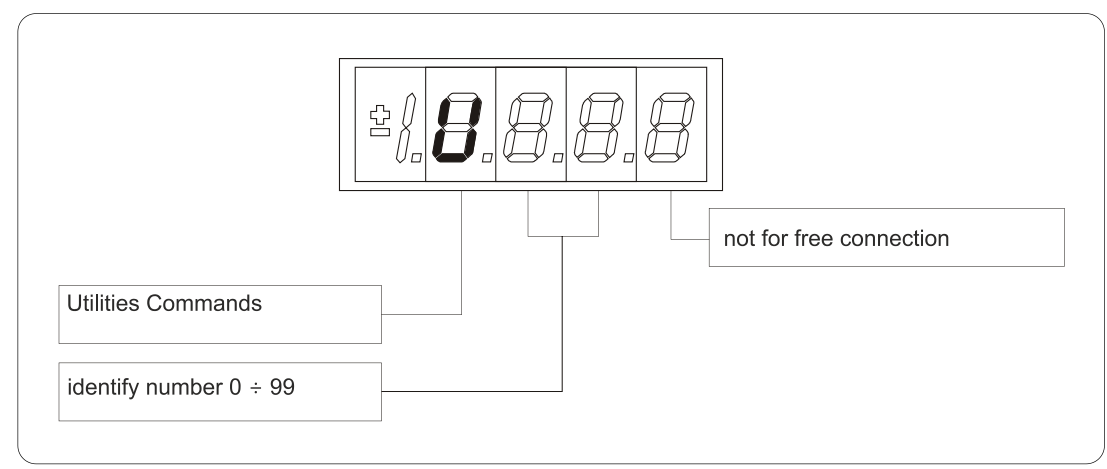

 **FIG. 9** (Utilities Commands UTL)

### <span id="page-45-0"></span>**7.2.9 FIELDBUS PARAMETERS (FLB)**

FLB menu refers to parameters related to Fieldbuses management that was previously accessible only by OPDExplorer as they weren't associated to any "standard" parameter, connection or extra parameter and so not accessible by keypad. Now they are grouped in this new menu, as lists in following tables, and so they can be viewed and changed (if not read-only) by keypad.

Notice that all parameters in FLB menu are not protected by any key nor by run status so they can be changed at any time. Code of identification:

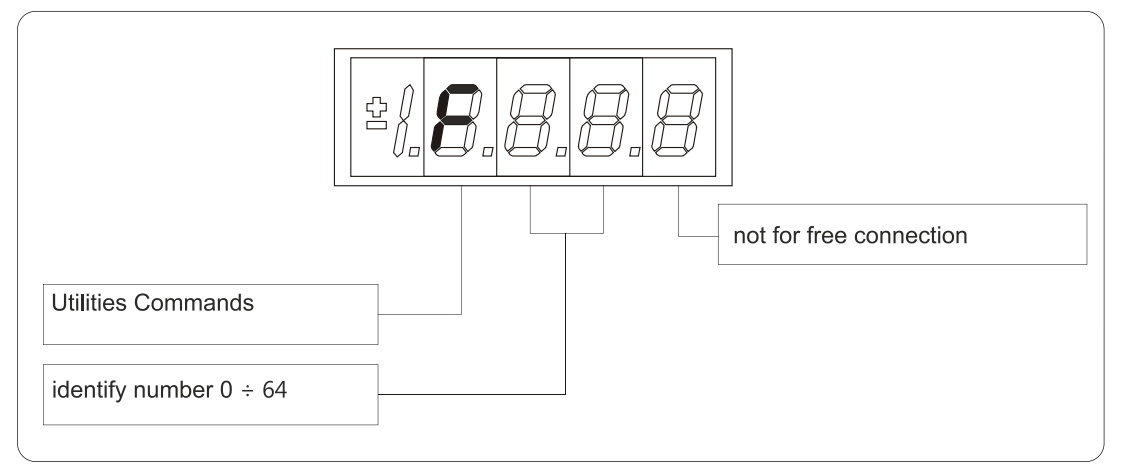

**FIG. 10** (Fieldbus Parametrs FLB)

## <span id="page-45-1"></span>**7.2.10 USB PORT COMMANDS (USB)**

Now is available a new version of the display/keypad board interface to the drive, in which the programming key has been replaced with an USB port. About this, a new menu USB is been added and it contains all the command that allows data exchange with a pen-drive. With this new functionality is possible to save more than one parameter recipes, firmware and application files in the same pen-drive. For more information look at the specific manual situated in our web site **[www.bdfdigital.it](http://www.tdemacno.it/)** in Product/Download/Manuals/Automation/OPDE family. Code of identification:

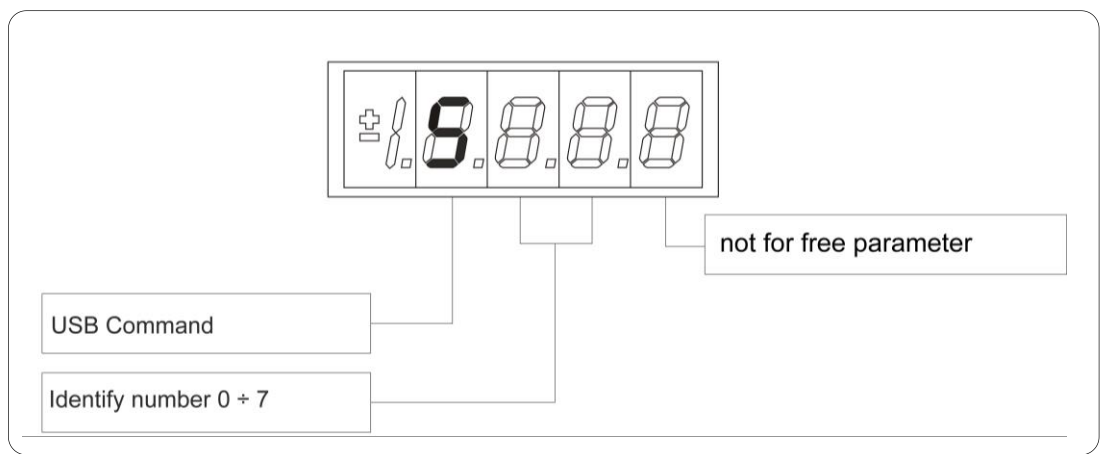

**FIG. 11** (USB Commands)

# <span id="page-46-0"></span>**IDLE STATE**

It's the status that the display assumes right after the lighting or when none is programming (P112 seconds, 10 of default, after the last movement, except that is not is visualizing an internal variables, or an input, or a digital output). When the keypad is on idle state, if the converter isn't running, the status "**STOP**" is visualized; if the converter is running the internal values selected with C00 connection or the status "**run**" is visualized. If the converter finds the status alarm, for intervention of one or more protections, the written on the keypad start to flash and they come visualized all the active alarms (one by one).

#### <span id="page-46-1"></span>7.4 **MAIN MENU**

Leaving from the status of rest pressing the "**S**" key the principal menu is gone into of circular type that contains the indication of the type of visualizable variables:

- **PAR** = Parameters
- **APP** = Application Parameters
- **CON** = Internal Connections
- **INT** = Internal values
- **ALL**= Alarm
- **INP** = Digital Input
- **OUT** = Digital Output
- **UTL** = Utilities commands
- **FLB** = Fieldbus Parameters
- **USB** = USB commands

To change from a list to another enough is necessary to use the "+" or "-" keys and the passage will happen in the order of figure. Once select the list you pass on the relative sub-menu pressing "**S**"; the reentry to the main menu from the following visualizations will be able future through the pressure of the key "**S**" simple or double in brief succession (less in a second), like showed after. The return to the status of rest comes instead automatically after 10 (P112) seconds of inactivity is from some submenu that goes by the main menu.

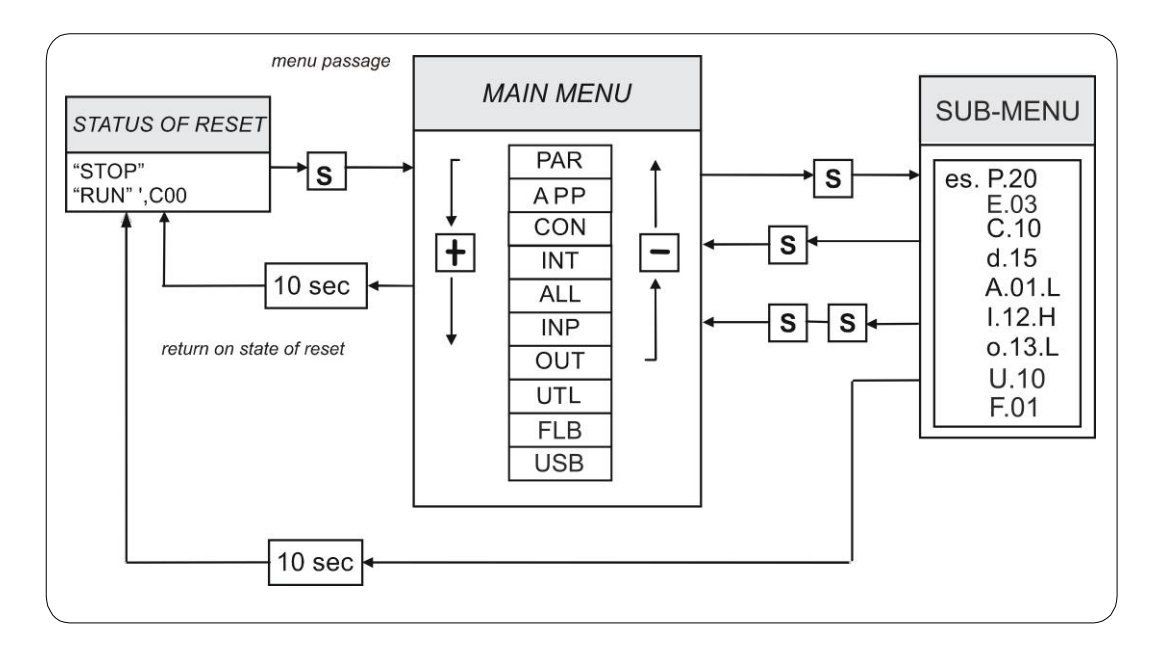

**FIG. 12** (Main Menu)

### <span id="page-47-0"></span>**7.4.1 SUB-MENU OF PARAMETERS, APPLICATION PARAMETERS AND CONNECTIONS MANAGEMENT**

From "**PAR**", "**APP**" or "**CON**" you enter into the sub-menu list pressing "**S**"; once entered into the list is able look through the parameters or the existing connections by pressing the keys "**+**" or "**–**" to move in increase or in decrement; even in this case the list is circular. At the number corresponding to the various parameters or connections appear the letter "**r**" if they are reserved, "**t**" if reserved in the TDE MACNO and the letter "**n**" if it modification requires that the converter in not in run (offline); all the reserved parameters are of type "**n**" modifiable only by stop (offline). If You pressed the key "**S**" comes visualized the value of the parameter or of the connection that may be read; at this point repress "**S**" once You return to the sub-menu list, press twice "**S**" in fast succession (less 1 seconds), return to the main menu. The system returns automatically to the status of rest and after 10 seconds of have past inactivity. To modify the value of the parameter or of connection once entered into visualization it necessary press both keys "**+**" and "**–**"; in that moment it starts to flash the decimal point of the first figure to the left warning that from that moment the movement of the keys and "**+**" modifies the value; the change of value may only by stop if the parameter is of kind "**n**" and only after having set up the code of access P60, if the parameter is of the kind "**r**", only after having set up the code of P99 (access for the reserved parameters TDE MACNO), kind "**t**". The parameters and the reserved connections TDE MACNO doesn't appear in the list if doesn't call the code of P99. Once the value is corrected you press the key "**S**" return to the sub-menu list making operational the parameter or the corrected connection; if after correct the value want go out without change the values wait 10 seconds; if the value is no touched for the exit press again the "**S**" key (it is operative the same original value). About parameters and connections, the return to the status of rest display is in automatically way after 10 seconds from any kind of visualization.

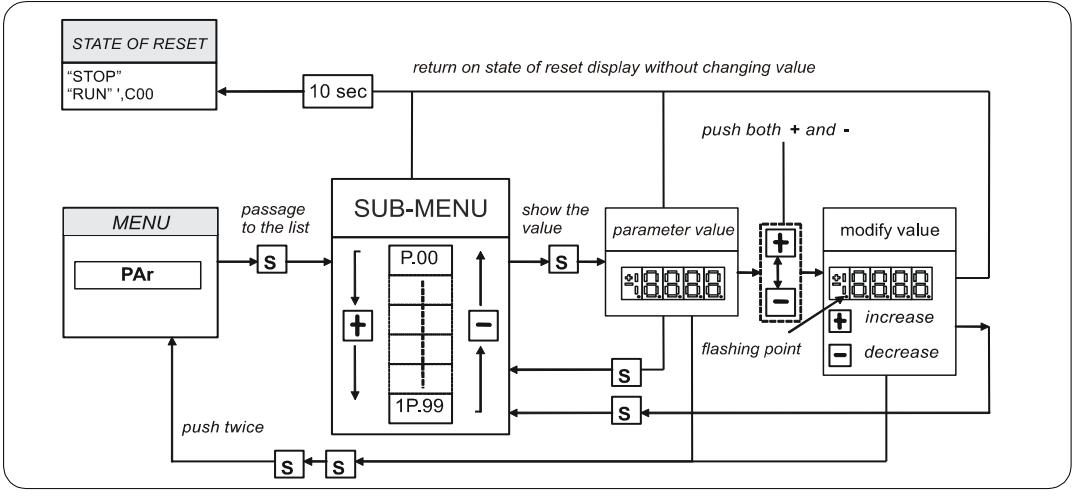

**FIG. 13** (Submenu management parameters PAR)

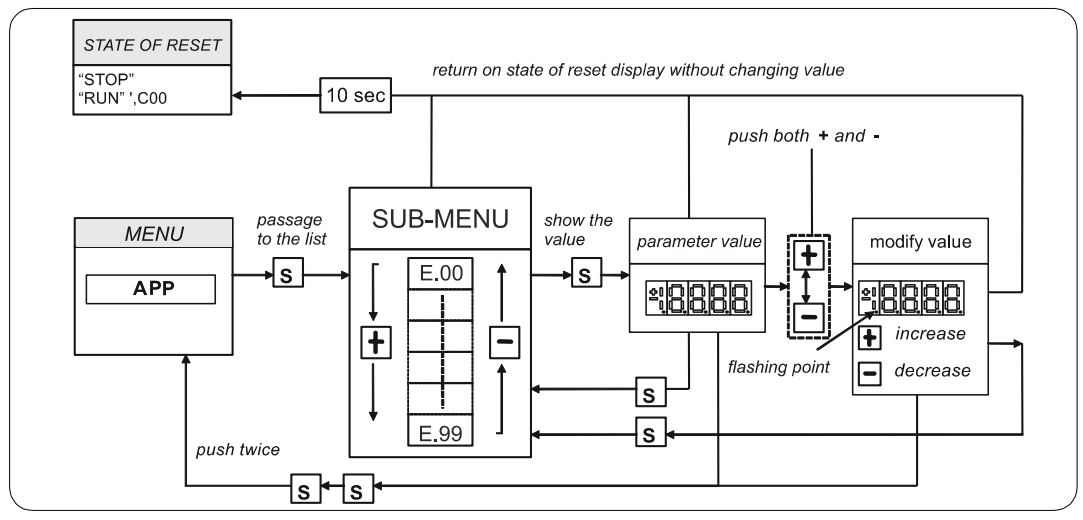

**FIG. 14** (Submenu management application parameters APP)

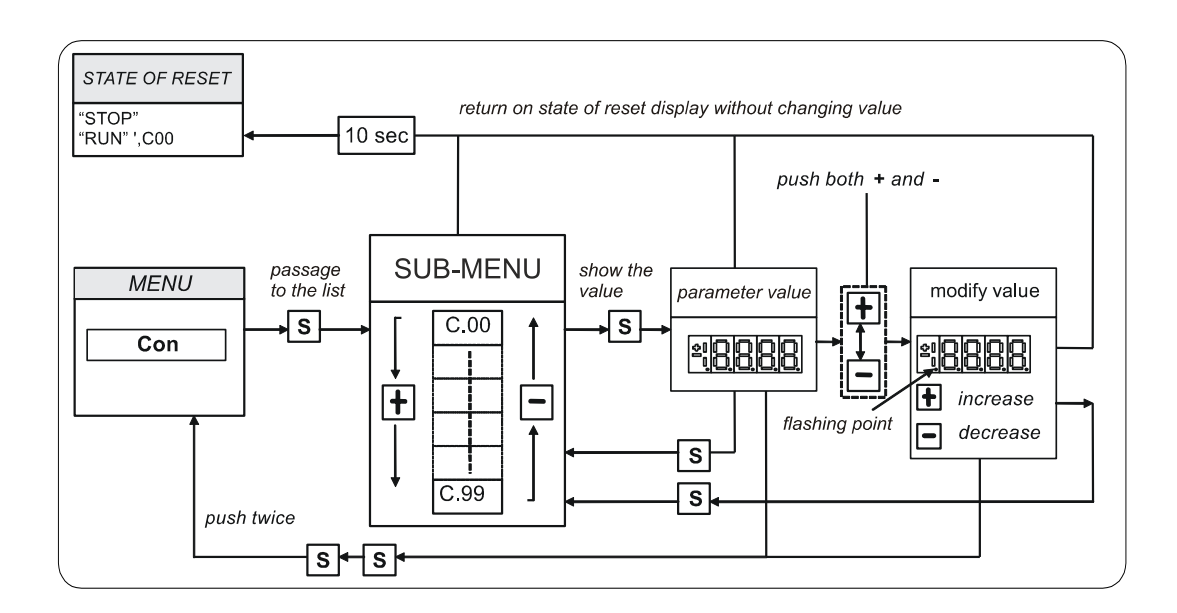

**FIG. 15** (Submenu management connections CON)

## <span id="page-48-0"></span>**7.4.2 VISUALIZATION OF THE INTERNAL VALUES (INT)**

From "**INT**" you enter into the sub-menu list of internal values pressing "**S**". In the list you are moving with the keys "+" or "–" till that appearing address of dimensions wanted visualize "**dxx**"; pressing "**S**" disappears the address and appear the value of the dimension. From this status you go back to submenu list, repressing "**S**", and go again to the main menu repressing "**S**" twice in fast succession; from the menu and from the sub-menu. You return automatically to the status of rest after a time of 10 seconds.

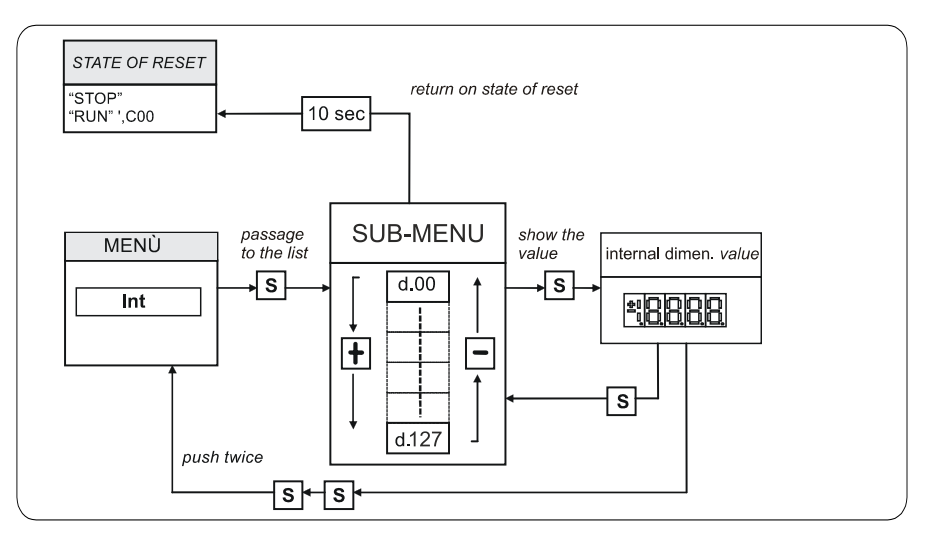

**FIG. 16** (Visualization of the internal dimensions INT)

## <span id="page-49-0"></span>**7.4.3 ALARMS (ALL)**

From "**ALL**" you enter into of sub-menu list of the alarms pressing "**S**". From the corresponding submenu with the keys "+" and "–" move all addresses desired for the alarms; with this, in the box to the right, appears the status of the alarm "**H**" if active, "**L**" if don't. If the alarm has been disabled; in this case too with the active status doesn't appear any stop of the regulation, the address of the alarm is preceded by the sign "-"

**To exclude the event of an alarm You must enter into the menu to modify both the keys "+" and "–" and when the flashing point appears of the first number You can enable or disable the alarm with the keys "+" or "–"; if the alarm is disabled appears the sign the "–" to the left of the writing "A.XX.Y".** 

From the status of modification returns to the list of sub-menu and You return operative the select made pressing "**S**", from the menu and from the submenu You turn automatically to the status of rest after a time closed to 10 seconds.

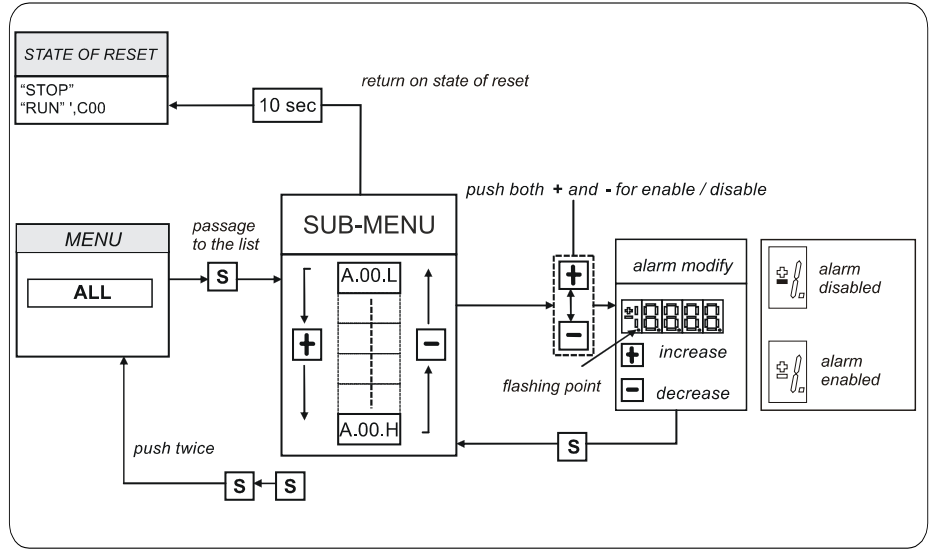

**FIG. 17** (Alarms ALL)

### <span id="page-49-1"></span>**7.4.4 VISUALIZATION OF THE INPUT AND OUTPUT (INP AND OUT)**

From the "**INP**" or from the "**OUT**" you enter into corresponding list of sub-menu pressing "**S**". From the corresponding list of sub-menu with the keys "**+**" and "**–**" move to the address desired for the digital input (i) and the output (o); together to this, in the box, appear the status: "**H**" if activate, "**L**" if not active. From this status you returns to the main menu pressing "**S**".

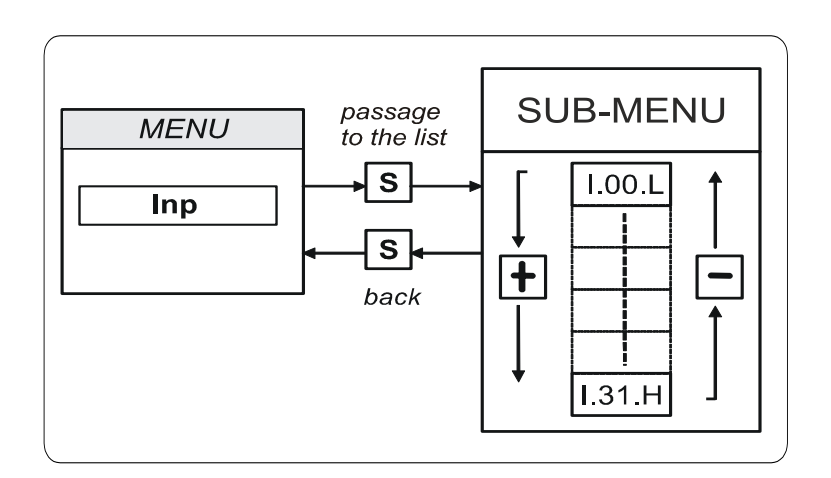

**FIG. 18** (Digital input INP)

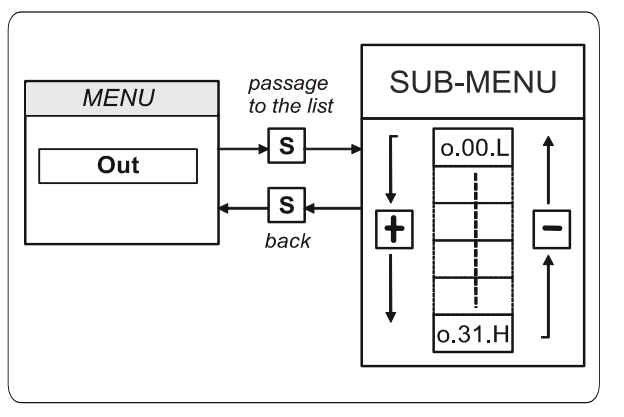

**FIG. 19** (Digital output OUT)

## <span id="page-50-0"></span>**7.4.5 SUB-MENU OF USB PORT MANAGEMENT**

From "**USB**" you enter into corresponding list of sub-menu pressing "**S**". At the access will be available only "**S.00=0**" command, because USB port is normally disable and can't interact with a pen-drive. In order to enable USB port set **S.00=1**; now a pen-drive will be recognized and in the USB sub-menu all the command will be available (S.01÷S.07). S.00 will come back to 0 (USB port disable) if a pen-drive hasn't been connected within 30 seconds.

Once entered into the list is able look through the commands by pressing the keys "**+**" or "**–**" to move in increase or in decrement; even in this case the list is circular. If You press "**S**" key the value of the command is visualized; at this point repress "**S**" once You return to the sub-menu list, press twice "**S**" in fast succession (less 1 seconds), return to the main menu. The system returns automatically to the status of rest and after 10 seconds of have past inactivity. To modify the value of the parameter or of connection once entered into visualization it necessary press both keys "**+**" and "**–**"; in that moment it starts to flash the decimal point of the first figure to the left warning that from that moment the movement of the keys "**+**" and "**-**" modifies the value.

For more information look at the specific manual situated in our web site **[www.bdfdigital.it](http://www.bdfdigital.it/)** in Product/Download/Manuals/Automation/OPDE family.

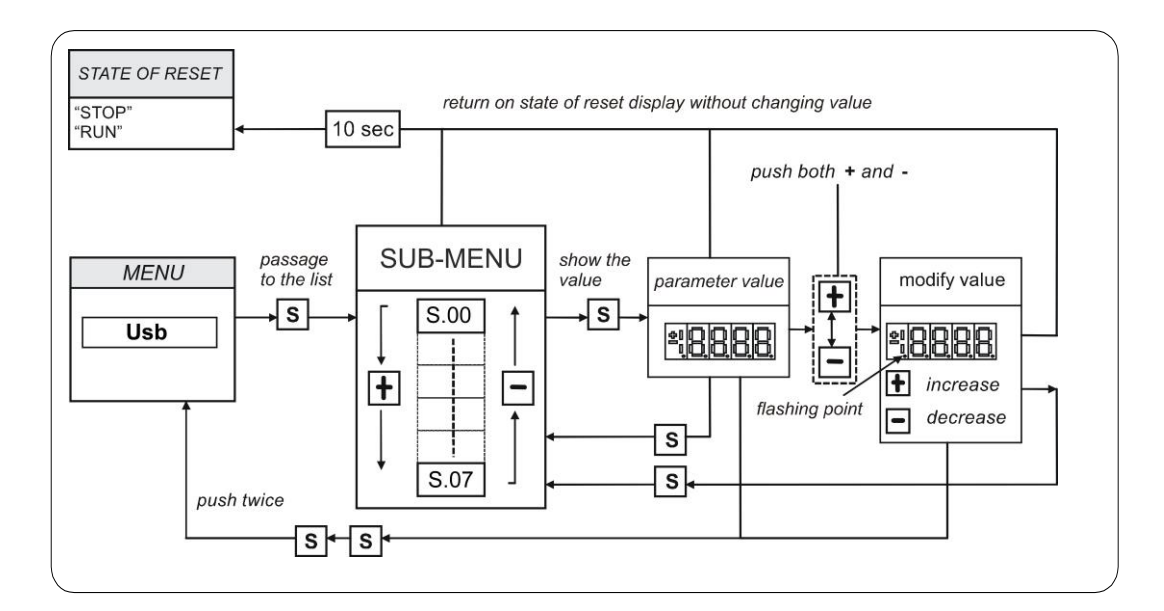

**FIG. 20** (USB commands)

# <span id="page-51-0"></span>**PROGRAMMING KEY**

## <span id="page-51-1"></span>**7.5.1 CLASSIC KEY**

The programming key I2C device allows to back up **all the parameters** of a drive (both Core and Application parameters), in order to upload into others drives or the same if data have been compromises. The data are stored in a EPROM type memory, so **battery backup is not necessary**. In this device is possible to save **only one parameters recipe at a time**, so a second saving data leads an overwriting of previous parameters; the switch put on the key upper front side allows to protect the stored data against possible writing procedures.

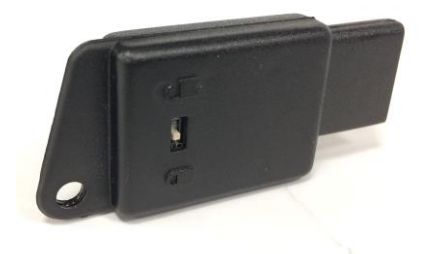

**FIG.21** (key)

### **Use method**

**Parameters transmission from drive to key:**

- Insert the key into the suitable slot with the correct way (otherwise it's not read);
- Select the "**SAvE**" function with the buttons ▼ and ▲ located on the keyboard of the drive and push "**●**" as confirm.

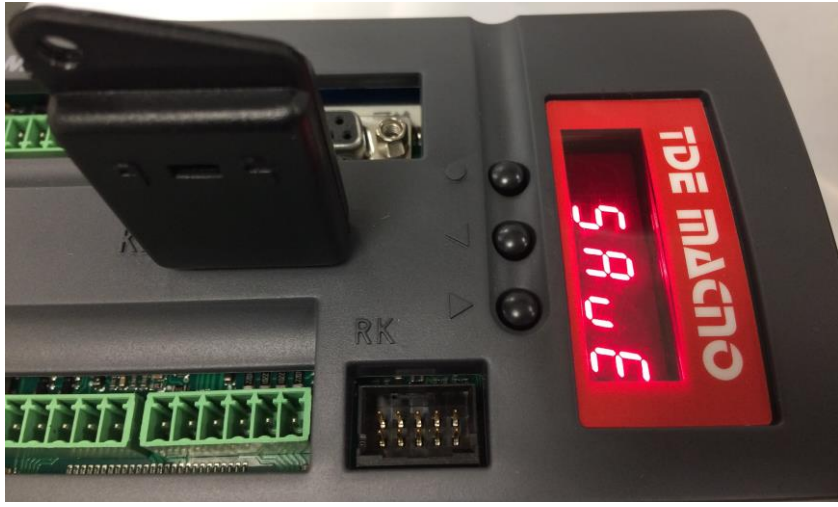

**FIG. 22**

If the security switch is in " $\bigoplus$  " position the command is stopped and the warning "**Prot**" is displayed for 4s.

Otherwise all the parameters is transferred and the "**runn**" notice is displayed, then the message "**donE**" will be shown for 2s as memorization confirm.

### **Parameters transmission from key to drive:**

- Insert the key into the suitable slot with the correct way (otherwise it's not read);
- Open the reserved parameter key with **P60=95**;
- Select the "**LoAd**" function with the buttons▼ and ▲ located on the keyboard of the drive and push "**●**" as confirm;
- Set **C63=1** to save the new parametrization permanently, switch off and switch on the regulation supply to make it operative.

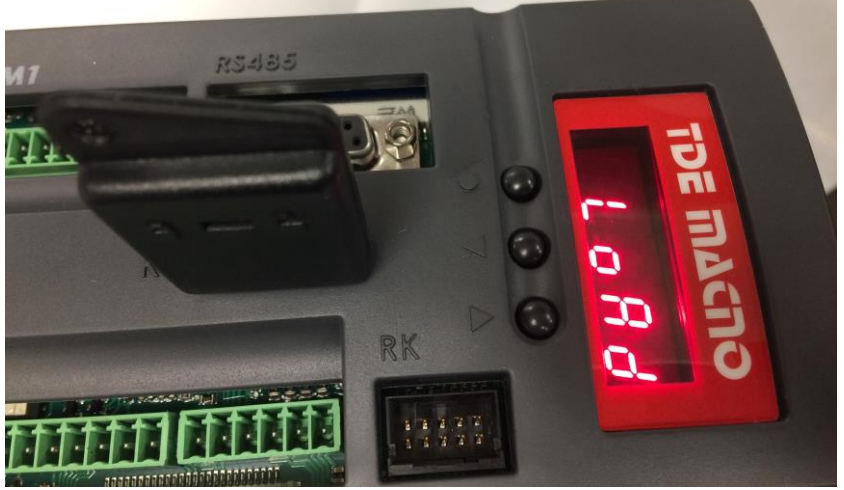

**FIG.23**

During the data transfer the message "**runn**" is displayed, then the "**donE**" notice will be shown for 2s as memorization confirm.

If the programming key contains not compatible parameters with Core and Application firmware of the drive the warning "n.CPt" will be displayed for 4s; instead, if they are invalid the warning "Err" will be shown for 4s. Both this cases have as effect the load of the factory preset parameters.

## <span id="page-52-0"></span>**7.5.2 USB KEY**

The **274T0008** is the **new display/keypad + I/O board** for OPDE drives, that replaces previous 274T0004. As before, the display/keypad board of OPDE has its own micro-controller and firmware, that manages the operator interface and implements a ModBus master to communicate with the OPDE control board by a internal serial line.

The main difference to the previous boards is related to "parameters key" interface. The old boards support only the TDE MACNO, custom made, Parameters Key that was based on EEprom type nonvolatile memory and I2C interface bus.

The new board supports **USB 2.0** flash drive that's based on Flash type non-volatile memory and USB interface bus.

When USB key is enabled, OPDE acts like an USB Host for **MSD** (Mass Storage Device).

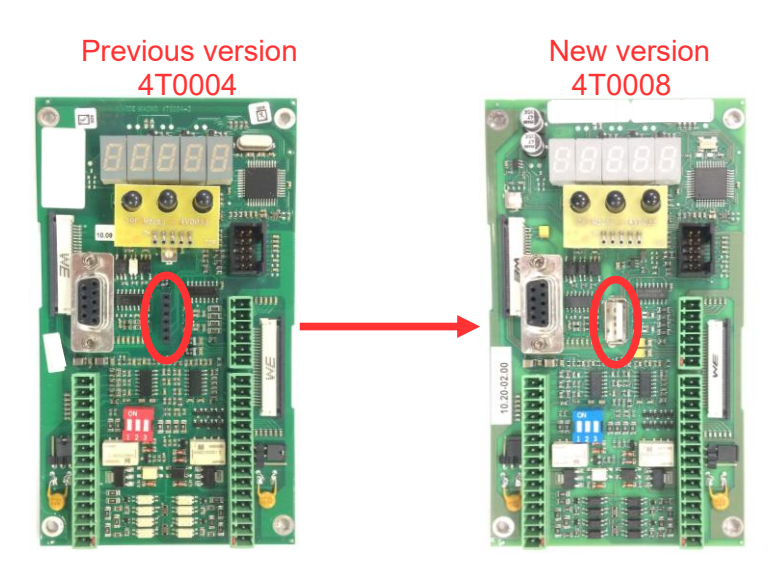

Using a standard USB flash drive carries to some great advantages:

- they are manufactured by multiple suppliers nor only by TDE MACNO, so they are widely available, all over the world;
- they are cheap;
- they are based on consolidated, reliable memory storage technology and they use the USB (Universal Serial Bus) that's also a standard, well known interface, already present in every Personal Computer build in the last 20 years;
- they are familiar and commonly used by all people that already use a PC;
- they are available in a wide range of memory capacity, from few MBs to several GBs;
- they use standard data organizations ("File Systems" like FAT16 and FAT32) to store data in form of tree structured folders and data files;
- they allow to store into one pen-drive until to 10 parameter recipes, 10 core firmware and 10 application firmware;
- they allow to have a full back up of a drive (firmware  $+$  parameters);
- the USB port is available even if the internal connection with the drive control board is missing and also if the drive control board is in "**boot**" state due to a previously aborted/incomplete firmware download;
- they allow to have a direct connection to a PC without any specific interface converter; with a HUB USB it's also possible connect more than one drive in the same time (it's not possible connect more than one pen-drive).

A brand new menù "**USb**" (not available remotely via OPDExplorer) is provided to enable and manage all the functionalities related to the USB key interface. The USB menu is not available only during the upload/download of the core/application firmware started from another source (like OPDExplorer and RS485 serial interface).

### **7.5.2.1 Specification**

Following specifications are only related to the new USB interface, as all other are equal to the previous board.

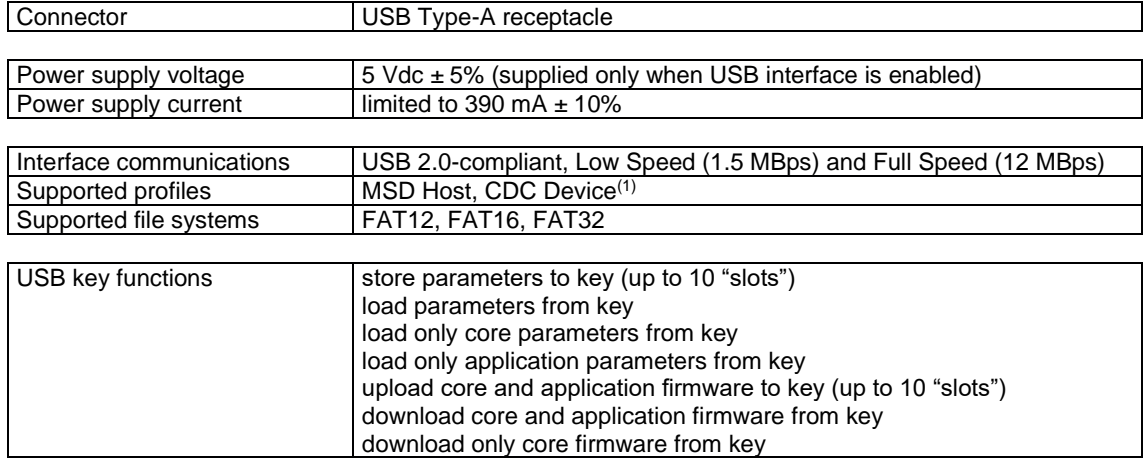

### **7.5.2.2 Operations**

The USB bus is physically 1 to 1, where a "downstream" USB port of an apparatus is connected directly or through a cable to the "upstream" USB port of another apparatus; among other relevant differences, downstream port also carries power supply while upstream port can drain that power supply (or not if the apparatus is self-powered).

USB apparatus are distinct into "**Hosts**" (with downstream USB port) and "**Devices**" (with upstream USB port).

A single USB Host can be connected to multiple USB Devices using one or more USB Hubs, without a violation of the 1 to 1 rule, because the HUB USB has the main function to routing the messages flowing through his upstream port to the appropriate downstream port, allowing a star-like connected bus.

The USB interface implemented into OPDE is called **"Dual Role"** interface as it can act both like a Host or a Device:

• it's a **Host** when connected to a USB flash drive: its downstream port supplies power to the flash drive and sends commands to it in order to access to the data stored into the flash memory. The simplified Host implemented is **limited to management of just only 1 MSD Device**:

USB Hub connection is not supported, so attach an USB flash drive directly. Connection of USB Hosts or Devices other than MSD class was not fully tested and then can lead to unexpected results: please avoid them.

• it's a **Device** when connected to a PC: its upstream port receives commands from the PC in order to exchange communication data. As the downstream port from the PC also carries power supply, please **be sure that the OPDE USB Host interface is not enabled (S.00=0) prior to connect to PC**; if not, short circuits can happens between the 5V USB power supply of both interfaces resulting in damage of the USB port of the PC or the OPDE or both. As a Device, it can be connected to the downstream port of an USB Hub (one PC connected with more than one drive).

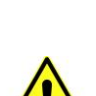

### **7.5.2.3 Menu USB**

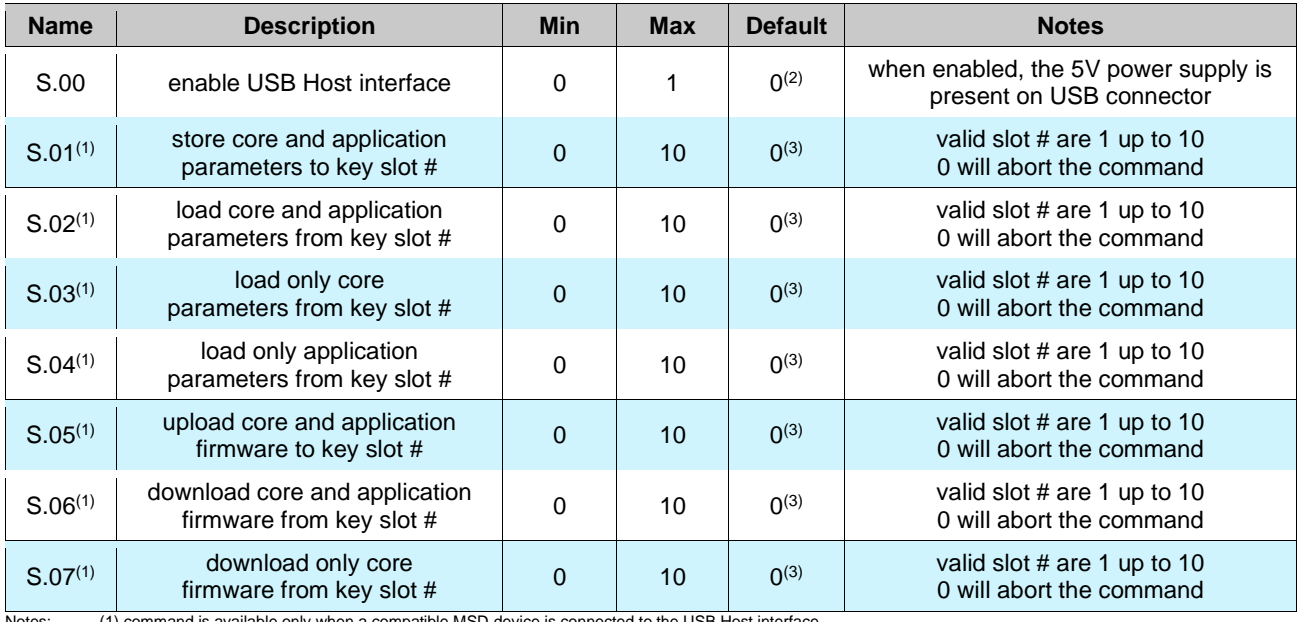

"**USb**" menu contains the commands related to the USB interface.

Notes: (1) command is available only when a compatible MSD device is connected to the USB Host interface.<br>(2) cammand value auto reverts to 0 if a compatible MSD device is missing for longer than 30 s.

(3) command value auto reverts to 0 after execution.

Remember that "**USb**" menù is not available remotely via OPDExplorer and during the upload/download of the core/application firmware started from another source (like OPDExplorer and RS485 serial interface).

### **7.5.2.3.1 Enabling USB Host interface – connection of a pen-drive**

Before connecting a pen-drive in the menù is available only the command **S.00=0** (default). Set **S.00=1** to enable the USB Host interface: the power supply is applied to the USB connector and then a pen-drive can be connected and recognized by the OPDE; if a MSD Device is not recognized within 30 seconds from the enabling or after removing another already recognized MSD Device, the command S.00 is automatically reverted to 0, disabling USB Host interface and switching off the power supply on USB connector. This is done for avoiding USB power supply to be present on USB connector when not necessary, preventing possible power supply short circuit in case of direct connection with a PC.

A connected Device is correctly recognized only if it's a MSD class device formatted using the File System **FAT 32** bit version (recommended choice). At the first connection of a pen-drive the OPDE create the path **\TDEMACNO\OPDE\** that's used as **working directory**; this operation can last for several seconds during which the Operator Interface is freezed.

Only after all is ready the USB menu is populated with the other commands **S.01÷S.07** and they will be **disable when the pen-drive will be remove or will be set S.00=0**.

It's possible store until to 10 files for type (firmwares, applications, parameters) appointed by a number (slot #); chosing a different value for the commands  $S.01 \div S.07$  (value from 1 to 10) it's possible decide from what slot # take the file, saved into **\TDEMACNO\OPDE\** directory, to complete the selected operation.

Setting the value 0 will abort the command.

### **7.5.2.3.2 Store "core" and "app" parameters**

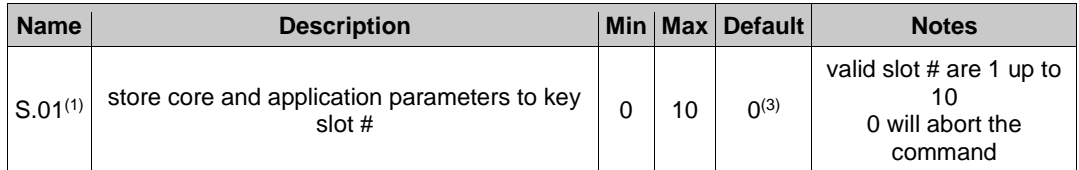

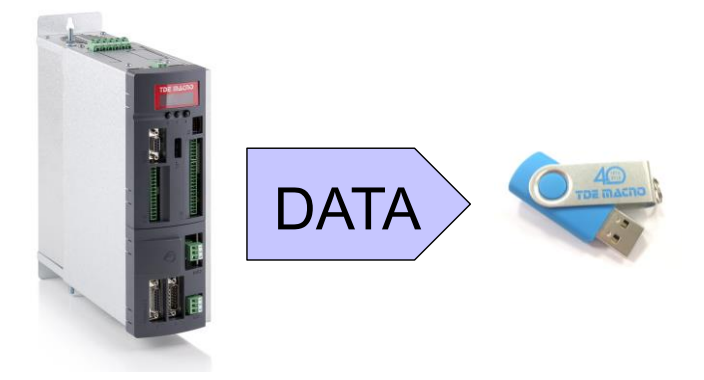

OPDE parameters are divided into 2 sets: "core" parameters and "application" parameters; "core" parameter are those contained into PAR, CON and FLB menus, while "application" parameters are those into APP menu ("base" application parameters from E00 up to E99 and "extended" application parameters from E100 up to E599).

Command **S.01** stores **all the OPDE parameters** to the flash drive; the data are stored into the flash drive working directory in a file named **RCPxx\_cc.cc\_aa.aa\_.MRA** where **xx** is the slot # number choosed by parameter S.01, **cc.cc** is the firmware "core" version and **aa.aa** is the firmware "app" version. The **MRA** file name extension identifies the custom file format (Modbus Register Ascii) used for storing the parameters recipe and the version of core and application firmware was added for better identification of the recipe when the file is accessed by a PC.

The user can further personalize the file name adding a comment before the final .MRA extension: example: RCP01\_**E13358**.MRA.

The only rule to respect is that the "RCPxx" radix and the latest ".MRA" extension must be maintained in order to let the keypad correctly manage the file.

Each slot # can contains only one file, so it's possible create until to 10 file of this kind: from **RCP01\_cc.cc\_aa.aa\_.MRA** to **RCP10\_cc.cc\_aa.aa\_.MRA**.

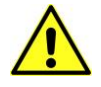

Warning: if to store a recipe the slot # selected is already used by an other file, the last one will be overwrite and the data that this file contains will be lost.

### **7.5.2.3.3 Load "core" and "app" parameters**

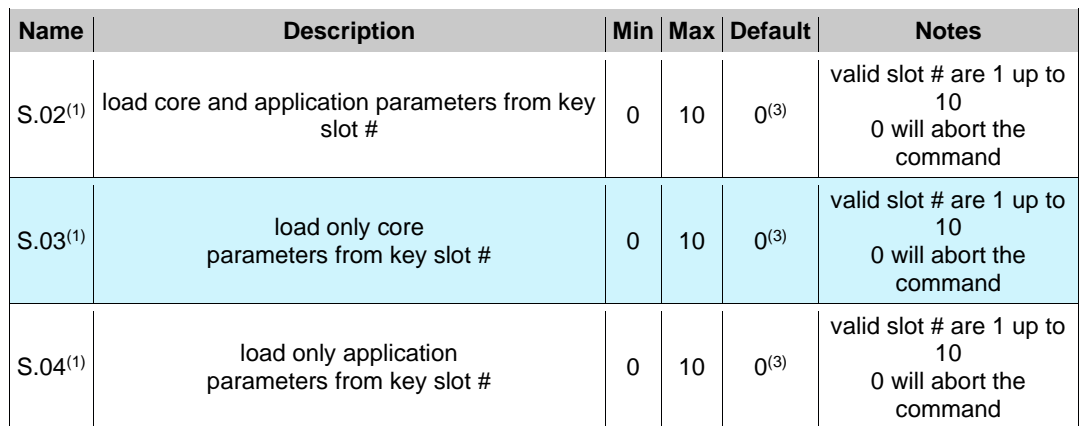

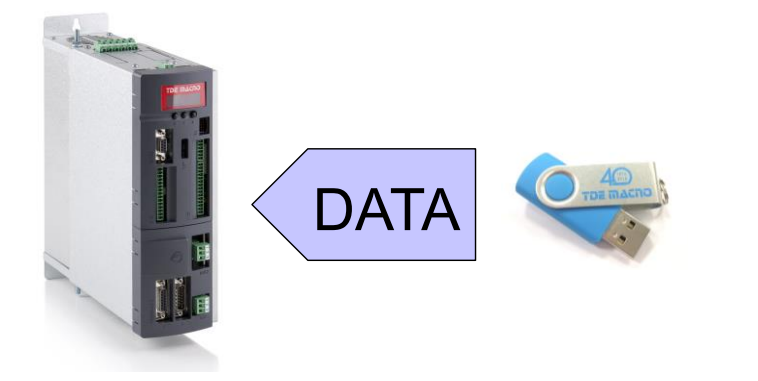

Parameters recipe can be loaded from the flash drive into the OPDE by using commands **S.02÷S.04**: the value setted will choose the recipe slot # to load from (choosing slot "0" will result in no operation). The difference between the commands is related to the kind of parameters loaded: S.02 loads both core and application parameters, S.03 loads only core parameters while S.04 loads only application parametes.

Recommanded sequence of operation to load parameters:

- unlock suitable keys **P60=95** (access to reserved parameters) and/or **P99** (access to TDEMacno reserved parameters);
- load parameters recipe (core, application or both) by **S.02÷S.04**;
- save parameters to non volatile memory by **C63=1**;
- switch off 24V power supply of OPDE and wait till it turn off, then switch it on.

During the execution of these commands the display will show **«runn»** and if succesfully executed, the display will show **«donE»** for 10s (after the completion of command, the command value is automatically reverted to 0).

There are a variety of situations and problems that can happen and that prevent a correct execution of the command: in these cases the display will show a message (for 10s) that indicates the cause of failure:

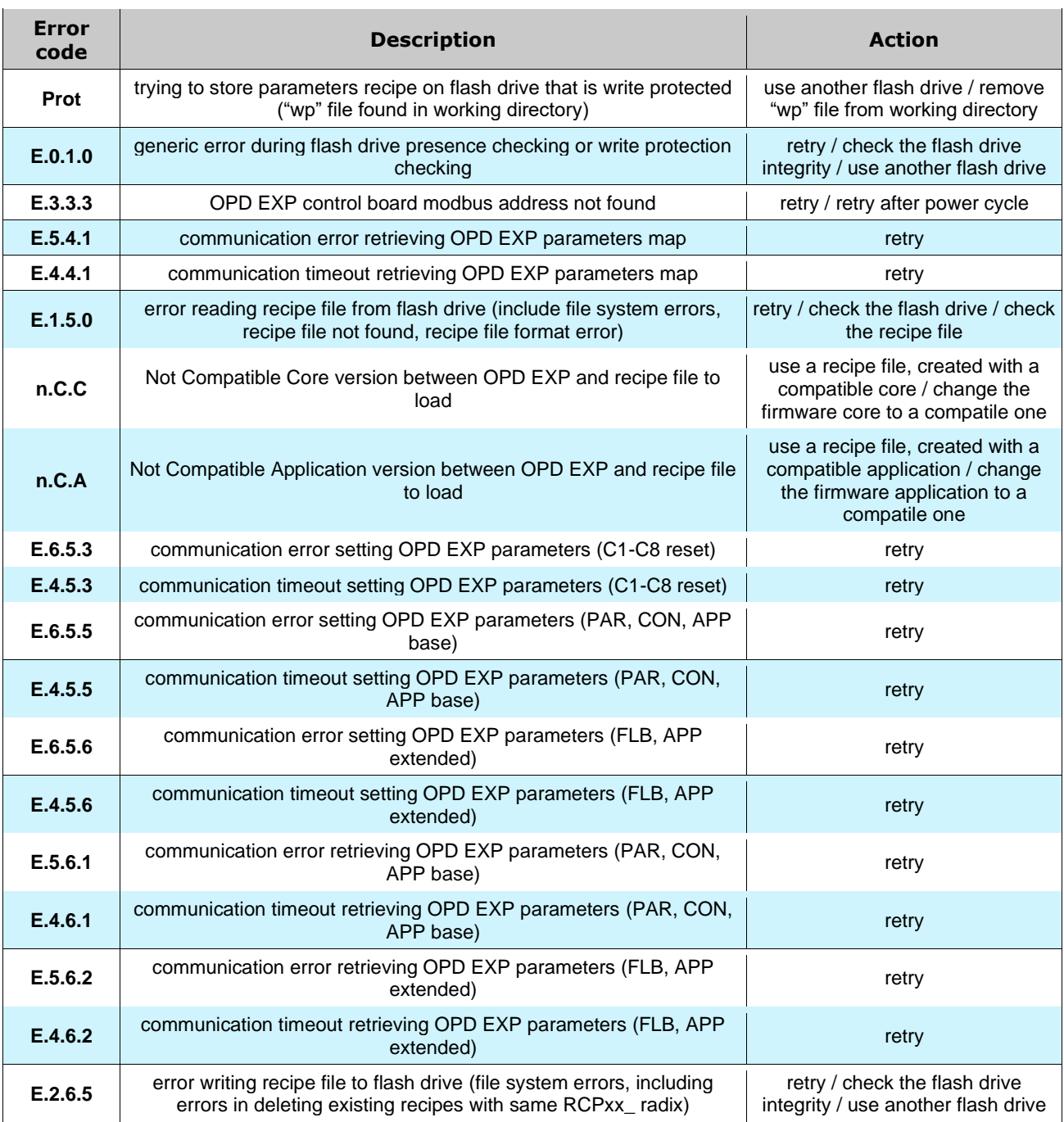

Supervisor OPDExplorer allow to import/export **MRA** files into a pen-drive.

For example, after loaded a parameters recipe into a pen-drive, then connected the pen-drive to the PC, it's possible import the recipe in OPDExplorer ("**Parameters/Import from MRA file**") and print a file **.txt** ("**Parameters/Export to text file**") or save a **.TCN** file.

On the contrary starting from a **.TCN** file with the OPDExplorer is possible to export a **.MRA** file ("**Parameters/Export to MRA file**") **paying attention to save it with a valid name** into the working directory **\TDEMACNO\OPDE\**.

### **7.5.2.3.4 Store "core" and "app" firmware**

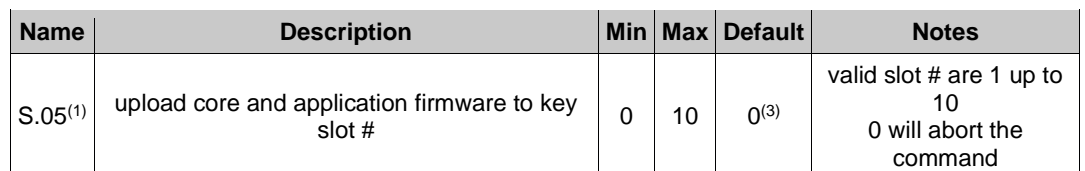

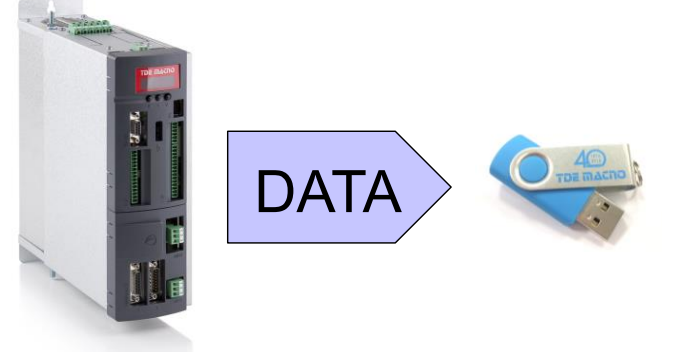

OPDE firmware is divided in 3 parts: the "bootloader", the "core" and the "application".

The bootloader is a part of firmware that's always present (and that can't be changed/updated by the user) into the internal flash memory of the OPDE control board: it allows the download and upload of the other 2 parts of firmware using a serial interface.

An new bootloader version was developed and released to strongly enhance performances: when used with 274T0008 the uploading and downloading execution time will be greatly reduced and also an additional data integrity check will be done on the downloaded firmwares.

Firmwares ("core" and "app" together) are stored into the flash drive working directory in 2 separated files named **CORExx\_cc.cc\_.LDR** and **APPxx\_aa.aa\_.LDR** where **xx** is the slot # number choosed by parameter **S.05**, **cc.cc** is the firmware "core" version and **aa.aa** is the firmware "app" version. The **LDR** file name extension identifies the hystorical file format (LoaDeR file) used by TDE MACNO for storing the firmware.

The user can further personalize the file name adding a comment before the final .LDR extension: example: CORE01\_12.22\_**E13358**.LDR and APP01\_00.26\_**E13358**.LDR.

The only rule to respect is that the "CORExx" or "APPxx" radix and the latest ".LDR" extension must be maintained in order to let the keypad correctly manage the file.

Each slot # can contains only one file, so it's possible create until to 10 file of this kind: from **CORE01\_cc.cc\_.LDR** to **CORE10\_cc.cc\_.LDR** and from **APP01\_aa.aa\_.LDR** to **APP10\_aa.aa\_.LDR**.

**Warning:** if to store a recipe the slot # selected is already used by an other file, the last one will be overwrite and the data that this file contains will be lost.

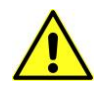

### **7.5.2.3.5 Load "core" and "app" firmware**

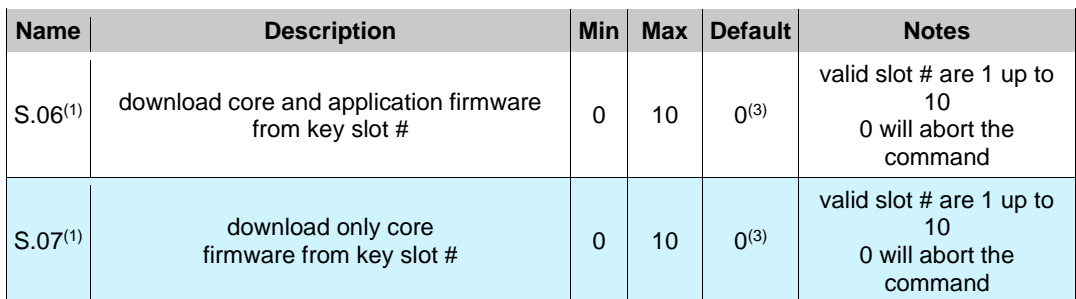

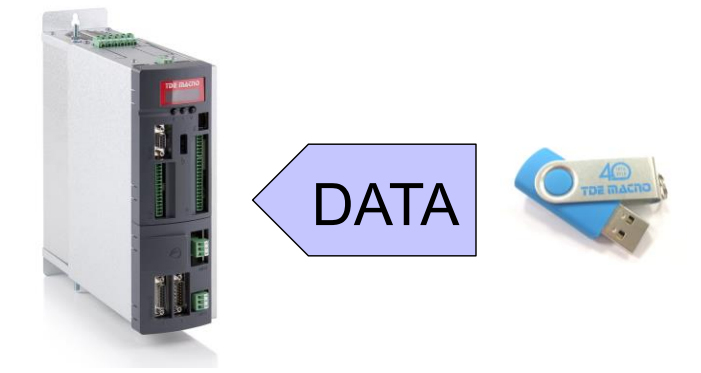

Firmware can be downloaded from the flash drive into the OPDE by using commands **S.06** or **S.07**: the value setted will choose the firmware slot # to load from (choosing slot "0" will result in no operation). The difference between the commands is related to the kind of firmware downloaded: S.06 downloads both core and application firmware, S.07 downloads only core firmware. Please notice that LogicLab compiles applications to be used with a specific version of core firmware (in order to grant the matching of internal variables and resources) so you can think that an application firmware executable is really bound to a specific version of core firmware. That's why we suggest to download both core and application in a single operation.

During the execution of these commands the display will initially show "**runn**" and then (as execution takes several seconds) a progression index like:

- "**uP.nn**" where **nn** goes from 00 up to 99 for upload;
- "**dL.nn**" where **nn** goes from 00 up to 99 for download.

If successfully executed, the display will show "**donE**" for 10s and after the completion of command, the command value is automatically reverted to 0.

There are a variety of situations and problems that can happen and that prevent a correct execution of the command: in these cases the display will show a message (for 10s) that indicates the cause of failure:

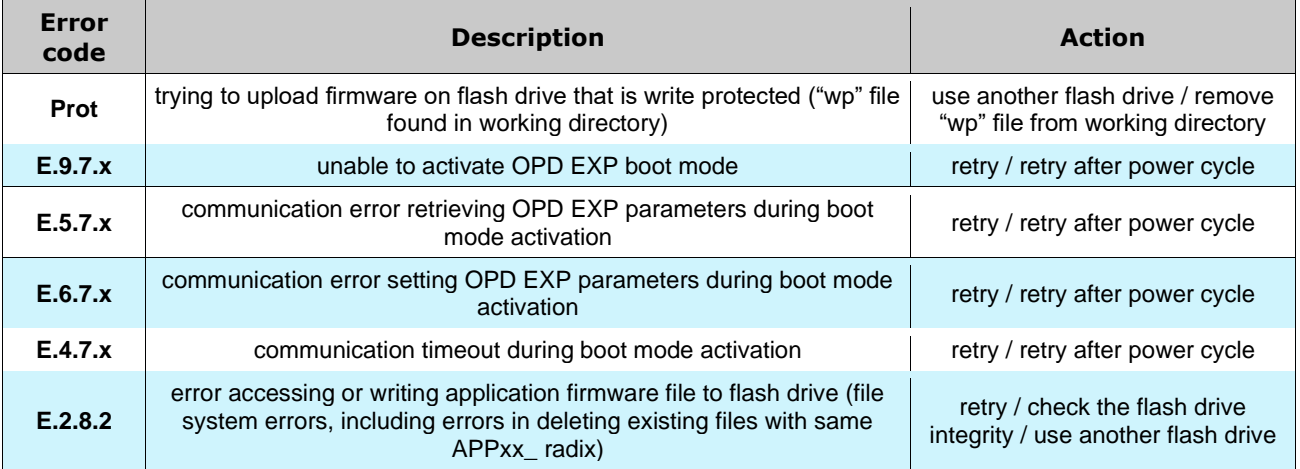

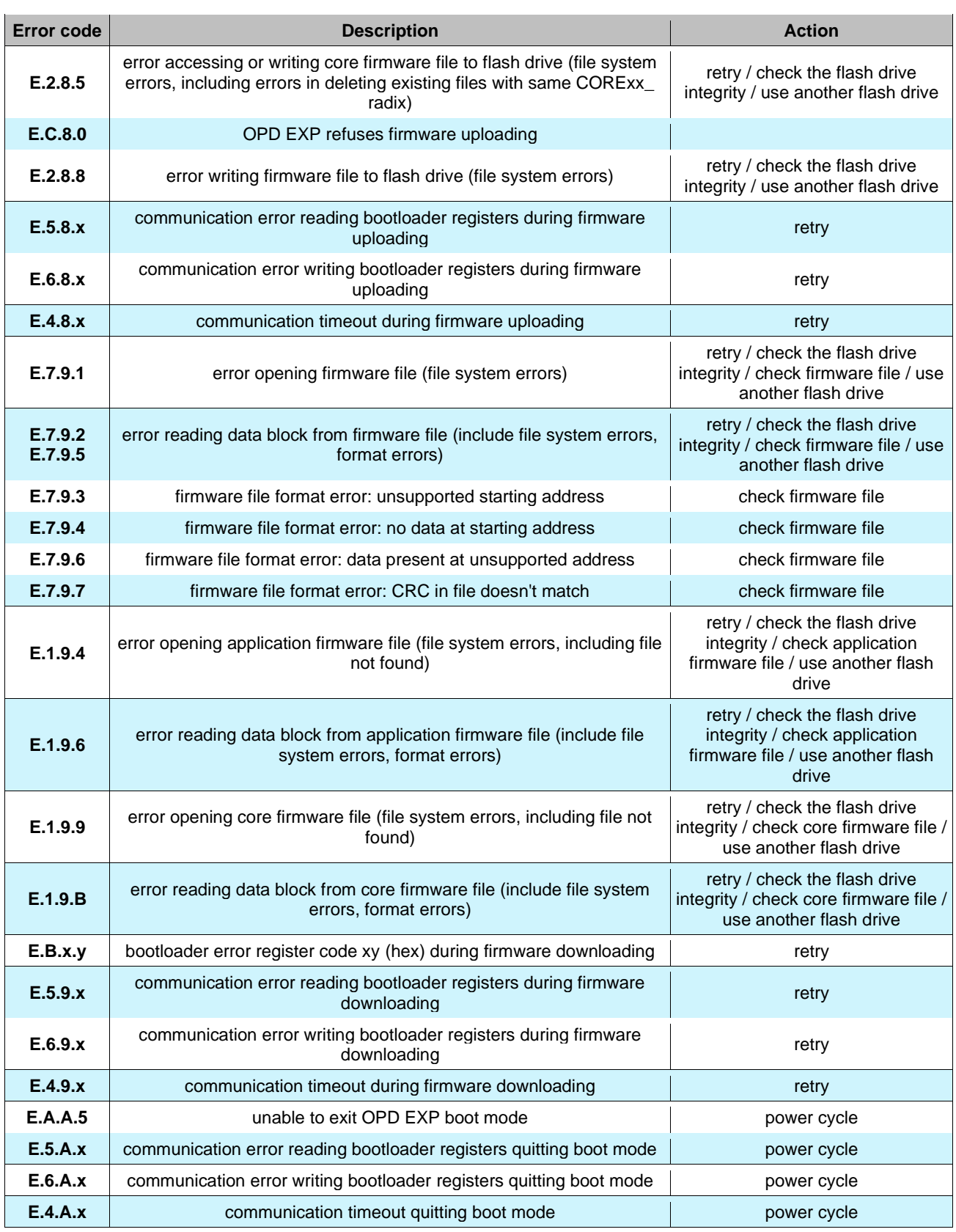

### **Warning:**

Loading the firmware the control board of the OPDE is fully busy, so we suggest to power off the main voltage of the drive before these operations.

Warning: currently is not possible view what is saved into the slot # by the OPDE display, so, in order to avoid error, **we suggest to have a note of what and where has been saved into the pen-drive** or **verify it by the PC before these operations**.

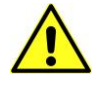

### **7.5.2.4 Connection to PC**

OPDE can be directly connected to a PC using an "A to A" type USB cable without any specific interface converter like OPDExplorer and RS485 serial interface. In this case the OPDE acts like an USB Device with **CDC** (Communication Device Class) profile, emulating an UART (Universal IM Receiver/Transmitter) that's seen as a virtual COM port on the PC.

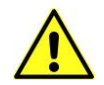

**Warning:** for safety, before doing the connection please check that the OPDE USB Host interface is disabled (**S.00=0**) because, if not, short circuits can happens between the 5V USB power supply of both interfaces resulting in damage of the USB port of the PC or the OPDE or both.

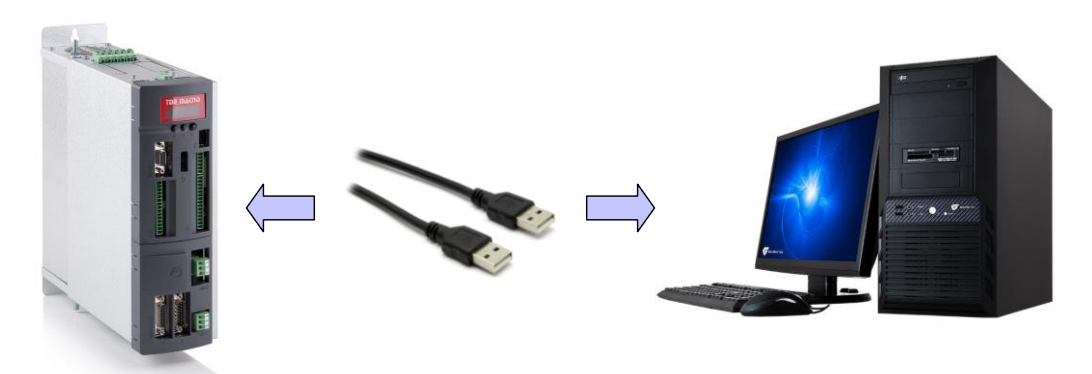

**At the first connection the Operative System of the PC will ask for a driver that are powerd by TDE Macno with the .inf file** (that's good for both 32 and 64bit Windows OSes) and that can be downloaded by the websit[e www.bdfdigital.i](http://www.bdfdigital./)t a the voice **PRODUCTS/DOWNLOAD/UTILITY SW**, folder **DRIVER\_USB\_4T0008.zip**.

When driver has been installed the OPDE will be seen as a new COM port.

When a PC is directly connected to the OPDE, the Operator Interface is not working as the internal serial link is used exclusively for data communication with the PC.

For the same reason **speed is 38400 bps and Modbus address is 1** (regardless to settings in parameters P92 and P93) and can't be changed.

Here below are illustrated the only messages that the display can show:

• OPDE connected to PC but driver not installed (led blinking)

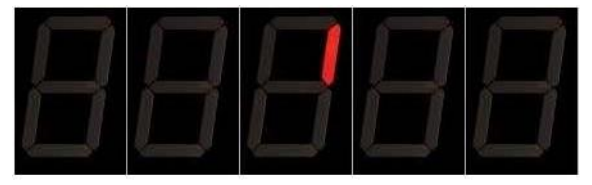

• Driver installed and OPDE connected to PC (led blinking)

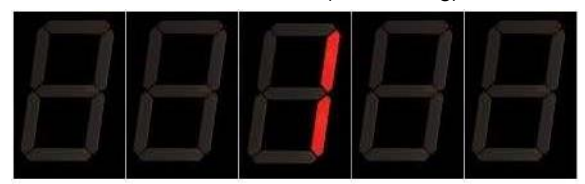

• During the data transfer the two led on the left blinking more slowly than the two on the right

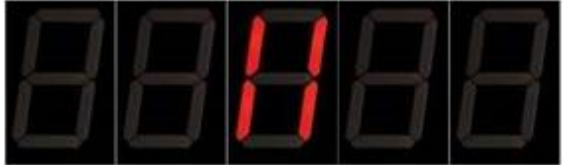

# <span id="page-62-0"></span>**8 LIST OF PARAMETERS OF CORE**

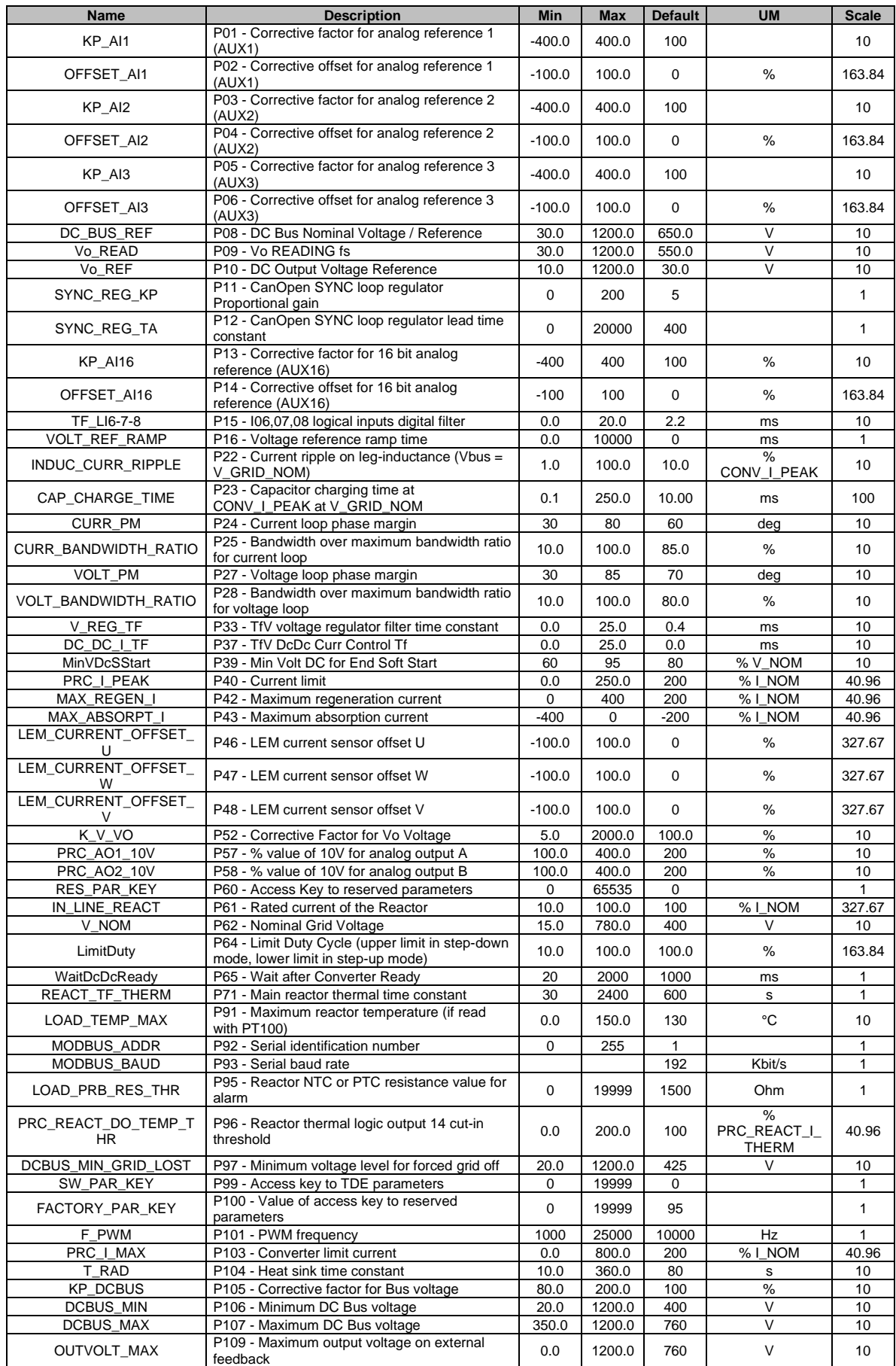

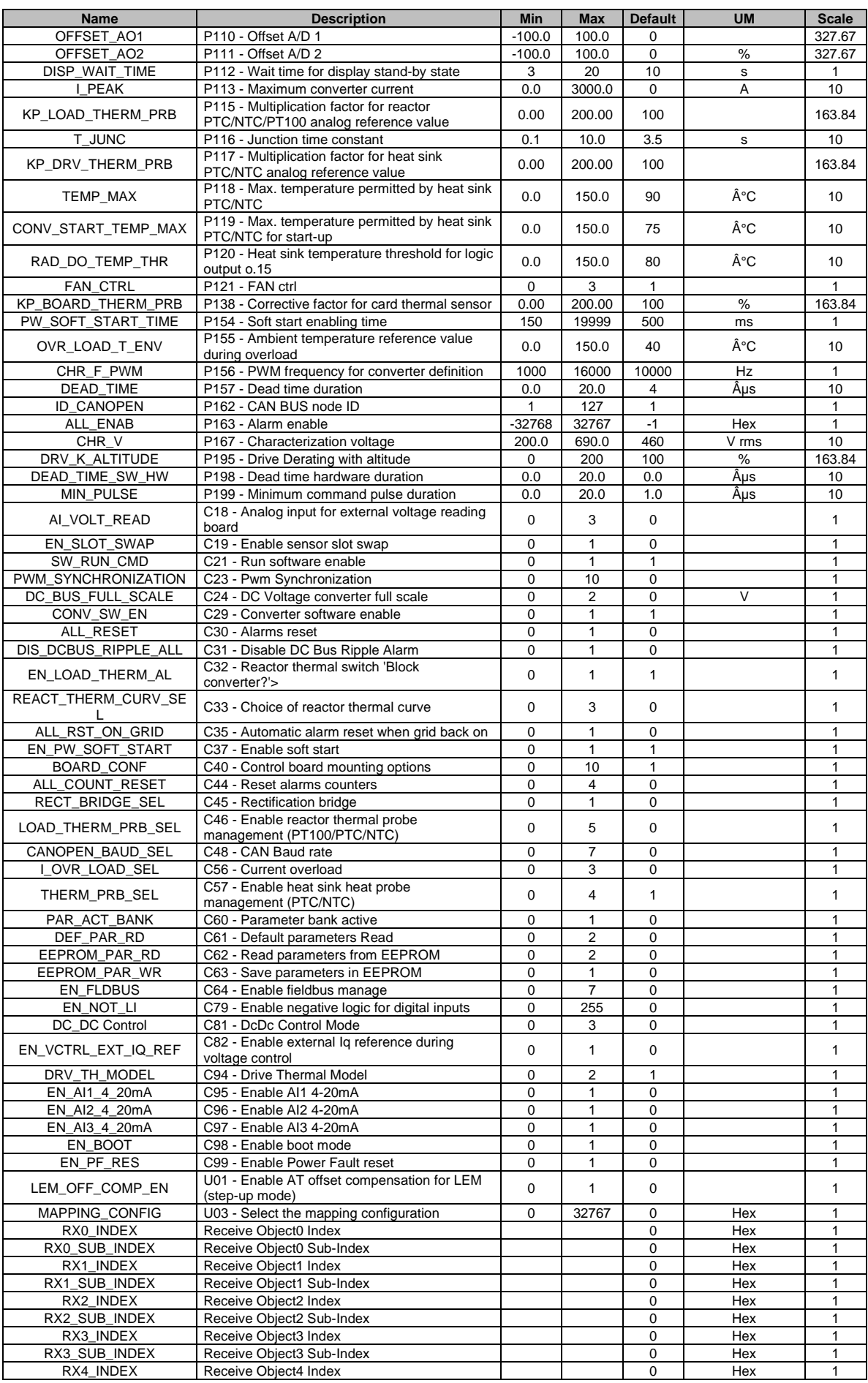

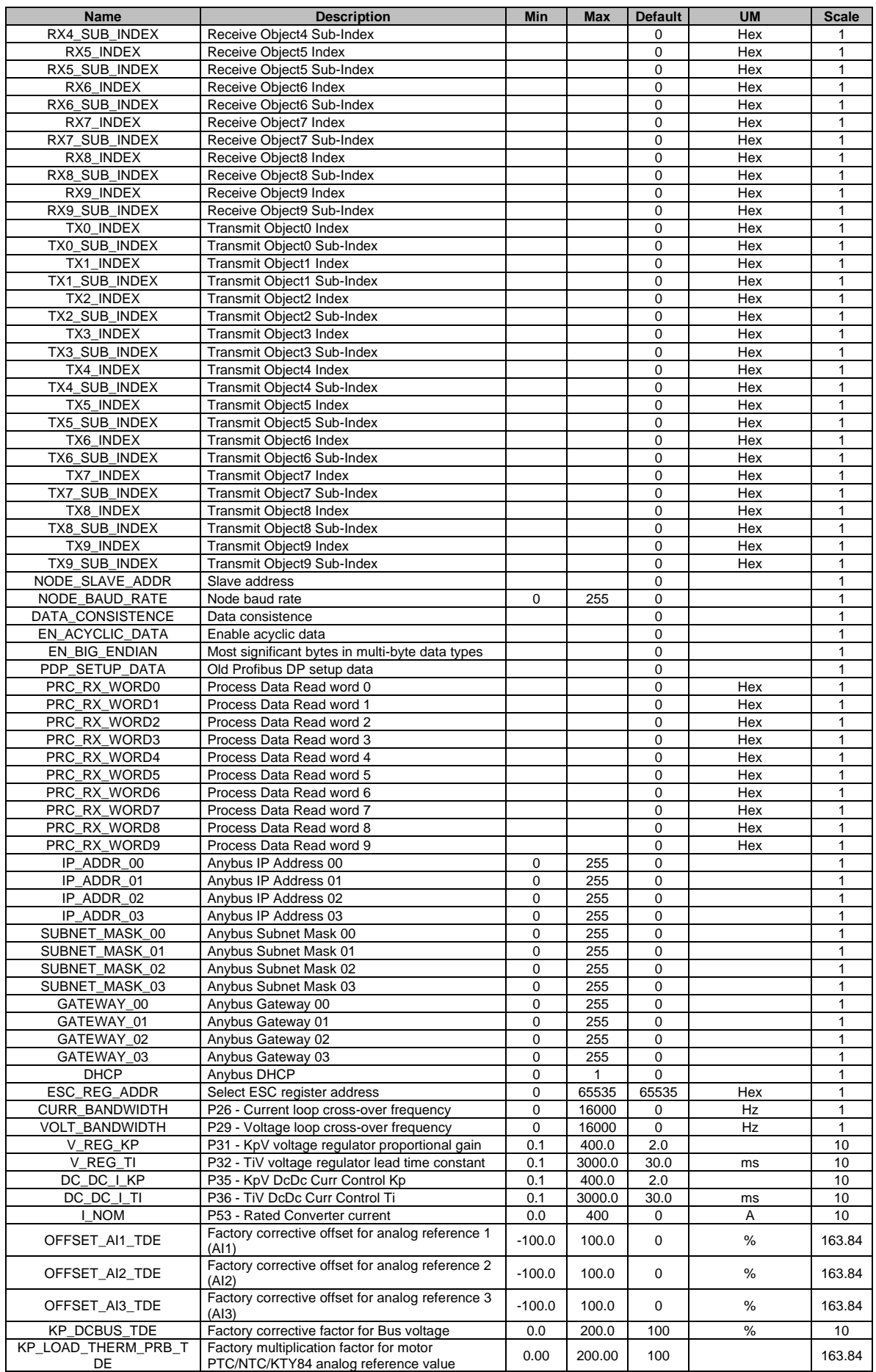

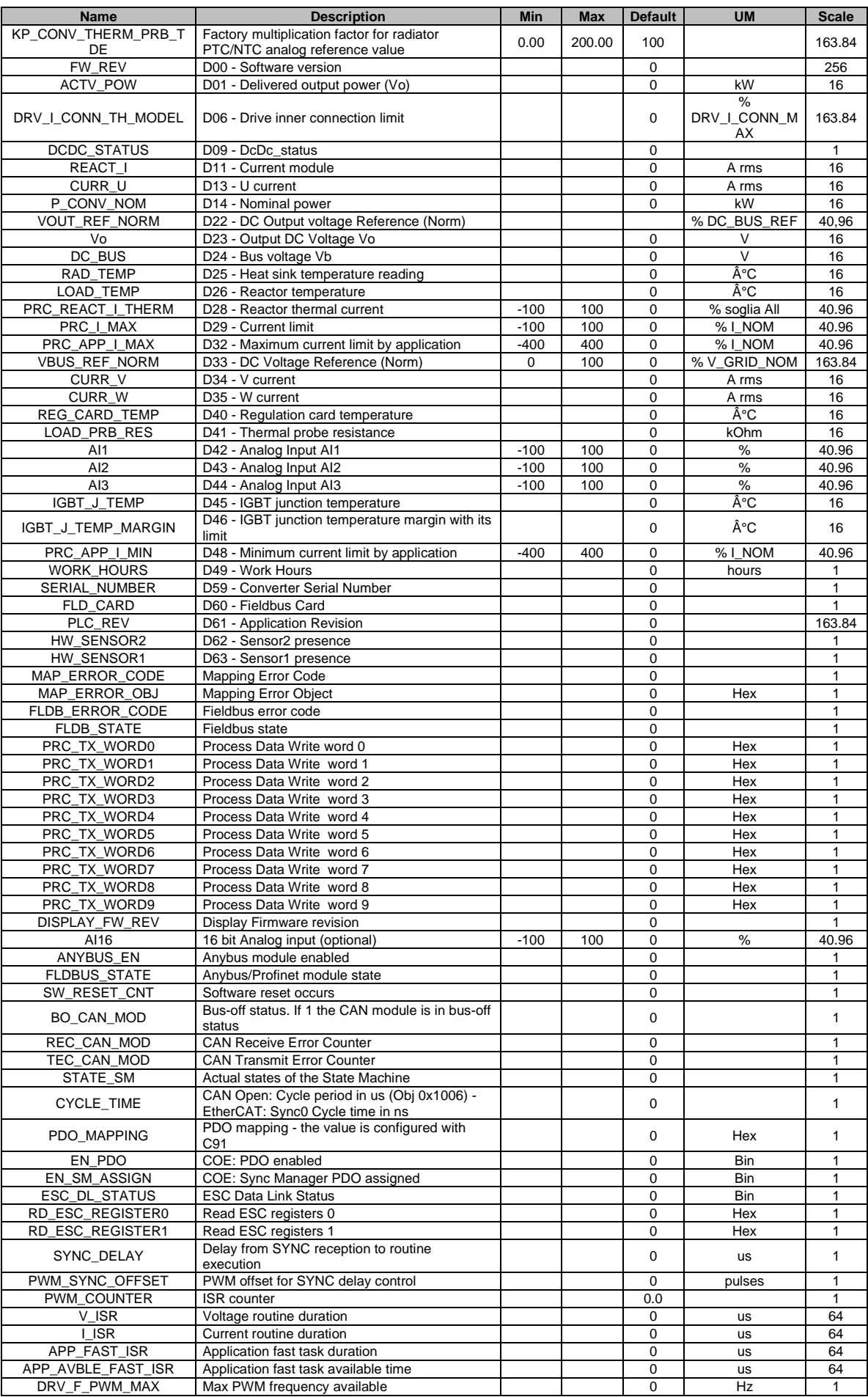

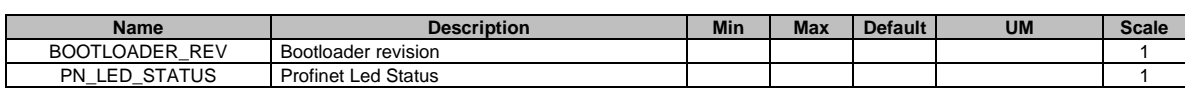

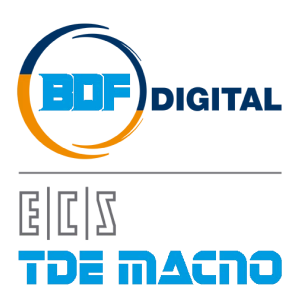

Via dell'Oreficeria, 41 36100 Vicenza - Italy Tel +39 0444 343555 Fax +39 0444 343509 www.bdfdigital.com